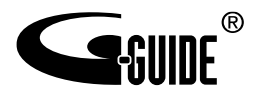

# STA3000 レンタル品

# 取扱説明書

[第3.1版]

このたびは、STA3000(以下、「本製品」または 「本体」と表記します)をご利用いただきまし て、誠にありがとうございます。

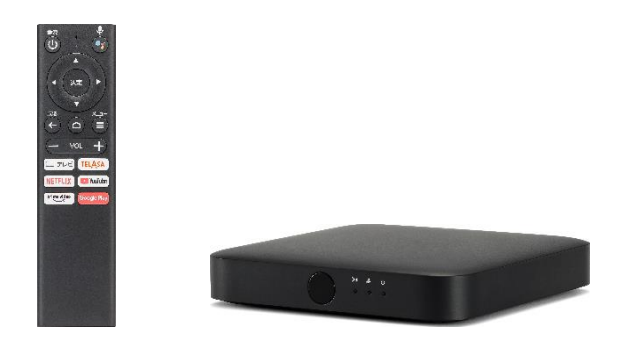

### はじめにお読みください

- 本書では、「取扱説明書」(本書)と本製品に同梱される 「クイックガイド」「ご利用上の注意事項」を総称して 『取扱説明書』といたします。
- ご使用の前に『取扱説明書』をよくお読みいただき、正し くお使いください。
- お子さまがお使いになるときは、保護者の方が『取扱説明 書』をよくお読みになり、正しい使いかたをご指導くださ い。
- ご利用のソフトウェアのバージョンやネットワーク環境に より、画面や文言が異なる場合がございます。

本製品でできること

本製品を使用して、以下の視聴ができます。

●多チャンネル放送 多数の専門チャンネルや番組により行われるサー ビスです。

● VOD (Video On Demand) 視聴者が観たいときにさまざまな映像コンテンツ を視聴することができるサービスです。 VODにおいて配信されるコンテンツは、公開済みの 映画や放送済みの放送番組、オリジナルの映像作品 を配信するものもあります。 なお、ご利用にあたっては、各動画配信サービスへ の登録・契約や料金が必要となる場合があります。

本製品をお使いになるために

- **●本製品のご利用には、auひかり テレビサービスの** ご契約が必要です。
- **●各種機能はauひかり回線に接続してご利用くださ** い。

# 目次

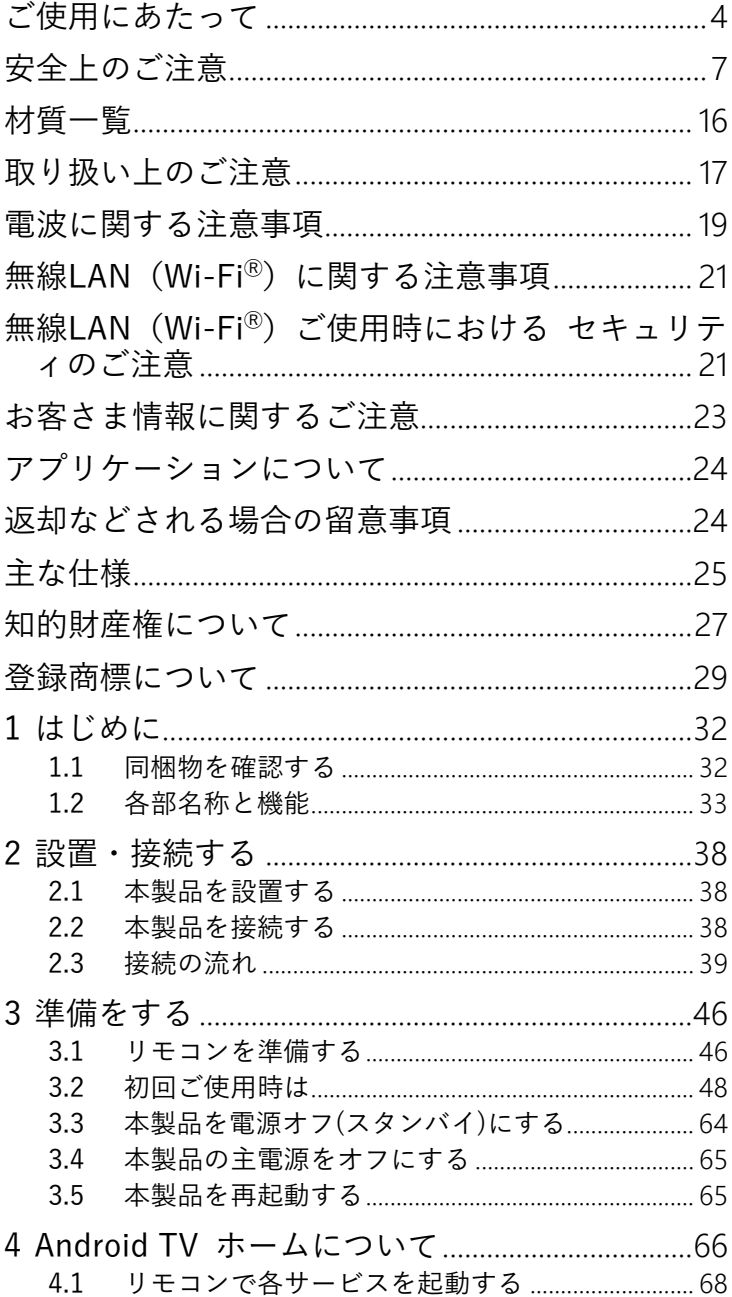

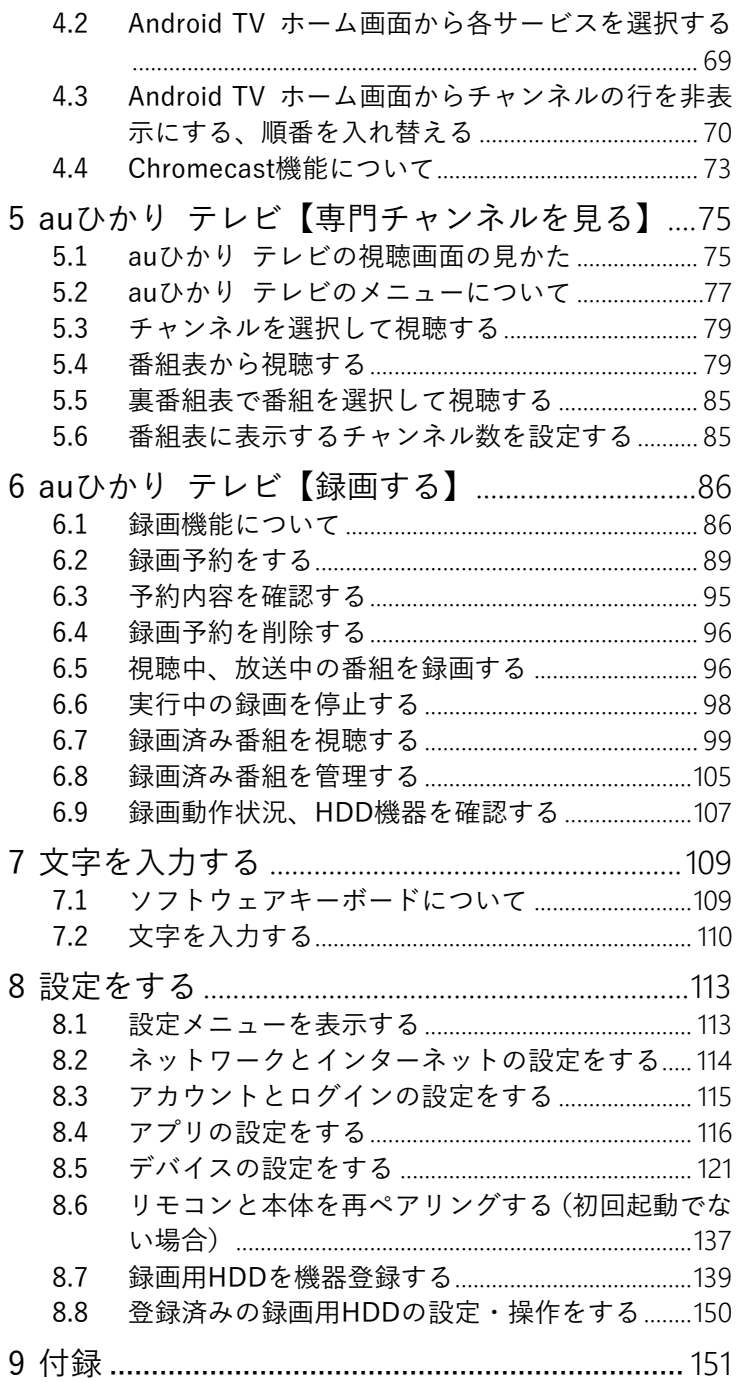

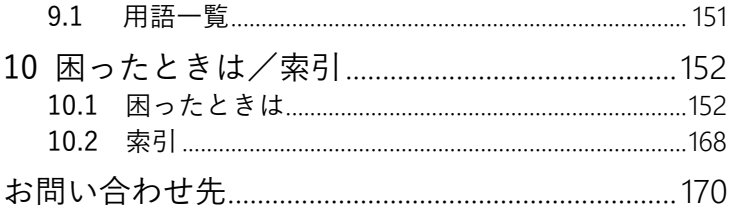

<span id="page-5-0"></span>ご使用にあたって

- 『取扱説明書』では、「STA3000」を「本製品」 または「本体」と表記します。
- サービス内容の詳細については、auホームページ をご参照ください。 <https://www.au.com/>
- ご使用の際は『取扱説明書』に従って正しくお取り 扱いください。
- ●本製品に搭載されているソフトウェアの取り出し /解析(逆コンパイル、逆アセンブル、リバース エンジニアリングなど)、コピー、転売、改造を 行うことを禁止します。
- 本製品(ソフトウェアを含む)は日本国内向け仕様 であり、外国の規格などには準拠しておりません。 また海外で保守サービスおよび技術サービスは行 っておりません。国内で使用する場合でも、日本語 環境によるご利用のみのサービスとなっておりま す。
- This product is designed for only use in Japan and we are not offering maintenance service and technical service of this product in any foreign country. It works properly in only Japanese Operating System.
- ●本製品(ソフトウェア含む)は、外国為替および外 国貿易法に定める輸出規制品に該当するため、日 本国外に持ち出す場合は、同法による許可が必要 です。

● 本製品は、クラスB情報技術装置です。本製品 は、家庭環境で使用することを目的としています が、本製品がラジオやテレビジョン受信機に近接 して使用されると、受信障害を引き起こすことが あります。

『取扱説明書』に従って正しい取り扱いをしてく ださい。VCCI-B

- 地震・雷・風水害などの天災および当社の責 任以外の火災、第三者による行為、その他の [vc] 事故、お客さまの故意または過失・誤用・そ の他異常な条件下での使用により生じた損害に関 して、当社は一切責任を負いません。
- 本製品の使用または使用不能から生ずる附随的な 損害(記録内容の変化・消失、事業利益の損失、事 業の中断など)に関して、当社は一切責任を負いま せん。
- 『取扱説明書』の記載内容を守らないことにより 生じた損害に関して、当社は一切責任を負いませ ん。
- 当社が関与しない接続機器、ソフトウェアとの組 み合わせによる誤動作などから生じた損害に関し て、当社は一切責任を負いません。
- 本製品の故障、誤動作、不具合、あるいは停電など の外部要因によって、通信などの機会を逸したた めに生じた障害や、万一、本製品に登録された情報 内容が消失してしまうことなどの純粋経済損失が 起きたとしても、当社は一切その責任を負いかね ますので、あらかじめご了承ください。本製品に登 録された情報内容は別にメモをとるなどして保管 してください。
- ●本製品を分解したり改造したりすることは絶対に 行わないでください。故障の原因となります。また、 本製品の改造は電波法および電気通信事業法違反 になります。
- 『取扱説明書』に他社商品の記載がある場合は、参 考を目的としたものであり、記載商品の使用を強 制するものではありません。
- 『取扱説明書』の内容につきましては万全を期し ておりますが、お気づきの点がございましたら、 「取扱説明書」(本書)巻末記載の「お問い合わせ 先」までご連絡ください。
- 『取扱説明書』、ハードウェア、ソフトウェア、お よび外観の内容について将来予告なしに変更する ことがあります。
- 『取扱説明書』で表す「当社」とは、次の企業を 指します。
	- 提供元:KDDI株式会社
	- 輸入元:株式会社KDDIテクノロジー
	- 製造元:ASKEY Computer Corporation

<span id="page-8-0"></span>安全上のご注意

この「安全上のご注意」には、お使いになる人や他の 人々への危害や財産への損害を未然に防ぎ、本製品を 安全にお使いいただくために、守っていただきたい事 項を示しています。

その表示と図記号の意味は次のようになっています。 内容をよく理解してから本文をお読みください。

「取扱説明書」(本書)中のマーク説明

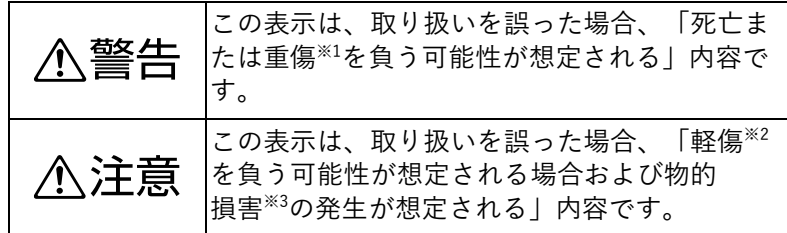

- ※1 重傷:失明・けが・やけど(高温・低温)・感電・骨折・ 中毒などで後遺症が残るもの、および治療に入院・長期の 通院を要するものを指します。
- ※2 軽傷:治療に入院や長期の通院を要さない、けが・やけど (高温・低温)・感電などを指します。
- ※3 物的損害:家屋・家財および家畜・ペットなどにかかわる 拡大損害を指します。

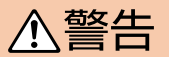

#### 使用上のご注意

● 本体やACアダプタの内部に、異物を混入しないで ください。 開口部や隙間から、内部に液体をこぼしたり異物 を入れると、ショートや発火の原因となることが あります。

- 不安定な場所に設置しないでください。 傾いた場所や狭い場所などに置くと、落ちたり倒 れたりして、破損やけがの原因となることがあり ます。
- 本製品を水や油など液体のかかる場所へ設置し ないでください。 漏電による火災や感電の原因となることがあり ます。
- ●濡れた手で触れないでください。また、濡れた手 でACアダプタやHDMIケーブル、LANケーブルを 抜き差ししないでください。 感電の原因となることがあります。
- コンセントはタコ足配線をしないでください。 タコ足配線は発火の原因となったり、電源使用量 がオーバーしてブレーカーが落ちたりし、他の機 器に影響を及ぼす可能性があります。
- ぐらぐらするコンセントは使用しないでくださ い。 感電やショートによる発火の原因となることがあ ります。
- ACアダプタをコンセントに抜き差しするときは、 電源プラグを持ってまっすぐに抜き差ししてくだ さい。

まっすぐに抜き差ししないとコンセント内の刃受 けばねの接触が弱くなり、接触不良で発熱の原因 となることがあります。

**● ACアダプタの電源プラグは、コンセントに根元ま** で確実に差し込んでください。

- ACアダプタは、必ず付属のものを使用してくださ い。 付属品以外のものを使用すると、火災、感電の原 因となることがあります。
- ACアダプタを、本製品以外に使用しないでくださ い。

火災、感電の原因となることがあります。

- 半年から1年に1回はACアダプタをコンセントか ら抜いて、点検、清掃を行ってください。 電源プラグ部分にほこりが付着した状態で使用す ると、火災、感電の原因となることがあります。
- ACアダプタのケーブルやHDMIケーブル、LANケ ーブル(試供品)を傷つける、破損する、加工す る、無理に曲げる、引っ張る、ねじる、束ねるな どしないでください。また、重いものをのせる、 踏みつける、挟みこむ、薬品類をかけるなどしな いでください。
	- ケーブルが破損し、火災、感電の原因となること があります。
- 定められた電源電圧以外では使用しないでくださ い。

感電、発火の原因となることがあります。

● 異常な熱・煙・音・臭いがする場合は、すぐに使 用を中止し、コンセントからACアダプタを抜いて ください。

そのまま使用すると、感電、発火の原因となるこ とがあります。

- ●本製品を分解、修理、改造しないでください。 感電、やけど、発火の原因となることがありま す。また、本製品の改造は電波法および電気通信 事業法違反になります。
- 電池をショートさせないでください。 火災、感電の原因となることがあります。
- 電池を火に投下しないでください。 破裂、発火の原因となることがあります。
- 電池を濡らさないでください。 火災、感電の原因となることがあります。
- 電池を小さなお子さまの手の届く所に置かないで ください。
	- 誤飲による窒息などの恐れがあります。
- 電池内部の液体が皮膚や目に入ったときは、大量 のきれいな水で洗い流し、すぐに医師の診断を受 けてください。

失明や傷害の原因となることがあります。

- 電池を火のそばやストーブのそばなど高熱の場所 で使用、放置しないでください。 漏液、発熱、破裂、発火の原因となることがあり
- ます。 ●本製品には小さな部品が含まれています。小さな お子さまが飲み込んだりしないようにしてくださ い。
- 本製品を梱包するビニール袋を小さなお子さまの 手が届く所に置かないでください。 小さなお子さまがかぶると窒息する恐れがありま す。
- 本体、リモコンおよびACアダプタを電気カーペッ トの上やこたつの中では使用しないでください。 肌が触れる部分が低温やけどなどになる恐れがあ ります。
- 本体、リモコンおよびACアダプタが著しく変色し ている場合や、外観に破損がある場合は、ACアダ プタをコンセントから抜いて使用を中止してくだ さい。

火災・感電の原因となることがあります。

- 本製品をテレビに接続してご利用の際は、暗い部 屋で、画面の強い光や光の点滅を見つめないでく ださい。
	- ごくまれに筋肉のけいれんや意識の喪失などの症 状を起こされる方がいます。そのような経験のあ る方は事前に医師と相談してください。

● 自動ドア、火災報知器など自動制御機器の近くに 置かないでください。

本製品からの電波が自動制御機器に影響を及ぼす ことがあり、誤動作による事故の原因となること があります。

- 高精度な制御や微弱な信号を取り扱う電子機器や 心臓ペースメーカなどの近くに本製品を設置した り使用したりしないでください。 電子機器や心臓ペースメーカなどの誤動作の原因 となることがあります。また、医療用電子機器の 近くや病院内など、使用を制限された場所では使 用しないでください。
- 本体の底面(ラベルが貼られている面)の吸排気 口をふさがないでください。

内部に熱がこもると、火災の原因となることがあ ります。

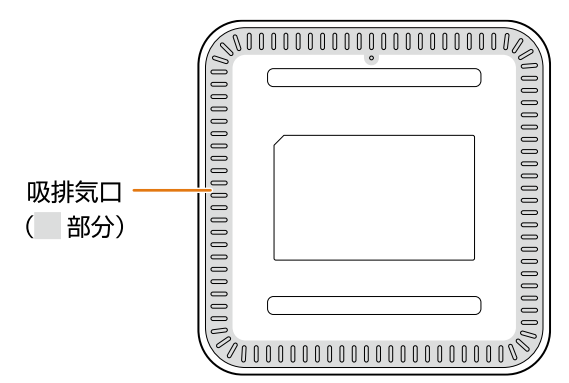

● 本体の底面(ラベルが貼られている面)の吸排気 口にほこりがたまっている場合は清掃してくださ い。 清掃はACアダプタを抜いた状態で行ってくださ

い。

- 本体の底面(ラベルが貼られている面)の吸排気 口や本体の隙間に細長い棒や異物を差し込まない でください。本製品の故障や思わぬ事故につなが る可能性があります。
- 清掃の際、可燃性の物質を含むエアダスターなど の清掃用スプレーを使用しないでください。

● 本体の内部にほこりがたまっている場合は、掃除 機などを用いて吸い出してください。分解はしな いでください。

# 八注意

- 使用上のご注意
- 本体、リモコンおよびACアダプタを布や布団など でおおった状態で使用しないでください。 内部の温度が上昇し、装置の故障、変形、発火の 原因となることがあります。 ■ 湿度の高い場所での保管や使用はしないでくださ
- い。

感電の原因となることがあります。

- 温度差の大きい場所へ移動した場合は、すぐには 使用しないでください。
	- 本製品を寒い所から急に暖かい所に移動させたと きは、本体内部に結露が発生し、故障の原因とな ります。万一結露した場合は、ACアダプタを抜い た状態で放置し、完全に自然乾燥させてからACア ダプタを接続してください。
- 火気に近づけないでください。 外装ケースの変形によるショート、発火や装置温 度の上昇による装置破壊の原因となることがあり ます。
- 使用中にACアダプタを本体やコンセントから抜か ないでください。また、ACアダプタのケーブルに 足などを引っ掛けないでください。 使用中にACアダプタが抜けると、設定中の情報を 失うことがあります。
- 落雷の恐れのあるときは、ACアダプタをコンセン トから抜いてご使用をお控えください。 落雷時に、火災、感電、故障の原因となることが あります。
- 雷が鳴り出したら、ACアダプタに触れたり、周辺 機器の接続をしたりしないでください。 落雷による感電の原因となることがあります。
- **長時間使用しないときは、ACアダプタをコンセン** トから抜いてください。 絶縁劣化による感電、漏電火災の原因となること があります。
- リモコンに電池を取り付けるときは、電池のプラ ス (+) とマイナス (-) を確認し、正しい向き で取り付けてください。 液漏れによる火災、リモコンの破損の原因となる
	- ことがあります。
- 異なった種類の電池、または使用済み電池と未使 用電池の混用はしないでください。 液漏れによる火災、リモコンの破損の原因となる ことがあります。
- 長時間使用しないときは、液漏れ防止のため、リ モコンから電池を取り外してください。
- リモコンを保管する際、小さなお子さまの手の届 かない場所に保管してください。
- テレビの画面に近づきすぎたり、長時間の視聴を 行わないでください。

視力の低下につながる恐れがあります。

- ●映像は、部屋を明るくして視聴してください。 暗い部屋で視聴すると、視力の低下につながる恐 れがあります。また、てんかんなどを引き起こす 恐れがあります。
- 電池を一般のゴミとして廃棄しないでください。 お住まいの地域の、自治体の条例に従って廃棄し てください。
- 使用中、本製品は発熱しますので、本製品には長 時間触れないでください。 低温やけどの原因となることがあります。

●本製品の使用により、皮膚に異状が生じた場合 は、直ちに使用をやめ、医師の診断を受けてくだ さい。

お客さまの体質や体調によっては、かゆみ、かぶ れ、湿疹などが生じることがあります。

各箇所の材質については、「材質一覧」をご参照 ください。

材質一覧▶P[.16](#page-17-0)

#### 設置するときのご注意

- 本製品はコンセントの近くに設置し、電源プラグ へ容易に手が届くようにしてください。
- **●本製品をテレビチューナ、DVDプレーヤ、ハード** ディスクレコーダ、ゲーム機、パソコンなどの発 熱する機器の上には設置しないでください。 故障や火災の原因となることがあります。また、 通信やその他の性能が十分に発揮されなくなる場 合があります。
- **放熱のため、本体の前後左右上部の10cm以内** に、壁やものがない場所に設置してください。 換気が悪くなると本体内部の温度が上がり、故障 や変形の原因となることがあります。
- 本製品の上にものをのせないでください。 変形、破損することがあります。また、換気が悪 くなると本体内部の温度が上がり、故障の原因と なることがあります。
- じゅうたんなど、本体が沈み込む場所に設置しな いでください。底面(ラベルが貼られている面) の吸排気口がふさがれ、本製品の故障、および火 災などの原因となることがあります。
- 本体を縦にして設置したり、底面(ラベルが貼ら れている面)を上にして逆さまに設置したりしな いでください。無線性能が劣化したり、故障、発 火の原因となることがあります。
- 屋外には設置しないでください。 屋外に設置した場合の動作保証はいたしません。
- 温度0°C~40°C、湿度20%~60%の範囲内で結露 しない場所に設置してください。 温度や湿度がこの範囲を超えると、故障の原因と なることがあります。
- 直射日光のあたる場所や暖房器具の近くには設置 しないでください。 内部の温度が上がり、火災・故障の原因となるこ とがあります。
- 水や油などの液体や湯気のかかる場所には設置し ないでください。
	- 故障の原因となることがあります。
- ほこりや小さな金属片の多い場所には設置しない でください。

故障の原因となることがあります。

- 衝撃のかかる場所には設置しないでください。 故障の原因となることがあります。
- 接続しているケーブル類を踏まないような場所に 設置してください。 ケーブルを踏むと、感電や故障の原因となること があります。
- 梱包箱やビニール袋に入れたまま使用しないでく ださい。

本体内部の温度が上がり、変形、故障、発火の原 因となることがあります。

- 落としたり、強い衝撃を与えないでください。 故障の原因となることがあります。
- 塩水がかかる場所、亜硫酸ガス、アンモニアなど の腐食性ガスが発生する場所で使用しないでくだ さい。 故障の原因となることがあります。

## <span id="page-17-0"></span>材質一覧

■ STA3000本体

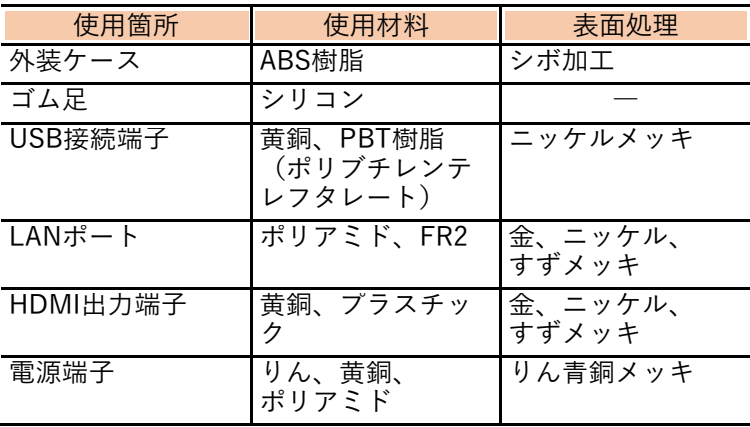

## ■ リモコン

 $\overline{\phantom{a}}$ 

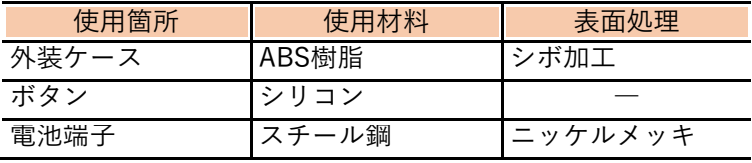

■ ACアダプタ

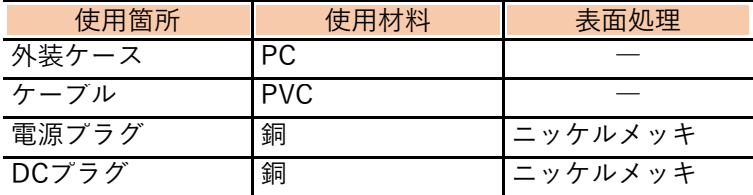

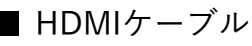

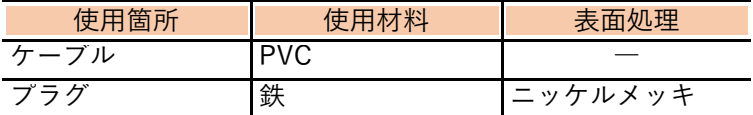

■ LANケーブル(試供品)

| 使用箇所 | 使用材料        | 表面処理 |
|------|-------------|------|
| ケーブル | 銅<br>高密度PE、 |      |
| ブラグ  | <b>PVC</b>  | 金メッキ |

#### <span id="page-18-0"></span>取り扱い上のご注意

- 本製品をお手入れする際は、ACアダプタをコンセ ントから抜いて行ってください。
- ベンジン、シンナー、アルコールなどで拭かない でください。 本製品の変色や変形の原因となることがありま す。汚れがひどいときは、薄めた中性洗剤をつけ た布をよくしぼって汚れを拭き取り、柔らかい布 で乾拭きしてください。 ● 本製品に殺虫剤など揮発性のものをかけないでく ださい。また、ゴムやビニール、粘着テープなど を長時間接触させないでください。 変形、変色の原因となることがあります。 ● 次のようなときは、本製品の電源をオフ(スタン バイ)にしたり、ACアダプタをコンセントから抜 いたり(主電源オフ)しないでください。 故障の原因となることがあります。 • 本製品の起動中 • ファームウェアの更新中 ● リモコンの電池は新品で使用期限に十分余裕のあ
- る電池を使用してください。 次のような電池を使用した場合は、リモコンの操 作ができない可能性があります。 • 消耗した電池
	-
	- 充電式電池
- リモコンの電池を交換する際は、古い電池と混合 せずに2本とも交換してください。また、異なる 種類の電池を混用しないでください。

● 本製品を樹脂製のものやビニールでコーティング されたもの、熱に弱いものの近くに設置しないで ください。 本製品の熱により、変形・変色・損傷する可能性 があります。

- 携帯電話・スマートフォン・タブレットなどを本 体のUSB接続端子に接続しないでください。
- **●USB対応のヒーター、扇風機、ライトなどの電源** として、本体のUSB接続端子を使用しないでくだ さい。

#### <span id="page-20-0"></span>電波に関する注意事項

本製品の本体および付属のリモコン(以下、「本製品」 と略す)は、技術基準適合認証を受けた無線機器を内 蔵しています。本製品を使用する際に、無線局の免許 は必要ありません。ただし、ご使用にあたっては以下 の点にご注意してお取り扱いください。

本製品は、2.4GHz帯域の電波を使用しており、この周 波数帯では電子レンジなどの産業・科学・医療用機器 のほか、他の同種無線局、工場の製造ラインなどで使 用される免許を要する移動体識別用構内無線局、およ び免許を要しない特定小電力無線局、アマチュア無線 局など(以下、「他の無線局」と略す)が運用されて います。

- 1. 本製品を使用する前に、近くで「他の無線局」が運 用されていないことを確認してください。
- 2. 万一、本製品と「他の無線局」との間に電波干渉が 発生した場合は、速やかに使用場所を変えるか、 または機器の運用を停止(電波の発射を停止)し てください。
- 3. その他、電波干渉の事例が発生し、何かお困りの ことが起きた場合には、「取扱説明書」(本書)巻 末記載の「お問い合わせ先」へご連絡ください。
- 本製品は、日本国内でのみ使用できます。
- 次の場所では、電波が反射して通信できない場合 があります。
	- 強い磁気、静電気、電波障害が発生する場所(電 子レンジ付近など)
	- 金属製の壁(金属補強材が中に埋め込まれてい るコンクリートの壁も含む)の部屋
	- 異なる階の部屋同士

■ 本製品をコードレス電話機やテレビ、ラジオなど をお使いになっている近くで使用すると影響を与 える場合があります。

■ 本製品は、技術基準適合認証を受けていますので、 本製品を分解・改造した場合、本製品に貼ってあ る認証ラベルをはがした場合、法律により罰せら れることがあります。

本製品に表示した|^^^^^^^ | ^^^^^^^ | ^^^^^^ |は、次の内容を示 します。

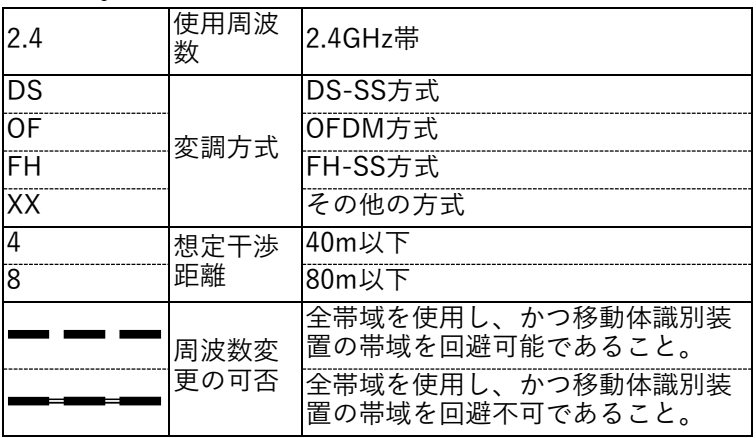

#### <span id="page-22-0"></span>無線LAN (Wi-Fi®)に関する注意事項

- ●最大6.9Gbps(規格値)や最大600Mbps(規格 値)は、IEEE802.11の無線LAN(Wi-FiⓇ)規格の 理論上の最大値であり、実際のデータ転送速度 (実効値)を示すものではありません。
- 無線LAN(Wi-Fi®)の伝送距離や伝送速度は、周 囲の環境条件(通信距離、障害物・電子レンジな どの電波環境要素、使用する機器の性能、ネット ワークの使用状況など)により大きく変動しま す。
- 本製品は、以下の周波数帯を使用しています。

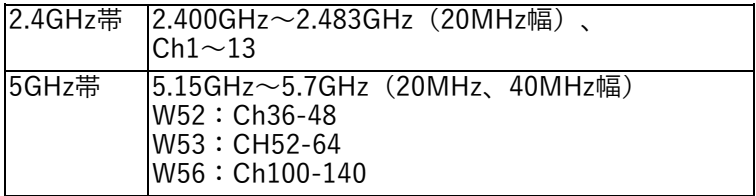

● 本製品をW52、W53で使用する場合、屋外での使 用は法令により禁止されています(本製品は屋内 専用です)。

<span id="page-22-1"></span>無線LAN (Wi-Fi<sup>®</sup>) ご使用時における セキュリティのご注意

無線LAN (Wi-Fi<sup>®</sup>)では、LANケーブルを使用する代 わりに、電波を利用してパソコンなどと無線LAN(Wi-Fi<sup>®</sup>)アクセスポイント間で情報をやり取りするため、 電波の届く範囲であれば自由にLAN接続が可能であ るという利点があります。

その反面、電波は特定の範囲内であれば障害物(壁な ど)を越えてすべての場所に届くため、セキュリティ を設定していない場合、以下のような問題が発生する 可能性があります。

■ 通信内容を盗み見られる

悪意ある第三者が、電波を故意に傍受し、IDやパ スワード、またはクレジットカード番号などの個 人情報、メールの内容などの通信内容を盗み見ら れる。

■ 不正に侵入される

次のような行為をされてしまう。

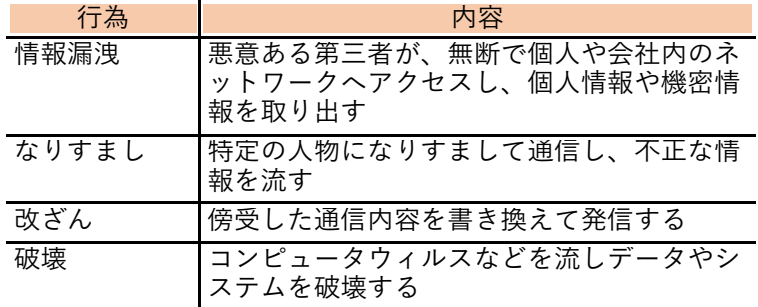

本来、無線LAN (Wi-Fi®) 製品には、これらの問題に 対応するためのセキュリティの仕組みを持っていま す。無線LAN (Wi-Fi<sup>®</sup>) 製品のセキュリティを設定す ることで、これらの問題が発生する可能性は少なくな ります。

無線LAN (Wi-Fi®) 製品は、工場出荷状態では、セキ ュリティが設定されていない場合があります。従って、 これらの問題発生の可能性を少なくするためにも、無 線LAN (Wi-Fi®)製品をご使用になる前に、必ずセキ ュリティに関するすべての項目を設定してください。 なお、無線LAN (Wi-Fi®) の仕様上、特殊な方法によ りセキュリティ設定が破られることもありますが、ご 理解のうえご使用ください。

当社では、お客さまが無線LAN (Wi-Fi<sup>®</sup>) のセキュリ ティ項目を設定しないで使用した場合の問題を十分 理解したうえで、お客さま自身の判断と責任において セキュリティを設定し、本製品を使用することをお勧 めします。

セキュリティ項目を設定せずに、もしくは無線LAN (Wi-FiⓇ)の仕様上やむをえない事情によりセキュリ ティの問題が発生してしまった場合、当社はこれによ って生じた損害に対する責任は一切負いかねますの であらかじめご了承ください。

<span id="page-24-0"></span>お客さま情報に関するご注意

本製品は、お客さま固有のデータを登録または保持可 能な商品です。本製品内のデータが流出すると不測の 損害を被る恐れがあります。データの管理には十分お 気をつけください。

<span id="page-25-0"></span>アプリケーションについて

- アプリケーションのインストールは安全であるこ とを確認のうえ、自己責任において実施してくだ さい。アプリケーションによっては、ウイルスへの 感染や各種データの破壊、お客さまの位置情報や 利用履歴、本製品内に保存されている個人情報な どがインターネットを通じて外部に送信される可 能性があります。
- 万一、お客さまがインストールを行ったアプリケ ーションなどにより不具合が生じた場合、当社で は責任を負いかねます。
- お客さまがインストールを行ったアプリケーショ ンなどによりお客さまご自身または第三者への不 利益が生じた場合、当社では責任を負いかねます。
- 本製品に搭載されているアプリケーションやイン ストールしたアプリケーションはアプリケーショ ンのバージョンアップによって操作方法や画面表 示が予告なく変更される場合があります。また、 「取扱説明書」(本書)に記載の操作と異なる場合 がありますのであらかじめご了承ください。

#### <span id="page-25-1"></span>返却などされる場合の留意事項

本製品を返却などされる際には、本製品内に登録ま たは保持されたデータを消去してください。消去方 法については、「8.5.6 本製品をリセットする」 (▶P[.136](#page-137-0))をご参照ください。

24

# <span id="page-26-0"></span>主な仕様

■本体

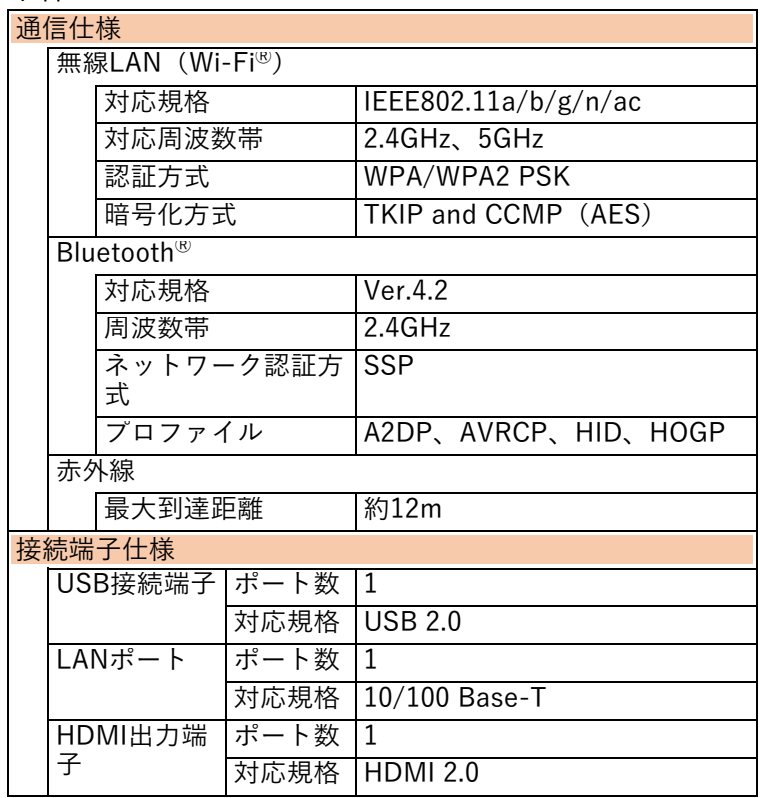

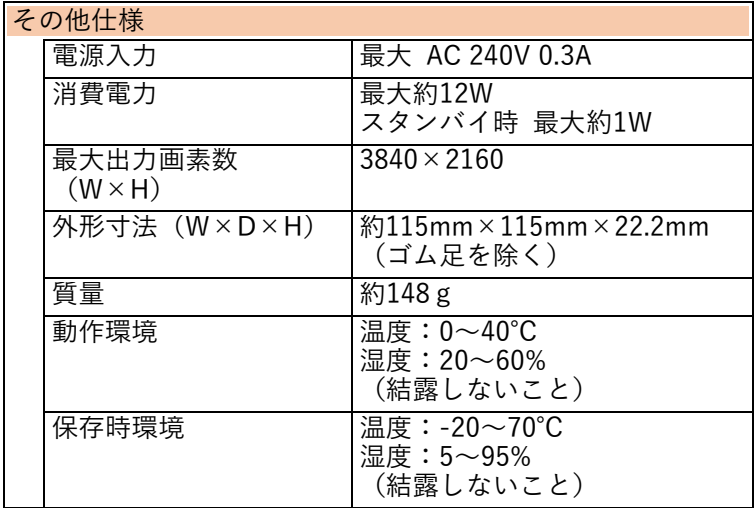

■ リモコン

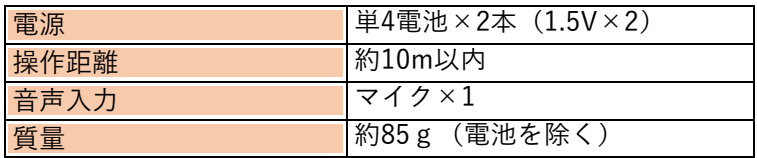

■ ACアダプタ

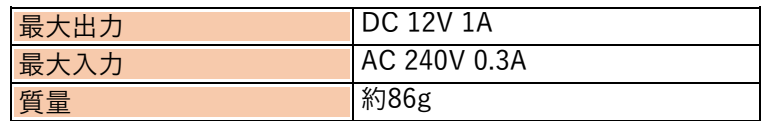

<span id="page-28-0"></span>知的財産権について

本製品を利用してインターネット上のコンテンツを 利用する場合は、著作権法などの法規を守ってお使い ください。

■オープンソースソフトウェアについて

本製品はGNU General Public License (GPL)、および その他のオープンソースソフトウェアのライセンス 条件が適用されるソフトウェアを使用しています。詳 細は、下記のホームページをご参照ください。 <https://www.kddi-tech.com/notes/index.html>

## OpenSSL License

Copyright (c) 1998-2011 The OpenSSL Project. All rights reserved.

This product includes software developed by the OpenSSL Project for use in the OpenSSL Toolkit. (<http://www.openssl.org/>)

THIS SOFTWARE IS PROVIDED BY THE OpenSSL PROJECT "AS IS" AND ANY EXPRESSED OR IMPLIED WARRANTIES, INCLUDING, BUT NOT LIMITED TO, THE IMPLIED WARRANTIES OF MERCHANTABILITY AND FITNESS FOR A PARTICULAR PURPOSE ARE DISCLAIMED. IN NO EVENT SHALL THE OpenSSL PROJECT OR ITS CONTRIBUTORS BE LIABLE FOR ANY DIRECT, INDIRECT, INCIDENTAL, SPECIAL, EXEMPLARY, OR CONSEQUENTIAL DAMAGES (INCLUDING, BUT NOT LIMITED TO, PROCUREMENT OF SUBSTITUTE GOODS OR SERVICES; LOSS OF USE, DATA, OR PROFITS; OR BUSINESS INTERRUPTION)

HOWEVER CAUSED AND ON ANY THEORY OF LIABILITY, WHETHER IN CONTRACT, STRICT LIABILITY, OR TORT (INCLUDING NEGLIGENCE OR OTHERWISE) ARISING IN ANY WAY OUT OF THE USE OF THIS SOFTWARE, EVEN IF ADVISED OF THE POSSIBILITY OF SUCH DAMAGE.

This product includes cryptographic software written by Eric Young (eay@cryptsoft.com). This product includes software written by Tim Hudson (tjh@cryptsoft.com).

【Original SSLeay License】 Copyright (C) 1995-1998 Eric Young (eay@cryptsoft.com) All rights reserved. This package is an SSL implementation written by Eric Young (eay@cryptsoft.com). The implementation was written so as to conform with Netscapes SSL. THIS SOFTWARE IS PROVIDED BY ERIC YOUNG "AS IS" AND ANY EXPRESS OR IMPLIED WARRANTIES, INCLUDING, BUT NOT LIMITED TO, THE IMPLIED WARRANTIES OF MERCHANTABILITY AND FITNESS FOR A PARTICULAR PURPOSE ARE DISCLAIMED. IN NO EVENT SHALL THE AUTHOR OR CONTRIBUTORS BE LIABLE FOR ANY DIRECT, INDIRECT, INCIDENTAL, SPECIAL, EXEMPLARY, OR CONSEQUENTIAL DAMAGES (INCLUDING, BUT NOT LIMITED TO, PROCUREMENT OF SUBSTITUTE GOODS OR SERVICES; LOSS OF USE, DATA, OR PROFITS; OR BUSINESS INTERRUPTION)

HOWEVER CAUSED AND ON ANY THEORY OF LIABILITY, WHETHER IN CONTRACT, STRICT LIABILITY, OR TORT (INCLUDING NEGLIGENCE OR OTHERWISE) ARISING IN ANY WAY OUT OF THE USE OF THIS SOFTWARE, EVEN IF ADVISED OF THE POSSIBILITY OF SUCH DAMAGE.

## ■ その他

本製品に搭載されているソフトウェアまたはその一 部につき、改変、翻訳・翻案、リバースエンジニアリ ング、逆コンパイル、逆アッセンブルを行ったり、そ れに関与してはいけません。

<span id="page-30-0"></span>登録商標について

- TiVo、Gガイド、G-GUIDE、およびGガイドロゴ は、米国TiVo Corporationおよび/またはその関 連会社の日本国内における商標または登録商標で す。
- Gガイドは、米国TiVo Corporationおよび/また はその関連会社のライセンスに基づいて生産して おります。
- 米国TiVo Corporationおよびその関連会社は、G ガイドが供給する放送番組内容および番組スケジ ュール情報の精度に関しては、いかなる責任も負 いません。また、Gガイドに関連する情報・機 器・サービスの提供または使用に関わるいかなる 損害、損失に対しても責任を負いません。Gガイ ドが供給する画像は、各著作権者に帰属します。 Gガイドの利用以外の目的でそれらの画像をダウ ンロードすることは制限されています。また、再 出版、再送信、複製、その他の用法は禁止されて います。
- ドルビーラボラトリーズからの実施権に基づき製 造されています。 Dolby、Dolby Audio、ドルビー及びダブルD記号 はドルビーラボラトリーズの商標です。
- Ethernet<sup>®</sup>は米国XEROX社の登録商標です。
- HDMI、HDMIロゴおよび、High-Definition Multimedia Interface は、HDMI Licensing,LLC の商標または登録商標です。
- Android™、Android TV、Google、Google Play、 YouTube、その他の関連マークおよびロゴは、 Google LLC の登録商標です。
- Amazon、Prime Videoおよびそれらのロゴは、 Amazon.com, Inc.またはその関連会社の商標で す。
- Netflixは、Netflix, Inc.の登録商標です。
- Wi-Fi®、Wi-Fi Direct®、Wi-Fi Protected Setup™ はWi-Fi AllianceⓇの商標または登録商標です。
- Bluetooth<sup>®</sup>のワードマークおよびロゴは、 Bluetooth SIG, Inc.が所有する登録商標です。
- その他、『取扱説明書』に記載されている会社 名・商品名は各社の商標または登録商標です。 ● ®マークおよびTM表記については、一部を除 き、本文中に明記しません。

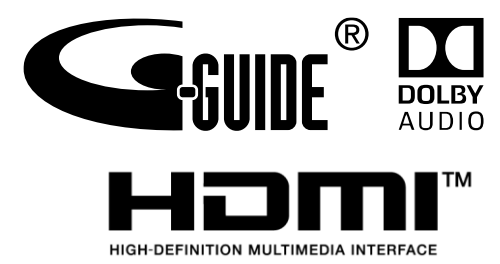

「取扱説明書」(本書)の見かた

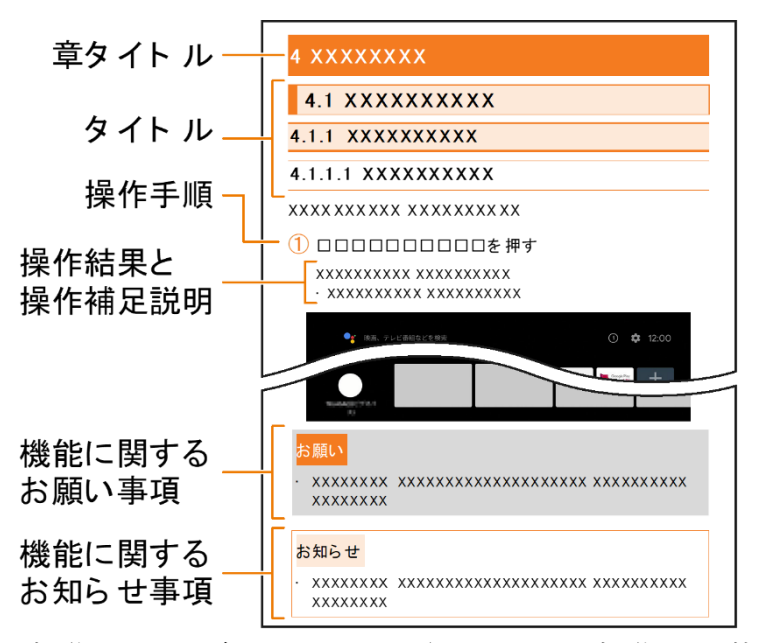

- 操作手順は、主にリモコンボタンからの操作を記載 しています。操作方法が複数あるときは、最も簡単 な操作方法を記載しています。
- リモコンボタンの操作については、リモコンボタン のイラスト○を使用しています。

 $\bigodot$  /  $\bigodot$  はその操作で押す部分をイラストで示し ています。

## <span id="page-33-0"></span>1 はじめに

#### <span id="page-33-1"></span>1.1 同梱物を確認する

最初に、以下がすべてそろっていることをご確認くだ さい。

万一、不足しているものがありましたら、「取扱説明 書| (本書) 巻末記載の「お問い合わせ先| までご連 絡ください。

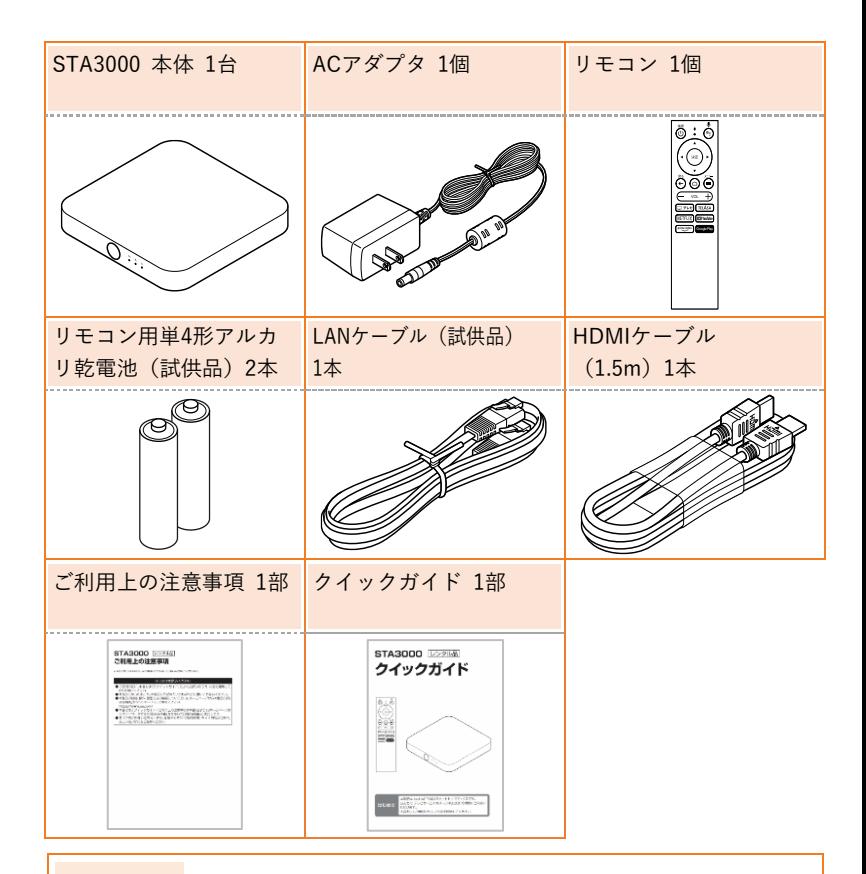

#### お知らせ

• ご契約終了時には、STA3000本体と付属品(ACアダプタ、リ モコン、HDMIケーブル)をまとめてご返却いただきます。

<span id="page-34-0"></span>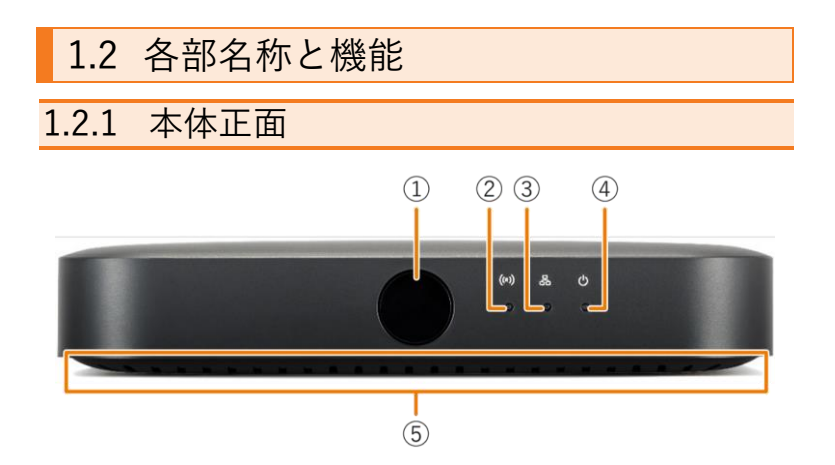

- ① 赤外線受信部
- ② 赤外線受信ランプ

| . |              |           |
|---|--------------|-----------|
|   |              | 態         |
| 緑 | $\sqrt{111}$ | 9赤外線信号受信時 |

③ ネットワークランプ

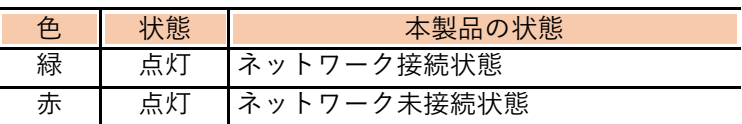

④ 電源ランプ

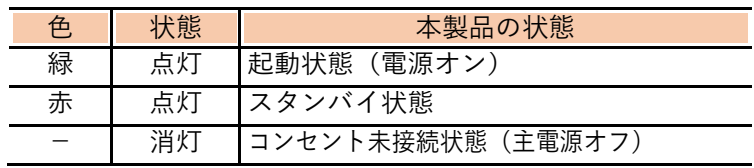

⑤ 吸排気口

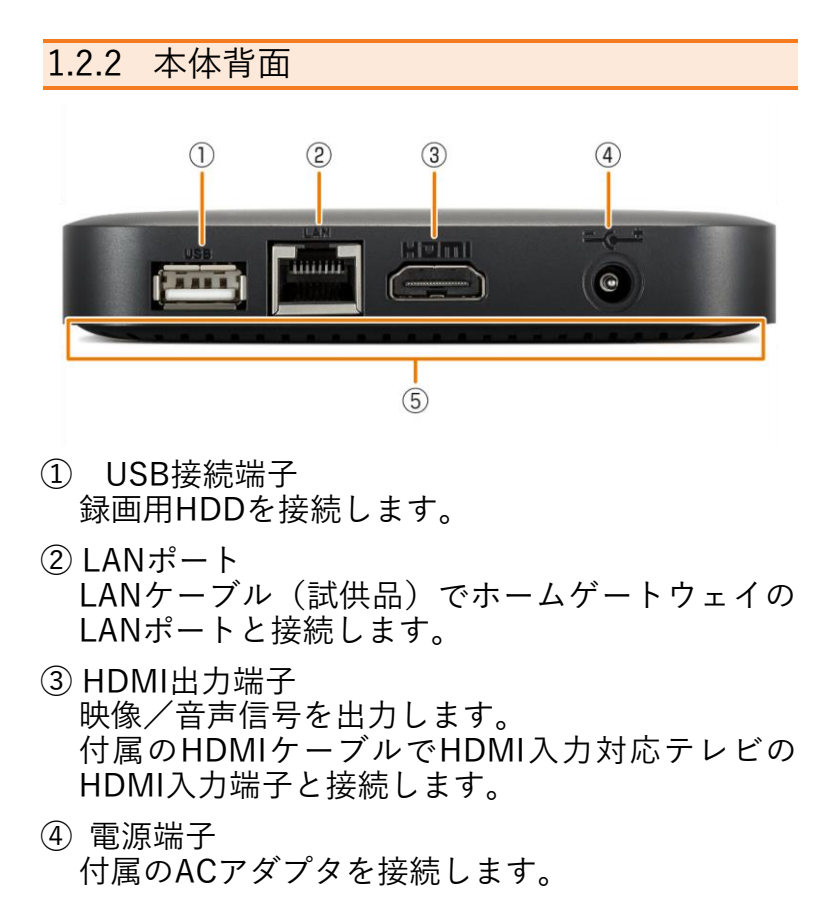

⑤ 吸排気口

#### お知らせ

• ホームゲートウェイおよびテレビの仕様や操作については、 各取扱説明書でご確認ください。
# 1.2.3 リモコン

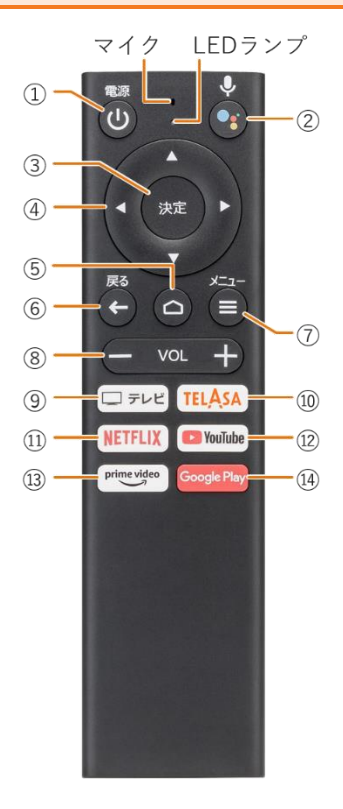

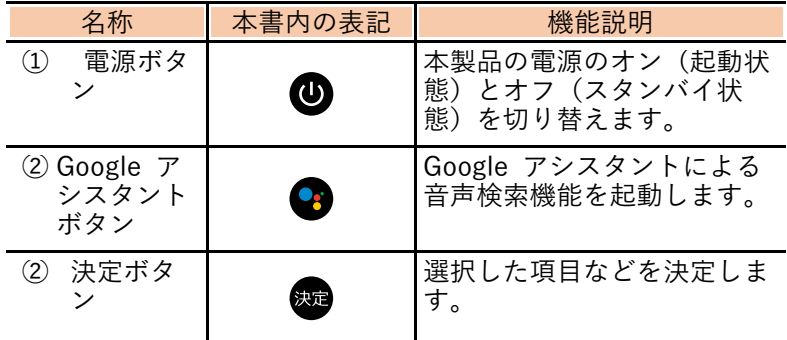

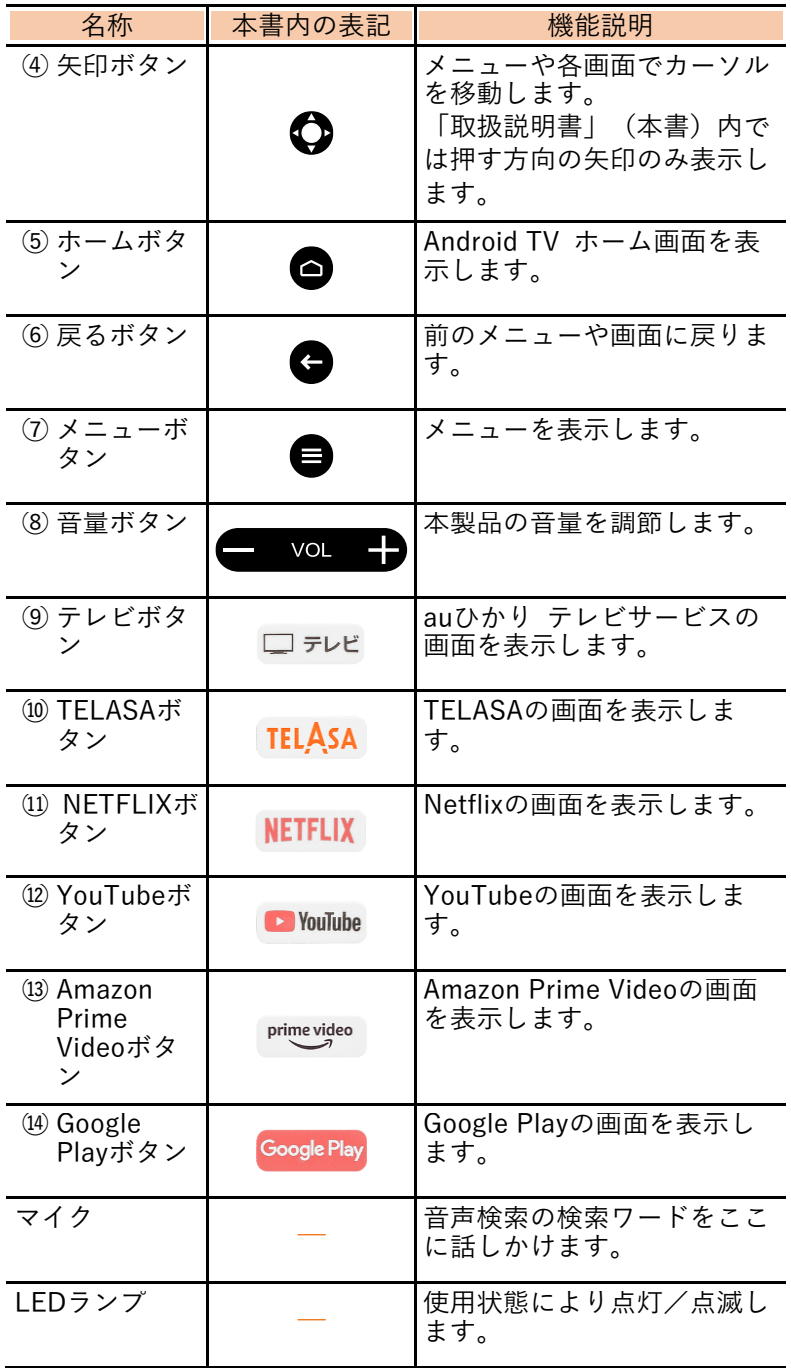

LEDランプは、状態により次のように点滅/点灯しま す。

|   |    | リモコンの状態                |
|---|----|------------------------|
| 赤 | 点滅 | 本体とBluetooth®でペアリング設定中 |
| 示 | 点灯 | '赤外線・Bluetooth®信号送信時   |

# 2 設置・接続する

### 2.1 本製品を設置する

本体の底面(ラベルが貼られている面)を下にして、 安定した水平なところに設置してください。

本体の設置面以外は10cm以上の空間を作るように してください。

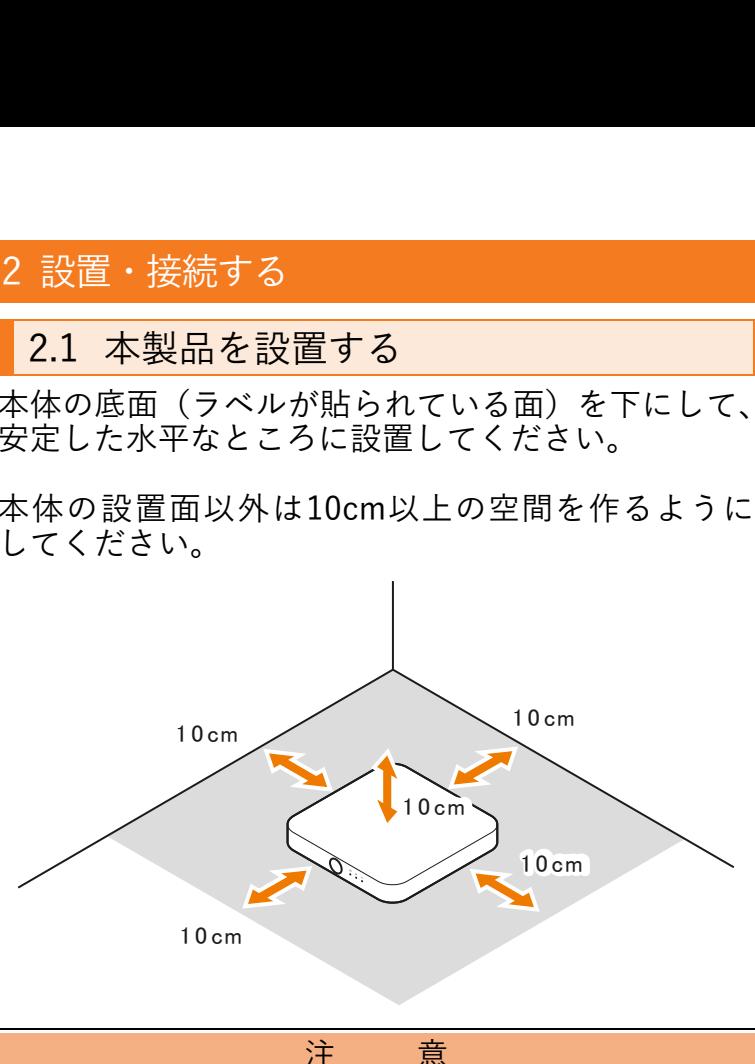

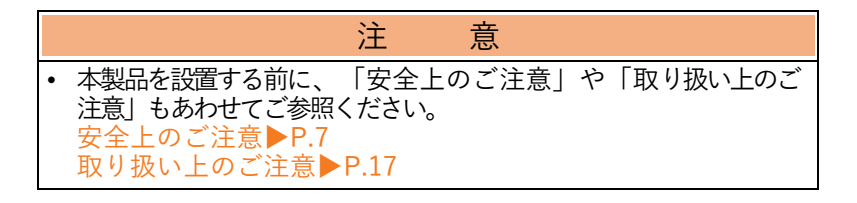

## 2.2 本製品を接続する

本体とテレビ、ホームゲートウェイ、ACアダプタを接続し ます。

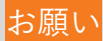

• LANケーブル(試供品)やHDMIケーブルの接続端子には向 きがあります。誤った向きのまま無理に接続しようとする と、端子が破損する恐れがありますのでご注意ください。

# 2.3 接続の流れ

ホームゲートウェイの電源を入れてインターネット 接続済みの状態にし、LANケーブル(試供品)で 本体とホームゲートウェイを接続する 接続方法▶P.[40](#page-41-0)

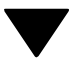

テレビの電源を入れて、付属のHDMIケーブルで 本体とテレビを接続する 接続方法▶P.[42](#page-43-0)

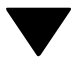

テレビのリモコンで入力切替の操作を行い、 テレビの画面表示をHDMI入力に変更する※

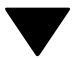

付属のACアダプタのDCプラグを本体の電源端子に接続し、 ACアダプタの電源プラグをコンセントに接続する 接続方法▶P.[43](#page-44-0)

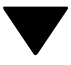

録画機能をご利用になる場合は、録画用HDDを接続する 接続方法▶P.[44](#page-45-0)

※ テレビの入力切替の操作についてはテレビに付属の取扱説 明書でご確認ください。

## <span id="page-41-0"></span>2.3.1 LANケーブルでホームゲートウェイと接 続する

ホームゲートウェイの電源を入れてインターネット 接続済みの状態にし、本体とホームゲートウェイの LANポートを、LANケーブル(試供品)で接続してく ださい。

• 本体およびホームゲートウェイのLANポートとLANケーブル (試供品)の端子の形状を確認し、正しく接続してくださ い。

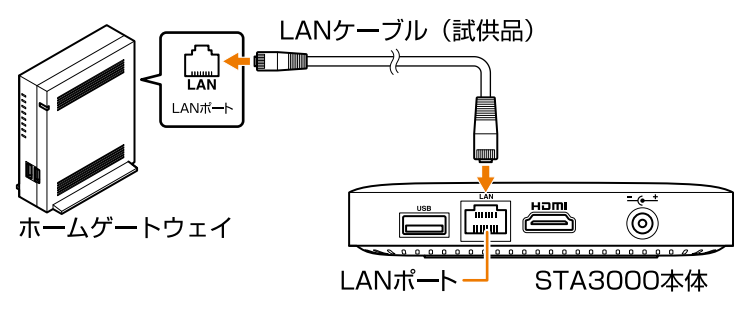

お願い

- LANケーブル(試供品)の接続端子には向きがあります。誤 った向きのまま無理に接続しようとすると、LANポートが破 損する恐れがありますのでご注意ください。
- ホームゲートウェイとの接続には、LANケーブル(試供品) をご利用ください。
- 本製品は必ずローカルエリアネットワーク(LAN)に有線 LANまたは無線LANで接続してご利用ください。

### お知らせ

• 市販のLANケーブルを利用される場合は、カテゴリー5e以上 のLANケーブルをご利用ください。

• 本製品とホームゲートウェイを無線LAN(Wi-Fi®)で接続す ることもできます。接続方法は、無線LAN設定ガイドをご参 照ください。 [https://www.au.com/content/dam/au-com/static/designs/](https://www.au.com/content/dam/au-com/static/designs/extlib/pdf/support/internet/guide/connection/wifi.pdf) [extlib/pdf/support/internet/guide/connection/wifi.pdf](https://www.au.com/content/dam/au-com/static/designs/extlib/pdf/support/internet/guide/connection/wifi.pdf) ただし、LANケーブルが接続されている場合は、無線LAN接 続はできません。

#### • ホームゲートウェイの仕様や操作については、ホームゲート ウェイの取扱説明書でご確認ください。

### <span id="page-43-0"></span>2.3.2 テレビと接続する

本体のHDMI出力端子と、HDMI入力対応テレビの HDMI入力端子を、付属のHDMIケーブルで接続して ください。

• 本体およびテレビのホームゲートウェイのLANポートとLAN ケーブル(試供品)の端子の形状を確認し、正しく接続して ください。

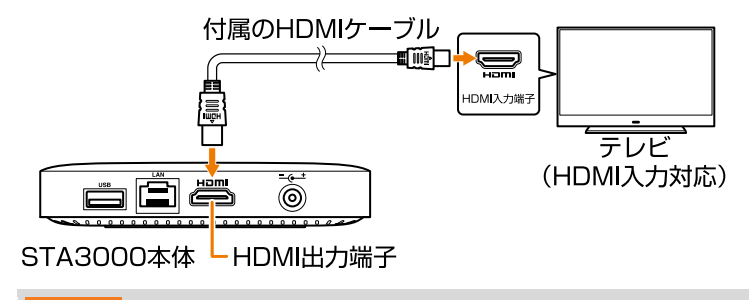

### お願い

- 付属のHDMIケーブルをご使用ください(市販のHDMIケーブ ルでは正常に映像が映らない場合があります)。
- HDMIケーブルの接続端子には向きがあります。誤った向き のまま無理に接続しようとすると、HDMI出力端子が破損す る恐れがありますのでご注意ください。
- 主電源がオンの状態(ACアダプタをコンセントに接続してい る状態)でHDMIケーブルを抜き差ししないでください。
- テレビとの接続には、付属のHDMIケーブルをご利用くださ い。
- 本製品をビデオ、AVアンプ、セレクター経由でテレビにつな ぐと、コピーガードにより正常な画像にならないことがあり ます。
- コピーガード仕様の番組およびビデオは著作権保護のために 「視聴すること」のみ許諾されており、著作権者による文章 に明示された許諾がない限り、複製およびその複製物の再生 はできません。

お知らせ

- HDMIケーブルは映像データと音声データを同時に出力でき ます。
- 本製品のHDMI出力端子は、HDMI入力対応機器と接続できま す(お使いのHDMI入力対応機器によっては、正常に映像が 映らない場合があります)。
- 4K映像を楽しむには、4K対応テレビと接続する必要がありま す。
- 4K映像を楽しむには、付属のHDMIケーブルまたは市販のハ イスピードHDMIケーブルで接続してください。
- テレビの仕様や操作については、テレビの取扱説明書でご確 認ください。

### <span id="page-44-0"></span>2.3.3 本体とACアダプタを接続する

付属のACアダプタのDCプラグを本体の電源端子に 接続し、ACアダプタの電源プラグをコンセントに接 続してください。

ACアダプタをコンセントに接続すると本製品の主電源がオンに なり、Android TV ホーム画面が表示されます。

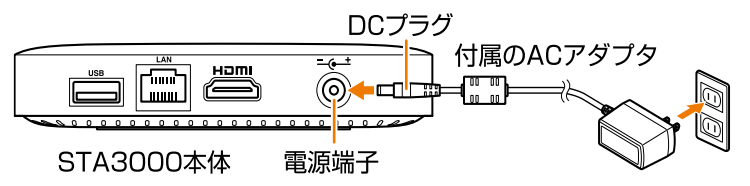

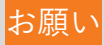

- 付属のACアダプタを必ずお使いください。
- ACアダプタのDCプラグを本体の電源端子に接続し、ACアダ プタの電源プラグをコンセントに接続してください。

## <span id="page-45-0"></span>2.3.4 本体と録画用HDDを接続する

本体と録画用HDDを接続するとauひかり テレビサ ービスの番組を録画することができます。

録画用HDDの電源が入っていることを確認のうえ、録画用HDD 付属のUSBケーブルで接続してください。

録画用HDDのご利用には、フォーマット・登録が必要です。

フォーマット・登録方法▶P.[139](#page-140-0)

また、取り外しの際には必ず設定メニュー「USB HDD機器情 報」の「安全な取り外し」を行ってから、取り外してくださ い。

安全な取り外し方法▶P.[146](#page-151-0)

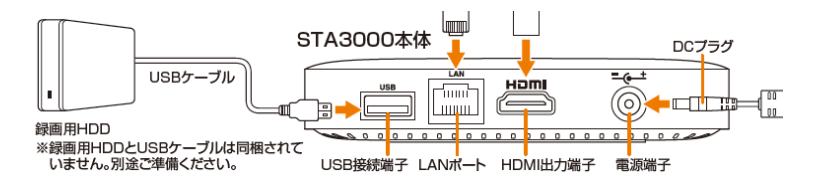

お知らせ

• 動作確認済みの録画用HDD機種につきましては、下記のauホー ムページをご確認ください。 <https://www.au.com/internet/service/auhikari/tv/outhdd/>

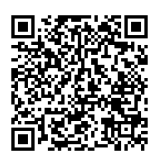

お願い

- 録画用HDDを登録するとフォーマットされ、録画用HDD内の データは削除されます。
- 本製品のUSB接続端子には録画用HDD機器を直接接続してく ださい。 ハブ(HUB)機器を利用した接続は、正常に動作しない場合 があります。
- 本製品はネットワーク対応HDDへの転送には対応しておりま せん。
- 録画用HDDとして利用できる機器は、接続中のHDD機器1台 のみです。
- 他のHDDを利用する場合は、接続済みのHDD機器を取り外し てから接続してください。
- 録画用HDDは、ACアダプタが付属されているセルフパワー タイプをご使用ください。
- 携帯電話・スマートフォン・タブレットなどの充電用に、本 製品のUSB端子を使用しないでください。
- USB対応のヒーター、扇風機、ライトなどの電源として、本 製品のUSB端子を使用しないでください。
- 本製品へHDD機器を接続した際、対応していないUSBドライ ブなどのメッセージが表示される場合は▶[8.7.2](#page-141-0) その後、auひかり テレビのUSB HDD機器情報画面より録画 用HDDとして登録していただくことで本製品の機能をご利用 いただけます。

フォーマット・登録方法▶P.[139](#page-140-0)

- 破損や故障により本製品を交換した場合、お客さまが登録さ れた情報内容や番組録画などのデータは移し替えることがで きません。移し替えできないことによる損害および逸失利益 につきまして、当社は一切責任を負いません。
- 万一、お客さまが録画された番組などのデータが消失した場 合の損害および逸失利益につきまして、当社は一切責任を負 いません。

# 3 準備をする

# 3.1 リモコンを準備する

# 3.1.1 リモコンに電池を入れる

リモコンに単4形アルカリ乾電也(試供品)を取り付けて、使用 できるようにします。

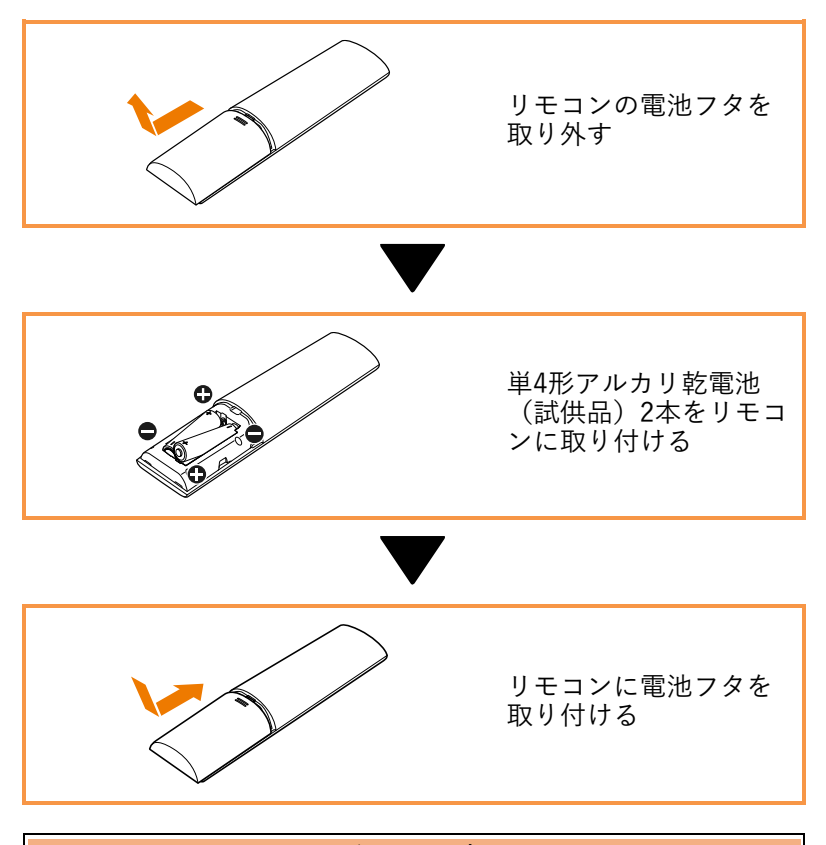

## 注 意

- 乾電池のプラス(+)とマイナス(-)を確認し、正しい向 きでリモコンに取り付けてください。
- 乾電池を交換する際は、異なった種類の電池、または使用済み 電池と未使用電池の混用はしないでください。液漏れによる火 。<br>災、リモコンの破損の原因となることがあります。

## お知らせ

• 同梱の単4形アルカリ乾電池は試供品のため、寿命が短い場 合があります。市販の単4形アルカリ乾電池へお早めに交換 してください。

# 3.2 初回ご使用時は

本製品を初めてご使用する際には、初期設定画面(リ モコンのBluetooth®ペアリング説明画面)が表示され ます。 リモコンを本体に近づけて、画面の案内に従って操作 してください。 操作方法▶P[.50](#page-51-0)

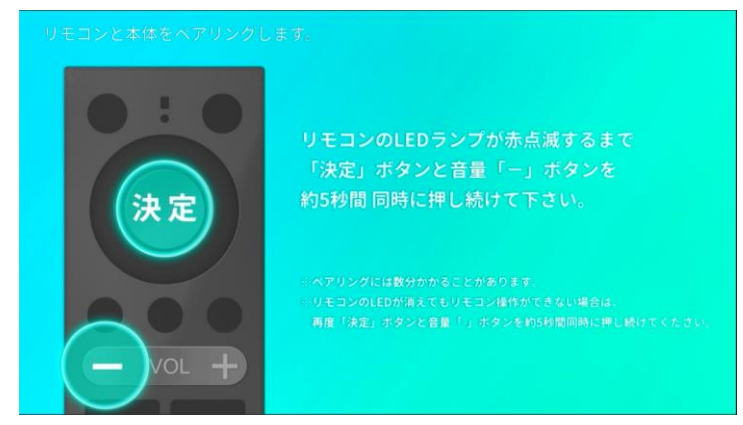

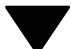

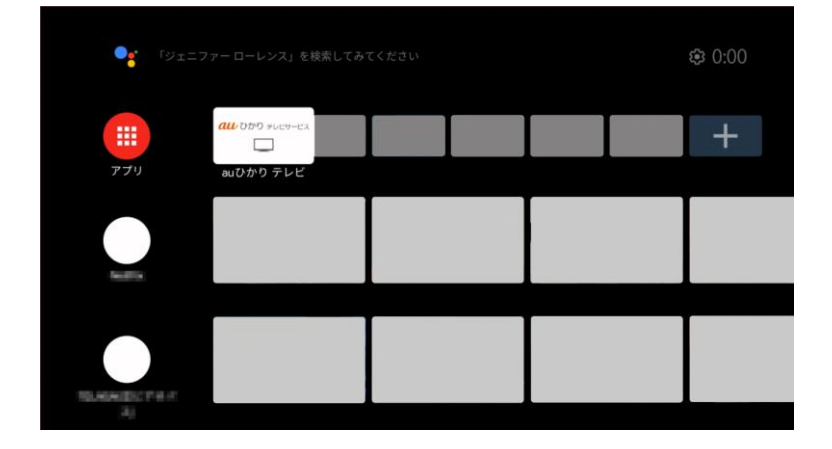

# お願い

• 本製品の初期設定は通信の安定性確保のため、有線LAN接続 で行ってください。無線LAN接続で初期設定を行うこともで きますが、通信が安定しない場合、初期設定に失敗する可能 性があります。

お知らせ

• 一度初期設定を行うと、次回起動時には初期設定画面は表示 されません。

# <span id="page-51-0"></span>3.2.1 リモコンを本体とペアリングする(初回 起動時)

本製品を初めてご使用の際は、リモコンと本体をペア リング(接続)してください。

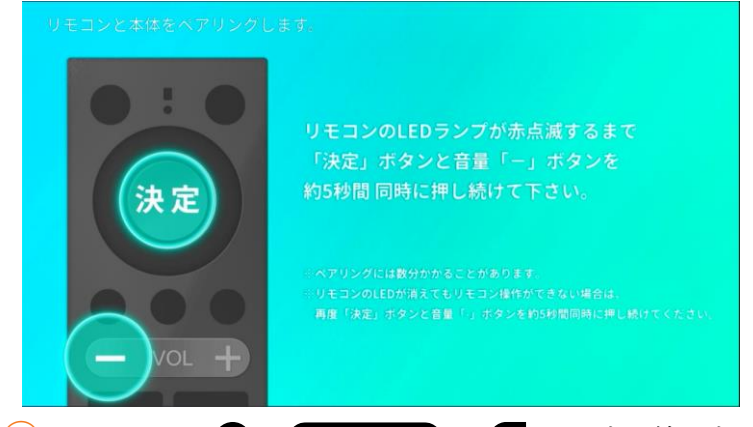

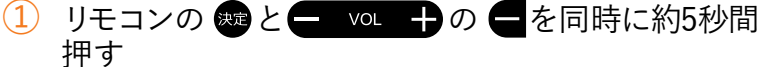

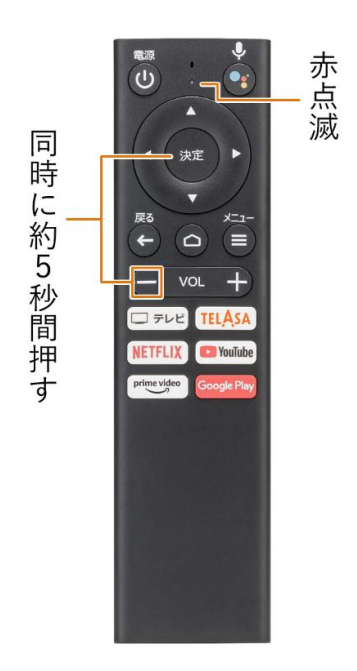

50

リモコンのLEDランプが赤点滅し、ペアリングモードにな ります。

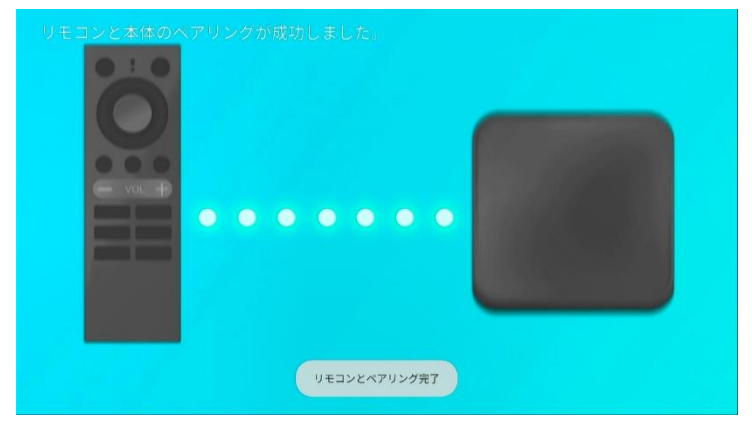

ペアリングが完了すると、約2秒後に自動的に言語の選択 画面が表示されます。

## 3.2.2 初期設定をする

本体とリモコンのペアリングしたあと、画面の指示に 従って言語設定やGoogle アカウントなどの初期設 定を行ってください。

(1) ○で使用する言語を選択し、 ®を押す

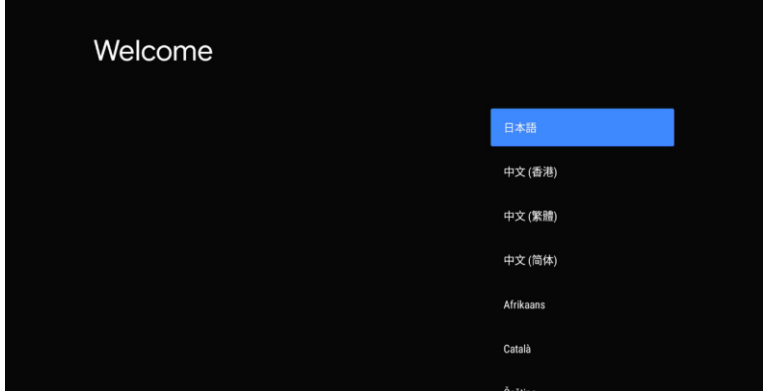

有線接続の場合、「有線LANを使って接続」と表示されま す。

# ② ○で「次へ」を選択し、® を押す

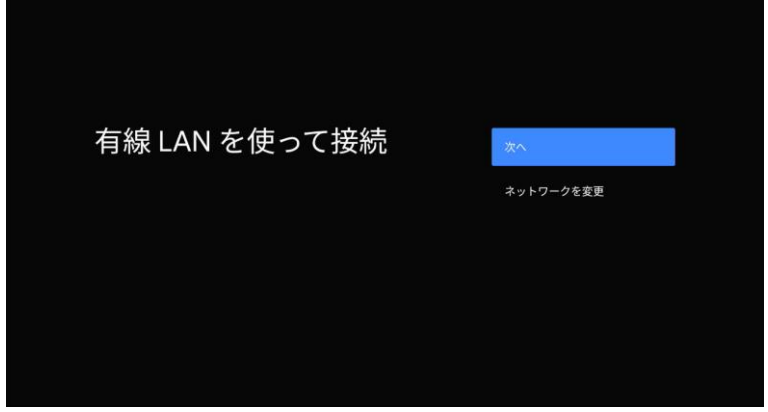

※ソフトウェアのアップデートがある場合は、 上記画面の後にアップデートを行い、再起動されます。

### <span id="page-54-0"></span>③ Google アカウントの設定を行う

• Google アカウントをお持ちの方は、 〇で「ログイン」 を選択し、 を押してください。

詳細は「Googleアカウントの設定をする」▶P.[58](#page-59-0)参照

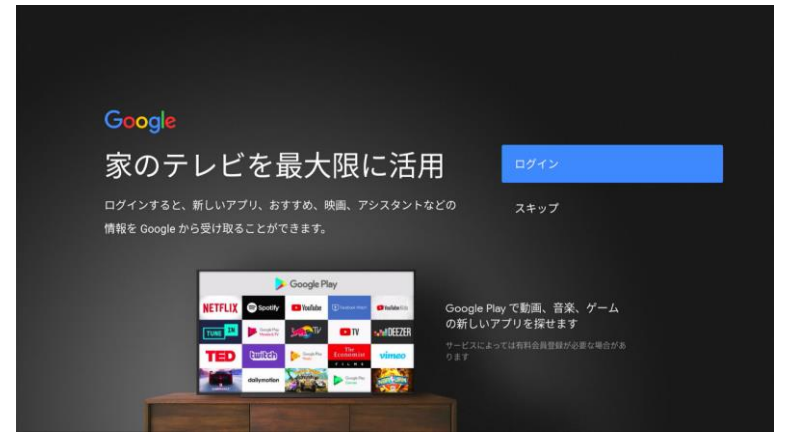

ログイン後、Googleの利用規約が表示されます。

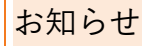

- 「スキップ」を選択した場合でも、Google アカウントは後 から設定することができます。 設定方法▶P.[115](#page-116-0)
- $\overline{(4)}$  内容を確認し、問題ない場合は  $\overline{Q}$ で 「同意する」を選択し、※

#### Google

## 利用規約

続行すると、Google の利用規約とプライバシー ポリシー、Google Play の利用規約に同意したことになります。

このデバイスは、Google、デバイスメーカー、携帯通信会社からアッ プデートやアプリを受け取り、インストールする場合もあります。アプ リによっては、アプリ内購入を提供することもあります。こうしたアプ リの削除やアプリ権限の調整はデバイスの設定からいつでも行えます。

また、Google ではマイクから音声や音声履歴を収集し、一時的に保存 して、サービスの品質向上に活用しています。

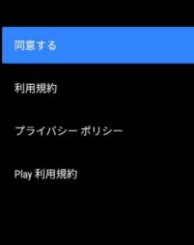

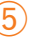

# ⑤ Googleサービスについて確認し、問題ない場合は ○で「同意する」を選択し、 感を押す

#### Google

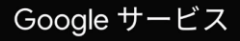

各項目よりサービスの詳細をご確認の上、[同意する] を選んで次の画面 へお進みください。

データは Google のプライバシーポリシーに従って使用されます。

#### 同意する

#### 位置情報の使用

13.直目中戦のVBC村<br>690906とアプリに、Wi-Fiから推定された位置情報を使用する権限を付与します。Google は、位置情報を利用したサービスを、Google は、位置情報を利用したサービスを<br>循着する目的で、位置情報を定期的に収集し<br>改善する目的で、位置情報を定期的に収集す

 $\checkmark$ 

 $\checkmark$ 

Android の改善にご協力ください 

サービスとプライバシー 。<br>Google アシスタントは、ユーザーが音声で操作<br>するサービスに一意のコードを送信します • 以下の画面が表示されたら、「次へ」を選択し、 を押します。

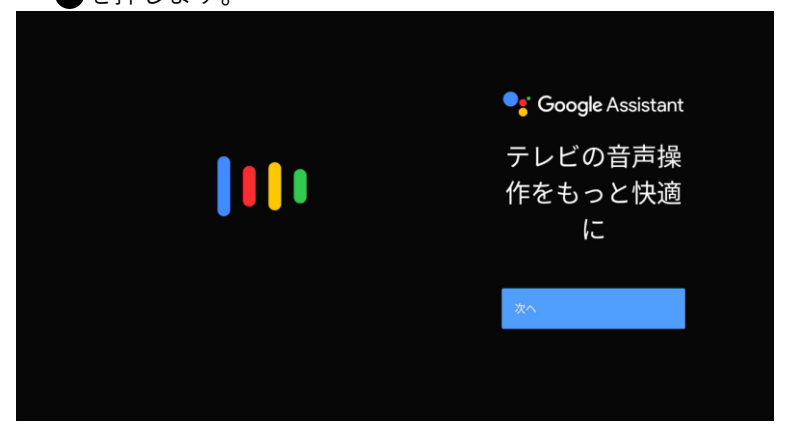

以下の画面が表示されたら、許可する場合は、 ◆で「許可 する」を選択し、 ゆを押します。

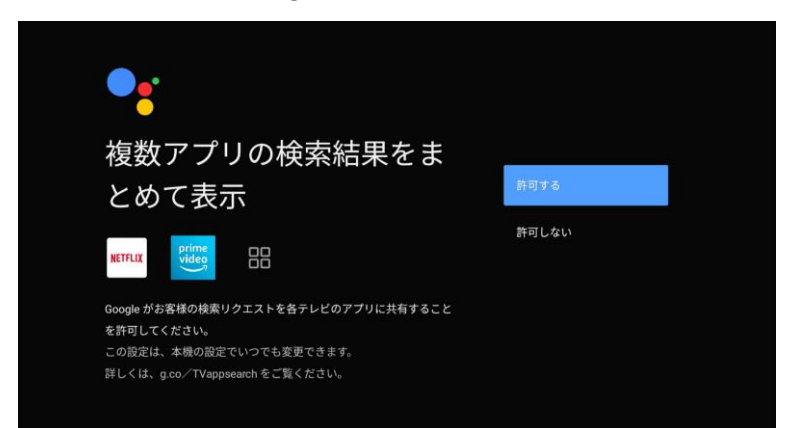

- ⑥ アカウントに基づく情報の許可について選択す る
	- 以下の画面が表示されたら、許可する場合は、 ◆ で「ON にする」を選択し、 感を押します。

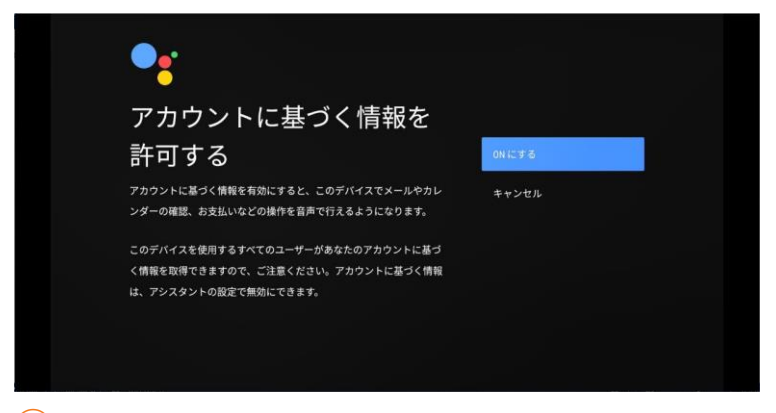

- ⑦ 他のアプリのインストールについて選択する
	- 以下の画面が表示されたら、 ○でインストールしたいア プリをチェックしたあと、「次へ」を選択し、 ®を押し ます。

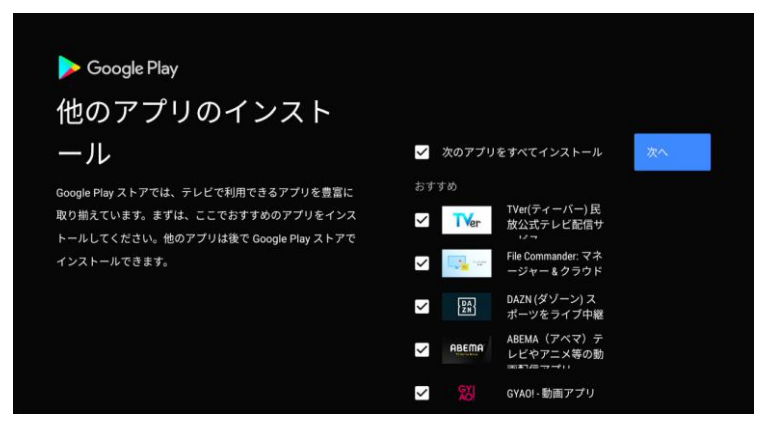

※ 本画面はGoogle アカウント設定時に表示されます。

• 「次のアプリをすべてインストール」のチェックを外す とアプリをインストールせずに続行します。

機能紹介ページが表示されます。

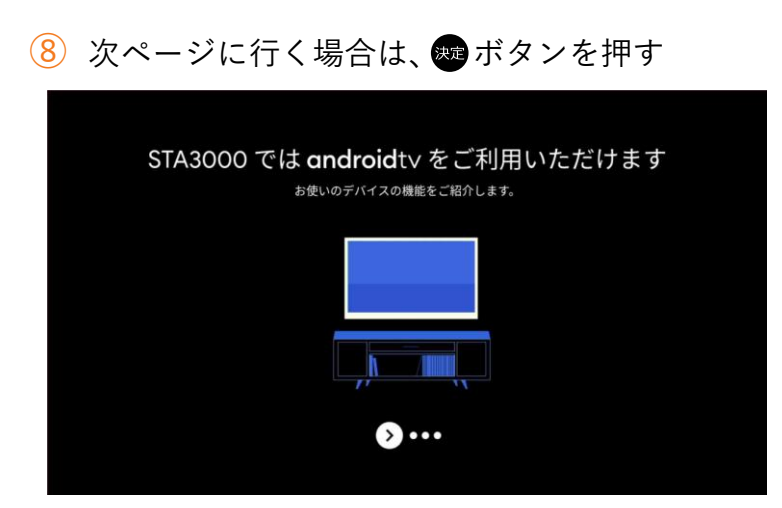

Android TV ホーム画面が表示されましたら、初期設定完 了です。

# お知らせ

• 以下の画面が表示されたら、 ○で画面を最後までスクロール し、内容をご一読のうえ、STA3000のご利用情報の使用を許 可する場合は、○で「同意する」を選択し、◎を押します。

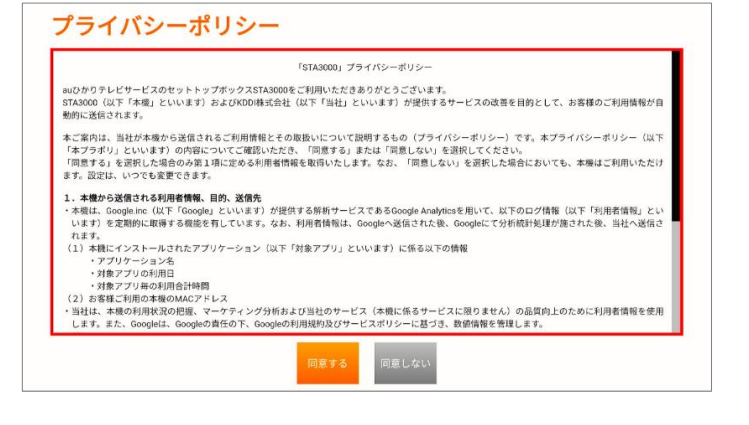

## <span id="page-59-0"></span>3.2.3 Google アカウントの設定をする

インターネット経由でさまざまなアプリのインスト ールなどを行う場合には、Google アカウントの設 定が必要となります。

※ 初期設定時は▶P.[53](#page-54-0)の手順に従い、ログインしてくださ い。

① でAndroid TVホーム画面右上の「 (設定)」 を選択し、®を押す

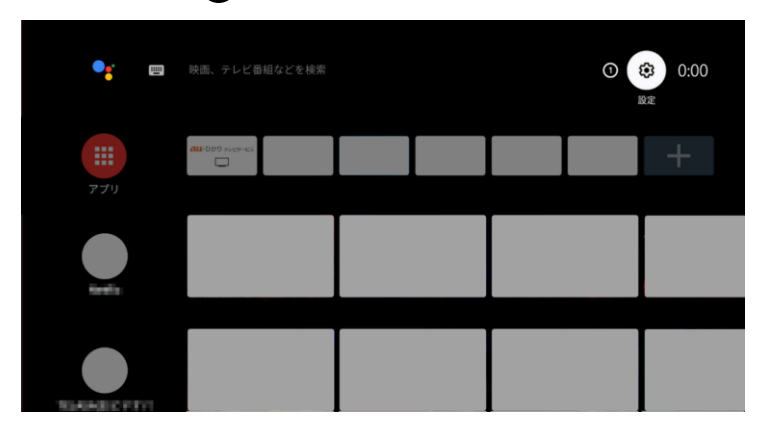

設定メニューが表示されます。

② ○で「アカウントとログイン」を選択し、●を押 す

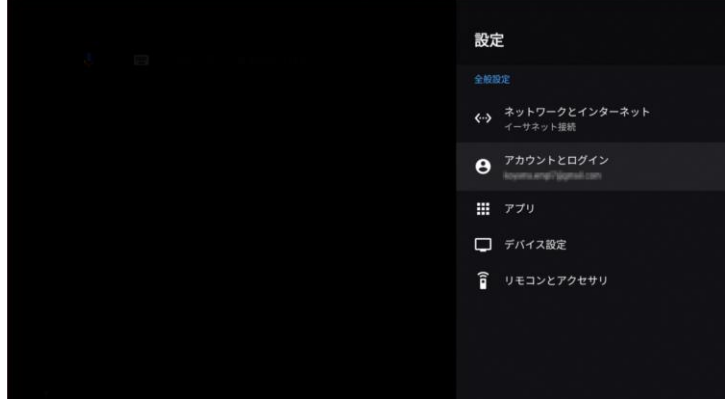

## 3 ○ で「アカウントを追加」を選択し、®を押して ください。

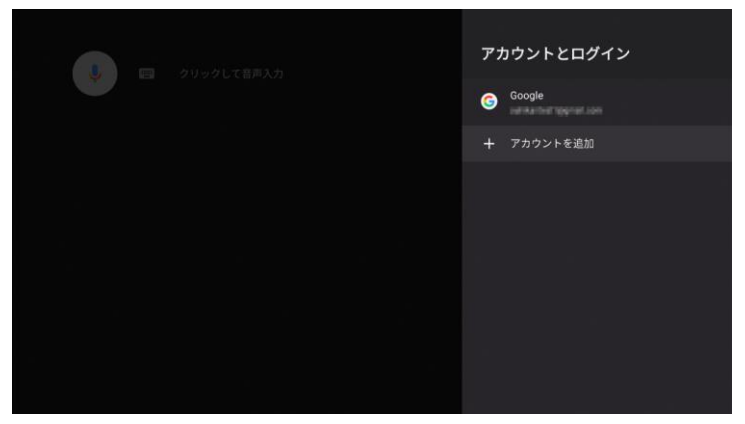

# 4 ● で「ログイン」を選択し、●を押してください。

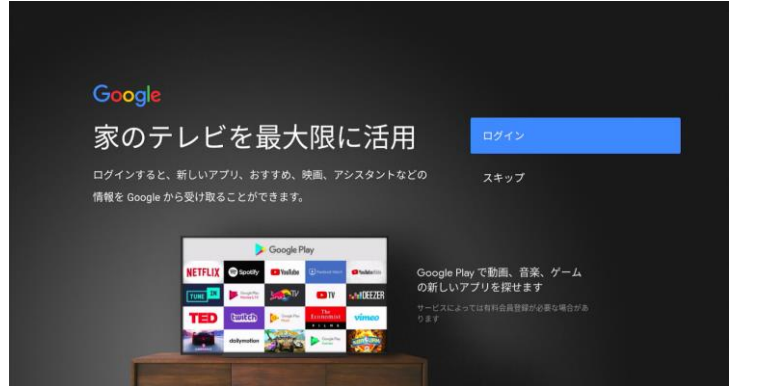

59

5 ●で「リモコンを使用」を選択し、●を押してく ださい。

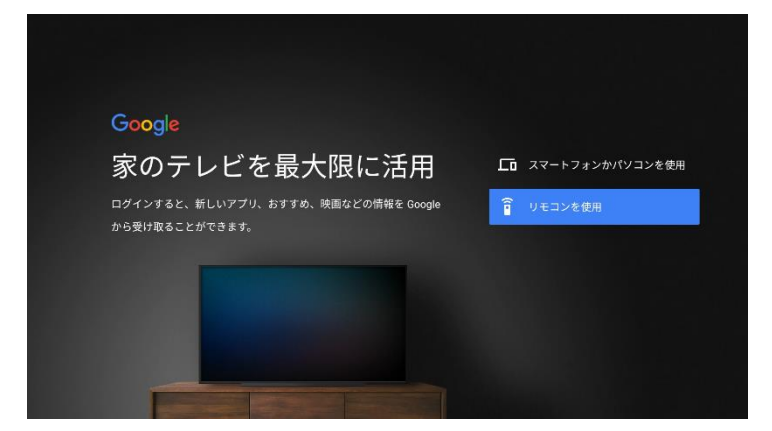

# ⑥ Google アカウントを入力します。 文字を入力する▶P[.110](#page-111-0)

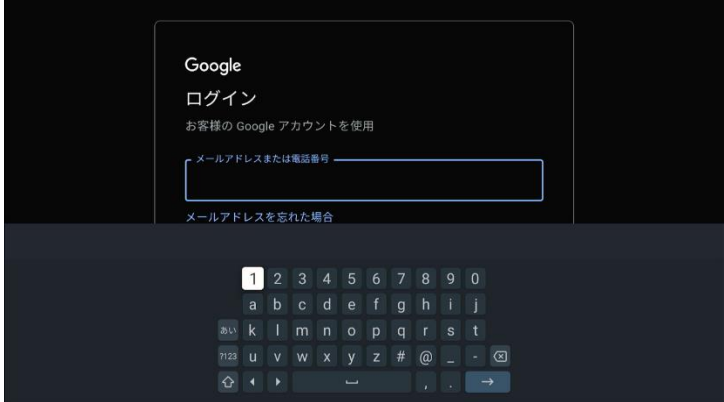

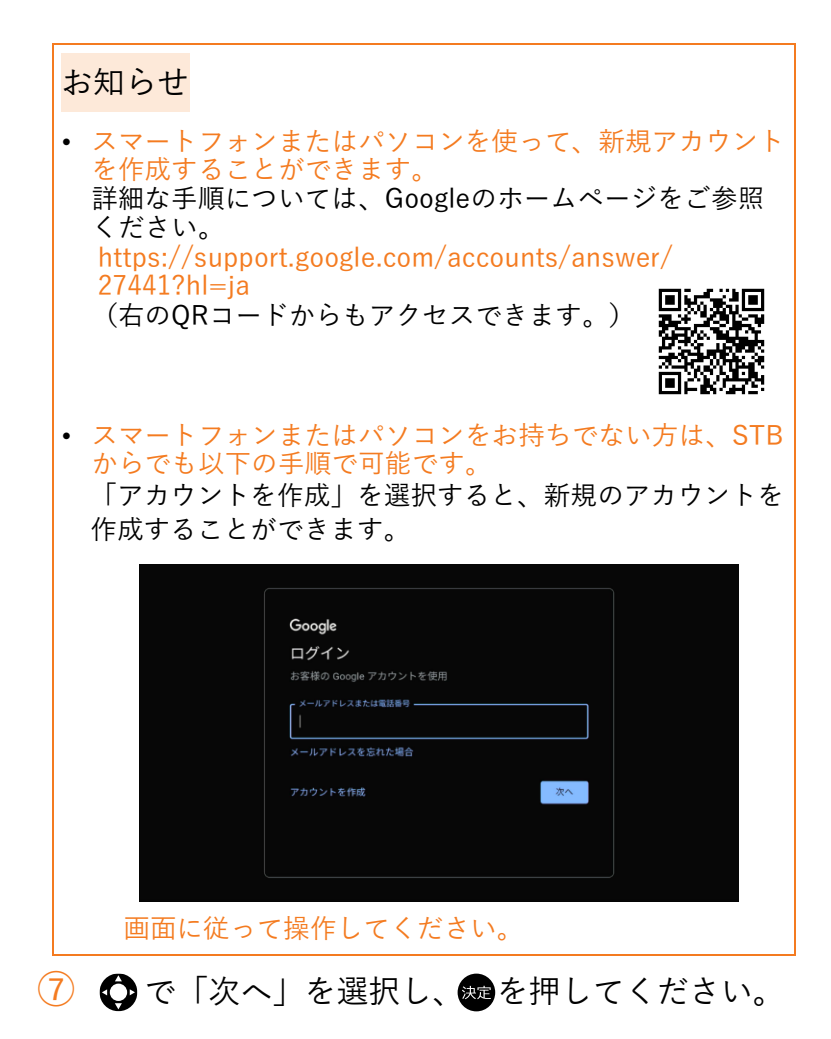

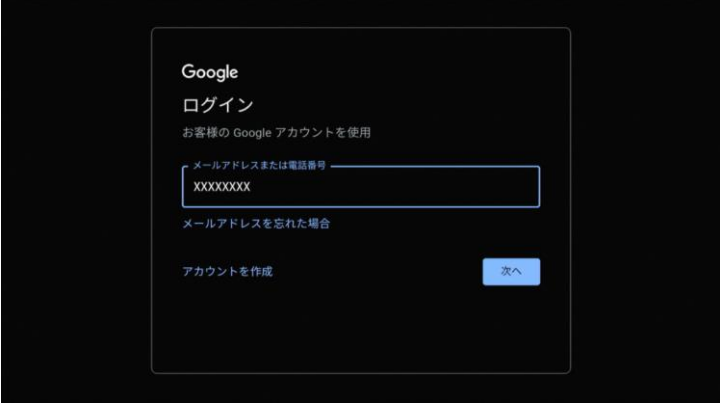

# ⑧ パスワードを入力します。

文字を入力する▶P[.110](#page-111-0)

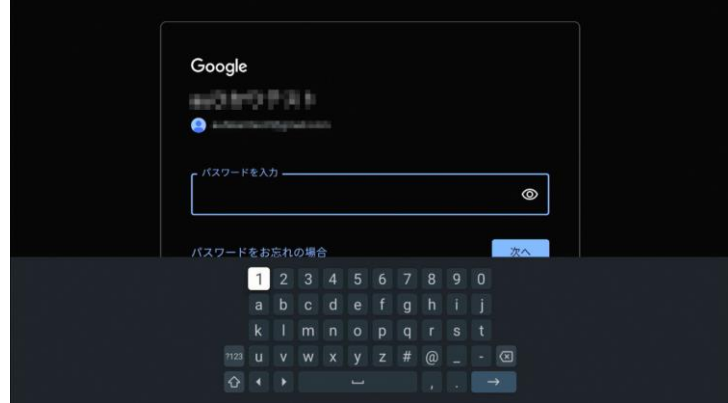

# 9 ←で「次へ」を選択し、 ゆを押してください。

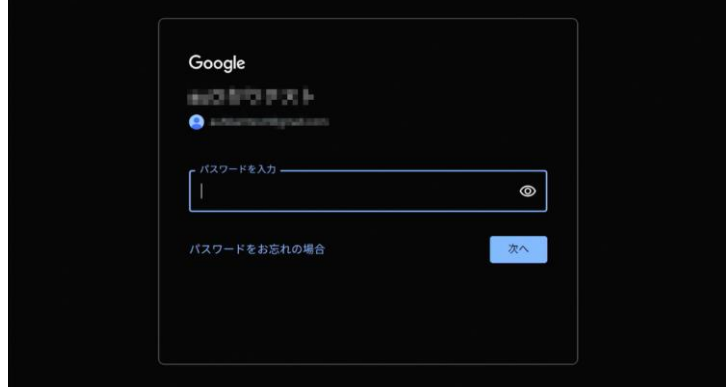

設定メニューが表示されたらGoogle アカウントの設定の 完了です。

• 初期設定の場合は利用規約の画面が表示されます。

### 3.3 本製品を電源オフ(スタンバイ)にする

本製品には「スタンバイ(スリープ状態)」と「スタ ンバイ(電源オフ)」の2種類のスタンバイモードが あります。

■ スタンバイ (スリープ状態)

インターネット接続したまま、本製品の利用を終了し ます。 次回起動時に素早く本製品を起動させることが可能 です。

■ スタンバイ (電源オフ)

本製品のインターネット接続を切断し、本製品のOS も終了します。 (次回起動時にOS起動するための時間がかかります)

### 3.3.1 スタンバイ(スリープ状態)にする

(1) 1を押す

#### お知らせ

- HDMI連動時にテレビの電源をオフにした場合も、スタンバ イ(スリープ状態)になります。 (テレビがHDMI-CECに対応している場合)
- Android TV ホーム画面を操作せず、一定時間以上経過した 場合も自動的にスタンバイ(スリープ状態)となります。 (初期設定時:3時間以上経過)

# 3.3.2 スタンバイ(電源オフ)にする

**4**を約1秒間長押しする

「電源を切る」を選択し、 感を押す

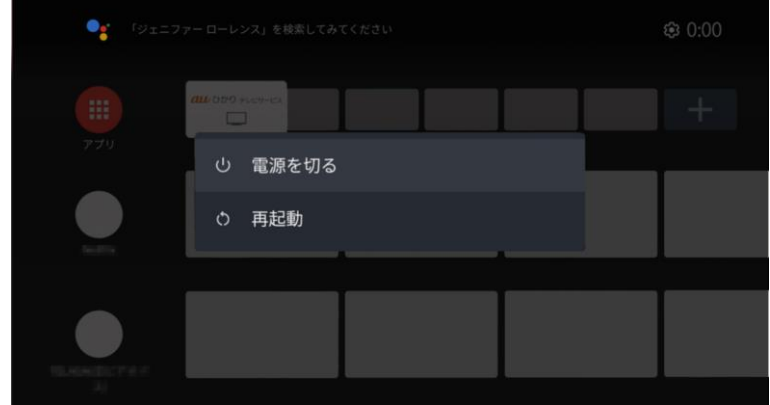

# 3.4 本製品の主電源をオフにする

本製品の主電源をオフにする場合は、スタンバイ(ス リープ状態)またはスタンバイ(電源オフ)に設定し たあとにACアダプタの電源プラグをコンセントから 抜いてください。

### 3.5 本製品を再起動する

本製品を自動的に再起動させる場合は、電源オン時に、 ■を約1秒間長押しし、「再起動」を選択し、※ してください。

## お知らせ

- 録画中にスタンバイ(電源オフ)、主電源オフ、再起動を実 施した場合は、録画が中断されます。
- スタンバイ(電源オフ)、主電源オフ、再起動中の場合は、 予約時間になっても録画は開始されません。

# 4 Android TV ホームについて

Android TV ホーム画面にはさまざまなアプリが登録 されています。

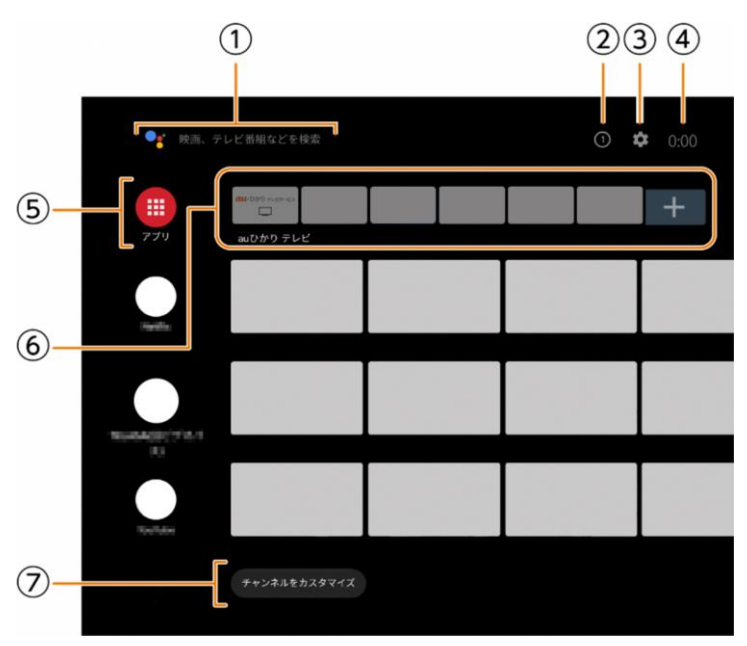

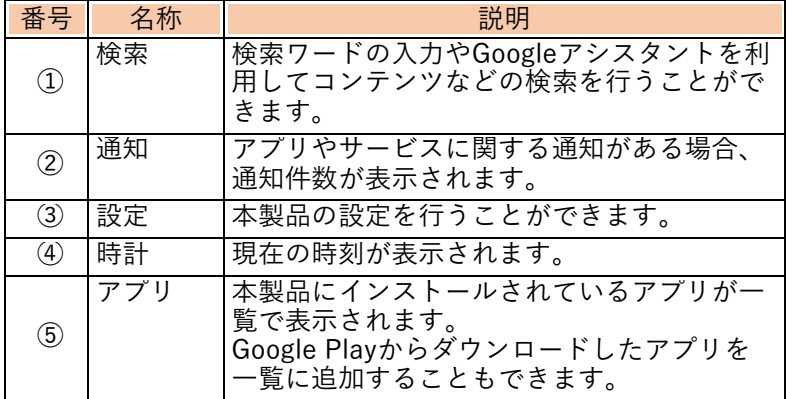

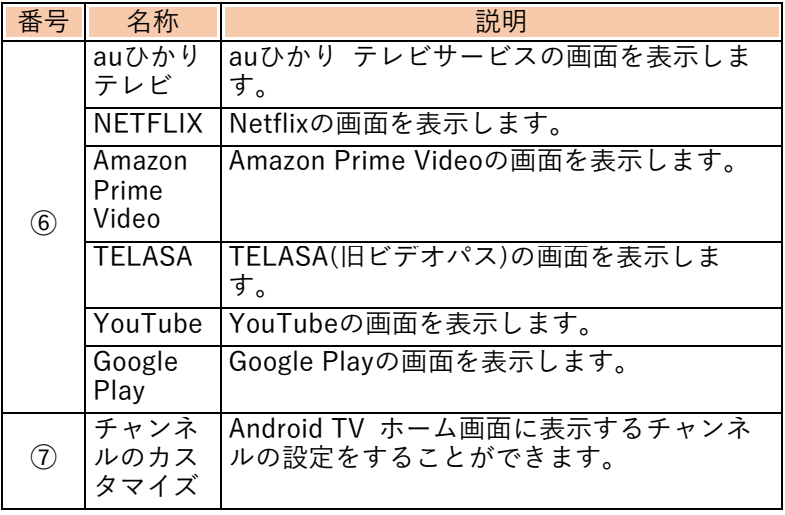

# お知らせ

- メニューの内容は予告なく変更する場合があります。
- サービスによってはご契約が必要な場合があります。

# 4.1 リモコンで各サービスを起動する

リモコンで各サービスのアプリを直接起動できます。 押したボタンに対応したサービスのアプリが起動し ます。

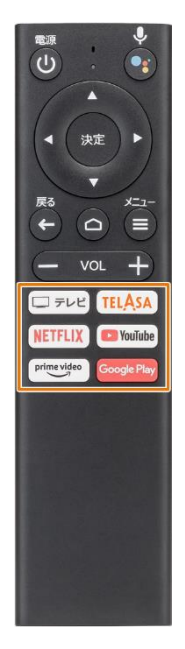

### お知らせ

• サービスによってはご契約が必要な場合があります。

# 4.2 Android TV ホーム画面から各サービ スを選択する

Android TV ホーム画面から各サービスのアプリを起 動することができます。

1 ○で見たいサービスを選択し、 命を押す

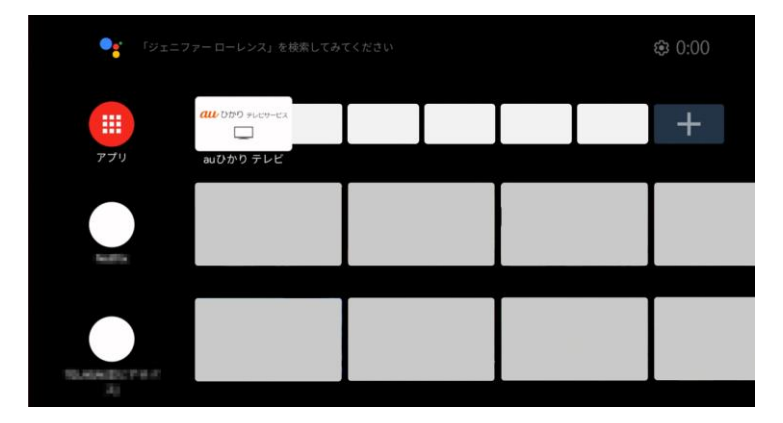

選択したサービスのアプリが起動します。

## $\overline{2}$   $\bullet$  で見たい動画を選択し、® を押す

動画が再生されます。

• Android TV ホーム画面に表示されている動画を ◆で選 択し、動画を再生することもできます。

### お知らせ

- サービスによってはご契約が必要な場合があります。
- アプリによっては動画の再生方法が異なる場合があります。

4.3 Android TV ホーム画面からチャンネ ルの行を非表示にする、順番を入れ替 える

Android TV ホーム画面から各チャンネルの行を非表 示にする、または行を入れ替えることができます。

4.3.1 チャンネルの行を非表示にする

 $\overline{1}$   $\bullet$ で非表示にしたい行のアイコンを選択し、 を押す

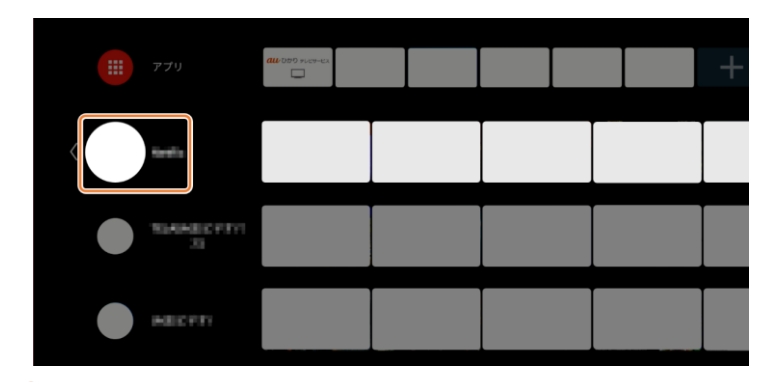

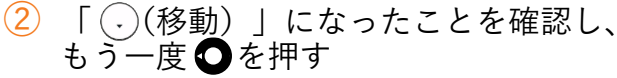

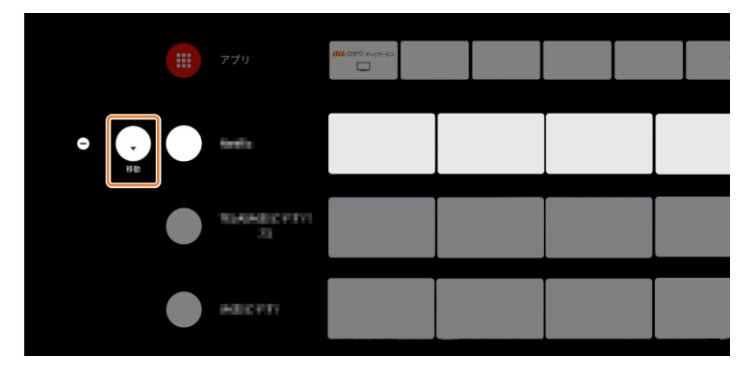
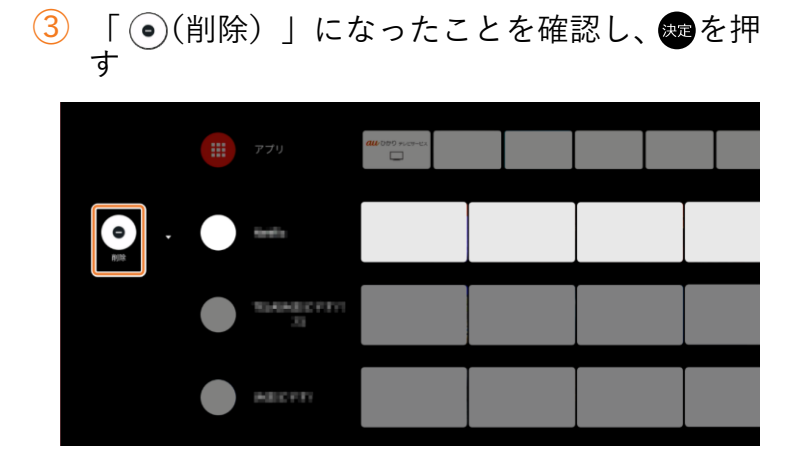

選択したチャンネルの行が非表示になります。

#### お知らせ

• 非表示にしたチャンネルを再度表示する場合は、Android TV ホーム画面の「チャンネルをカスタマイズ」から選択するこ とができます。 「チャンネルをカスタマイズ」は▶P. [67](#page-68-0)

# 4.3.2 チャンネルの行を入れ替える

 $\overline{10}$   $\overline{10}$ で入れ替えたい行のアイコンを選択し、 $\overline{10}$ を 押す

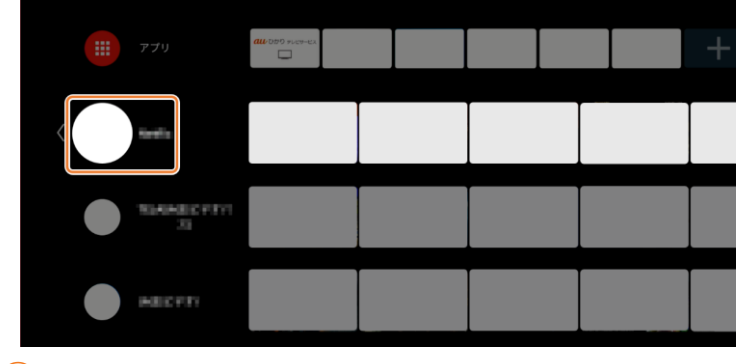

 $(2)$   $($ .  $($ .  $($  $\frac{1}{2})$   $($  $\frac{1}{2})$   $($   $\frac{1}{2})$   $($   $\frac{1}{2})$   $($   $\frac{1}{2})$   $($   $\frac{1}{2})$   $($   $\frac{1}{2})$   $($   $\frac{1}{2})$   $($   $\frac{1}{2})$   $($   $\frac{1}{2})$   $($   $\frac{1}{2})$   $($   $\frac{1}{2})$   $($   $\frac{1}{2})$   $($   $\frac{1}{2})$   $($   $\frac{1$ す

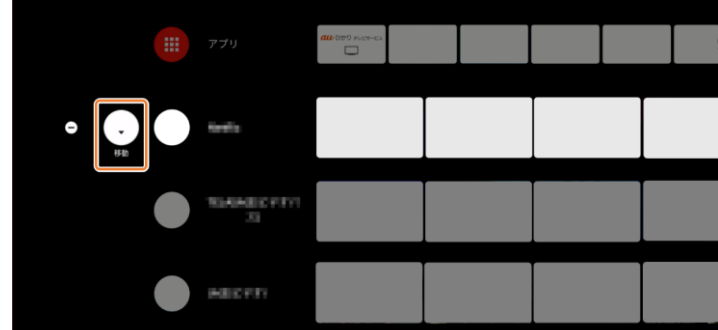

 $\overline{\textbf{3}}$   $\bigodot$ で行を操作し、移動したい場所で のを押す

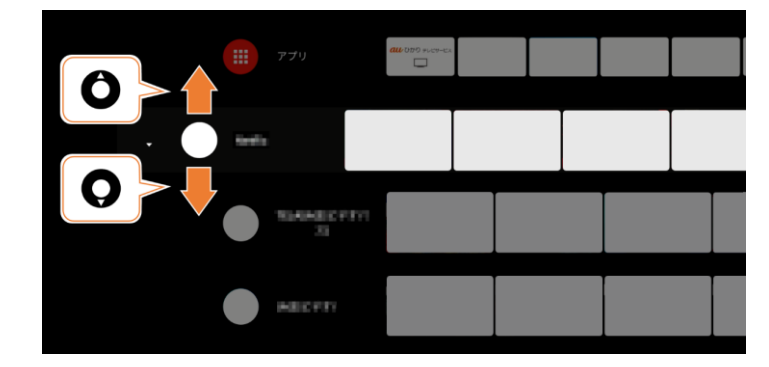

## 4.4 Chromecast機能について

Chromecastは、お気に入りの番組、映画、音楽、ス ポーツ、ゲームなどをスマートフォンやタブレット、 ノートパソコンから大画面にストリーミングするこ とができる技術です。

YouTubeなどのChromecastに対応したアプリから、 コンテンツをストリーミングすることができます。

- ※ Chromecastに対応したアプリをノートパソコンや スマートフォン、タブレットに、あらかじめイン ストールしておく必要があります。 また、スマートフォンやタブレットを本製品と同 じネットワークに接続する必要があります。
- ※ Chromecastに関するGoogleのホームページ <https://www.google.com/chromecast/built-in/>
	- 操作例
- ① スマートフォンのWi-Fiを有効にして、本製品と 同じネットワークにつなげる
- ② スマートフォンのChromecastに対応したアプリ を起動する
- 3 画面上のマをタッチする

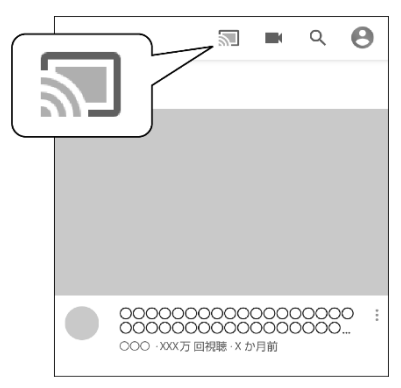

キャスト先のダイアログが表示されます。

④ 「STA3000」をタッチする

任意の動画をタッチする

「再生」をタッチする

スマートフォンで表示していた映像がテレビに表示されます。

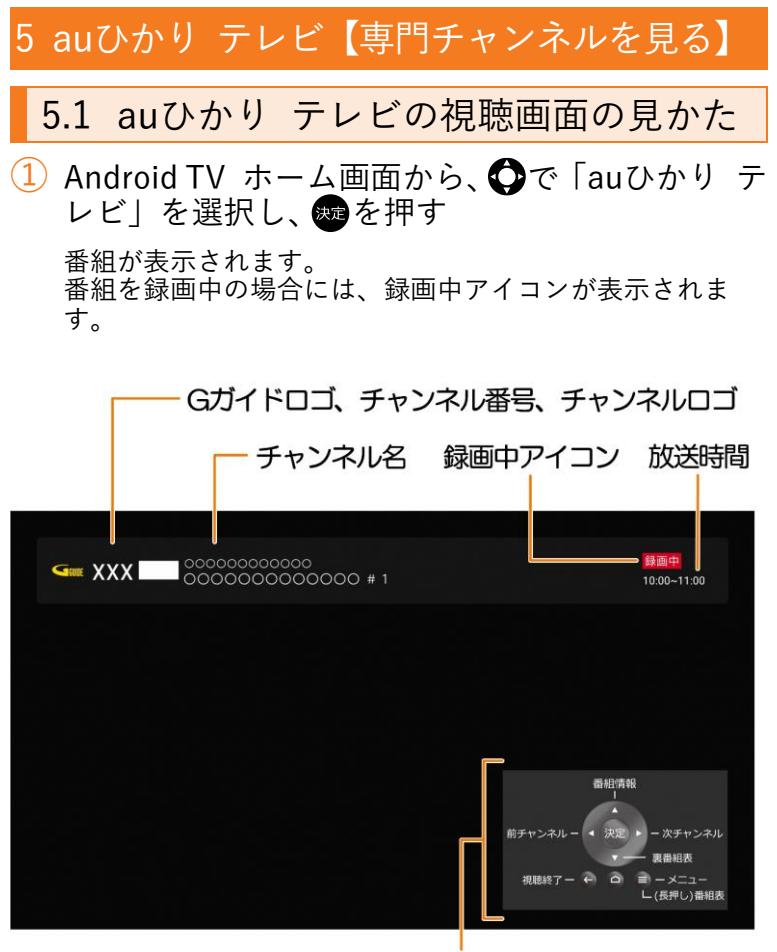

ボタンガイド

お知らせ

- 初回起動時は利用規約やプライバシーポリシーが表示されま す。また、操作方法が表示された場合は画面に従って操作し てください。
- チャンネルの情報(Gガイドロゴ/チャンネル情報/チャンネル ロゴ/チャンネル名)、ボタンガイドは約6秒で表示されなくな ります。
- 初回起動時は、画面が表示されるまでに約1~2分かかること があります。
- auひかり テレビアプリを5.1chサラウンド音声で放送される 番組に対応させるためには、ソフトウェアアップデートを実 施し、ソフトウェアを最新版にしてください。 ソフトウェアアップデートのしかたは▶P. [123](#page-124-0)
- auひかり テレビアプリをデュアルモノラル音声で放送され る番組に対応させるためには、ソフトウェアアップデートを 実施し、ソフトウェアを最新版にしてください。 ソフトウェアアップデートのしかたは▶P. [123](#page-124-0)

# <span id="page-78-0"></span>5.2 auひかり テレビのメニューについて

auひかり テレビの視聴中画面を表示中にリモコン の●を押すとメニューを表示することができます。 auひかり テレビのメニューから次の設定や操作を することができます。

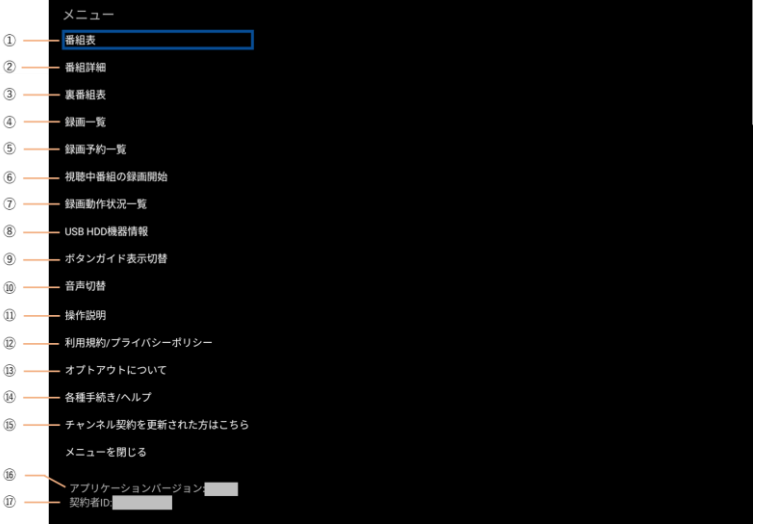

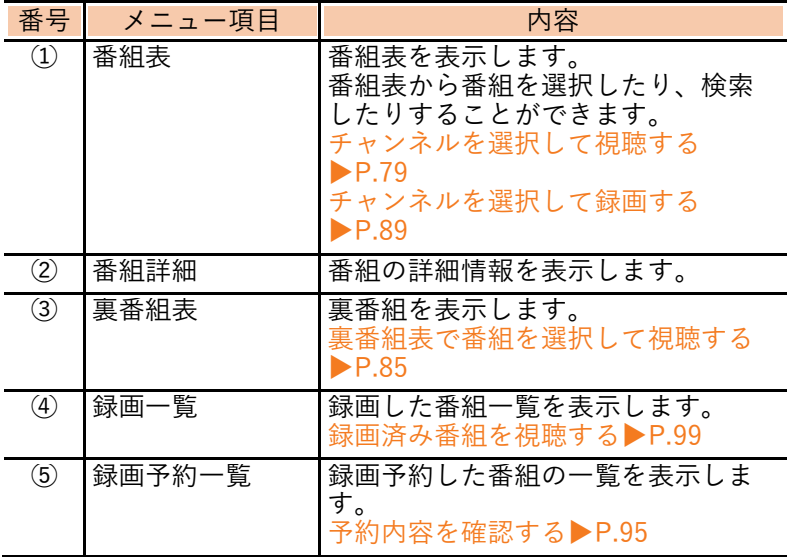

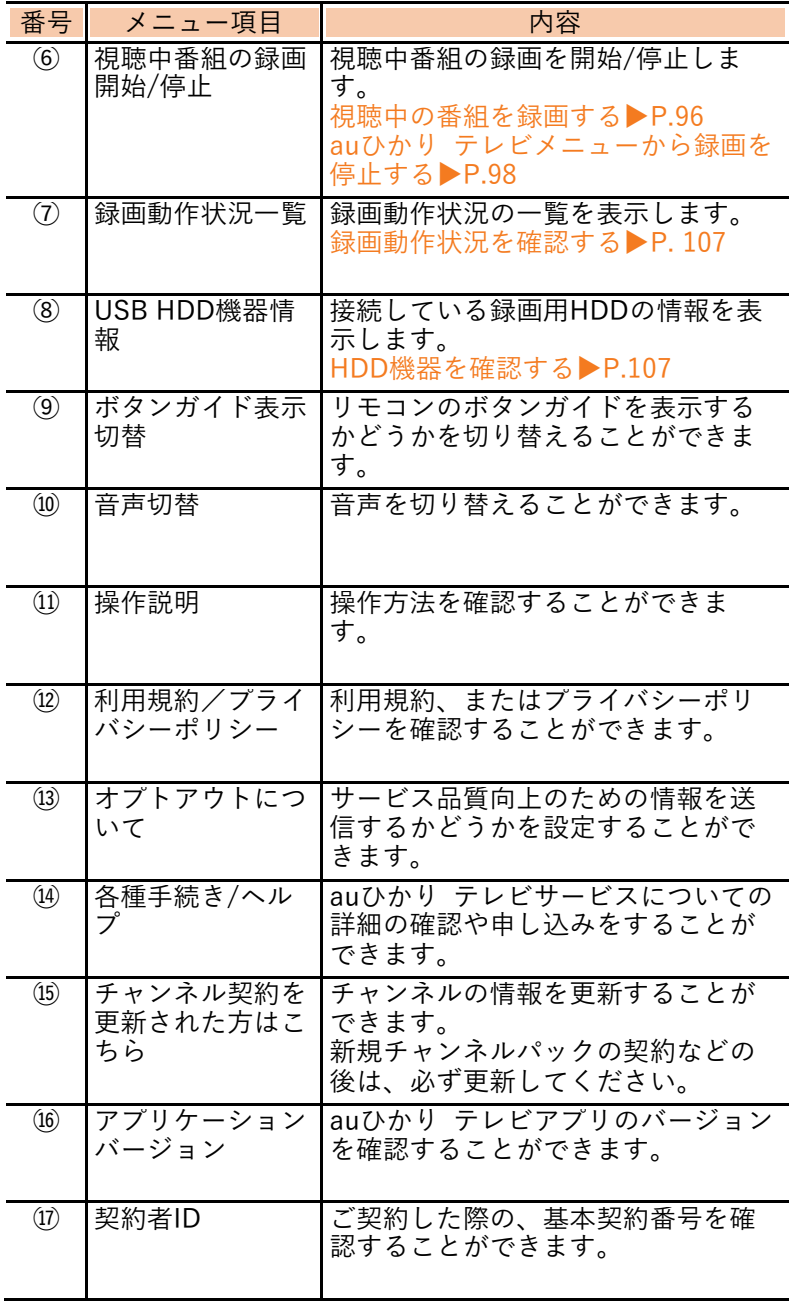

#### <span id="page-80-0"></span>5.3 チャンネルを選択して視聴する

#### 番組視聴中に ○を押す

• ○を押すとチャンネルが順送り、 ○を押すとチャンネル が逆送りされます。

#### <span id="page-80-1"></span>5.4 番組表から視聴する

- $\overline{(1)}$ 番組視聴中に●を押す
	- で「番組表」を選択し、 あを押す

番組表が表示されます。

• 番組表から番組を選択するか、番組表で番組を検索する ことができます。

■番組表から番組を選択する場合

- 3 ○で番組を選択し、※ を押す
	- ● で「視聴する」を選択し、● を押す
		- 放送時間外の番組を選択したときは、番組の詳細が表示 されます。

■ 番組表で番組を検索する場合

- ③ ●を押す<br>④ C 「番
	- ④ で「番組検索」を選択し、 を押す

 $\overline{5}$  検索方法を次の中から選択し、 のを押す

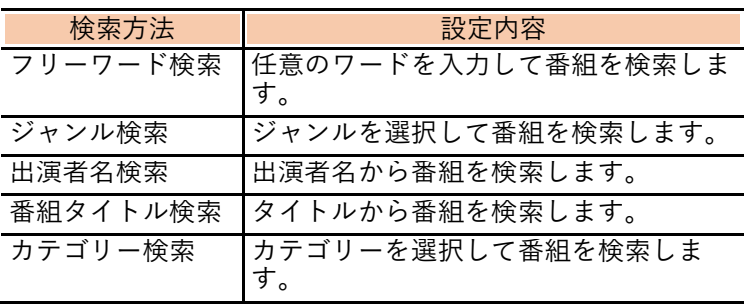

#### 5.4.1 フリーワードで番組を検索する

- $\left( \begin{matrix} 1 \end{matrix} \right)$ 番組表が表示されている状態で● を押す
- 2 で「番組検索」を選択し、※ を押す
- ●で「フリーワード検索」を選択し、●を押す
- ④ 任意のワードを入力する

文字の入力方法▶P[.109](#page-110-0)

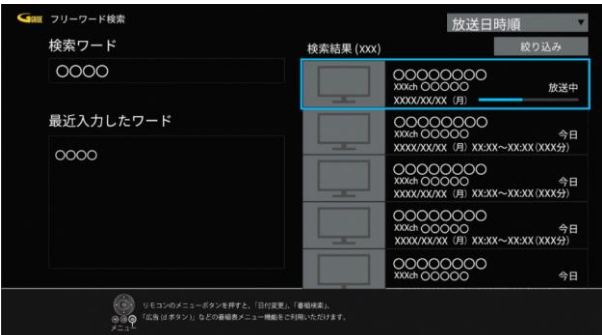

右側にフリーワード検索結果が表示されます。

- 「放送日時順」を選択し、 ゆを押すと表示順を変更する ことができます。
- 「絞り込み」を選択すると、条件を追加して検索結果を 絞り込むことができます。
- ● で番組を選択し、® を押す
- ●●で「視聴する」を選択し、※●を押す

番組が表示されます。

## 5.4.2 ジャンルで番組を検索する

① 番組表が表示されている状態で● を押す<br>② ●で「番組検索」を選択し、●を押す<br>③ ●で「ジャンル検索」を選択し、●を押し<br>④ ● ●でジャンルを選択欄を選択し、●を押し ○で「番組検索」を選択し、※を押す ●で「ジャンル検索」を選択し、®を押す ○でジャンルの選択欄を選択し、®を押す ○でジャンルを選択し、®を押す

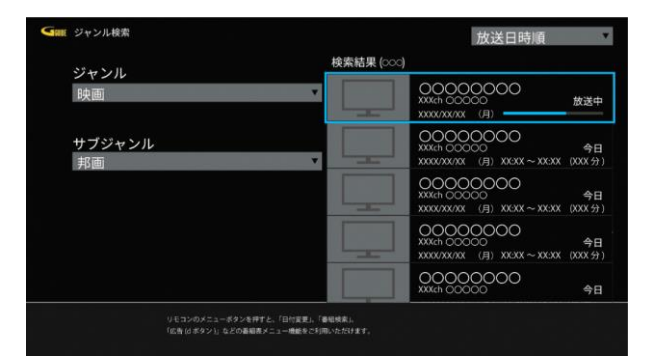

右側にジャンル検索結果が表示されます。

- さらに絞り込みたいときは ●でサブジャンルを選択し、 を押します。
- $\overline{6}$   $\bullet$  で番組を選択し、物を押す
	- △ で「視聴する」を選択し、® を押す

番組が表示されます。

## 5.4.3 出演者名で番組を検索する

① 番組表が表示されている状態で ● を押す<br>② ● つで「番組検索」を選択し、● を押す<br>③ ● つで「出演者名検索」を選択し、● を押 ○で「番組検索」を選択し、※ ○で「出演者名検索」を選択し、※ ●を押し、 クで文字を選択し、 ●を押す

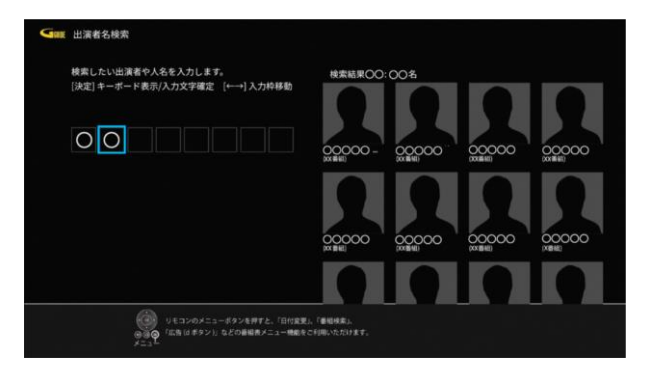

右側に出演者検索結果が表示されます。

- さらに絞り込みたいときは右側の□が選択されている状 態で®を押し、○で文字を選択します。
- 5 ○で出演者を選択し、痴を押す

出演予定番組が表示されます。

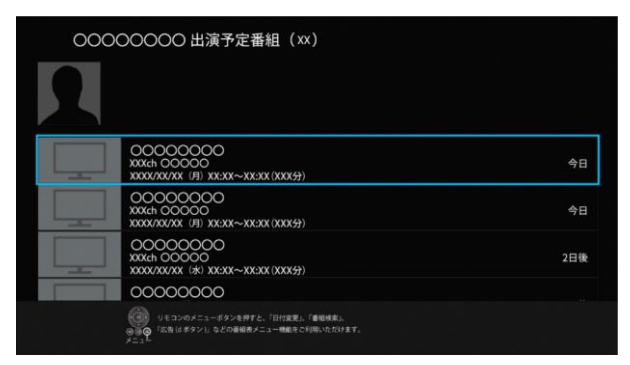

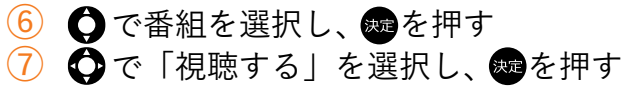

番組が表示されます。

## 5.4.4 番組タイトルで番組を検索する

 $\left( \begin{matrix} 1 \end{matrix} \right)$  番組表が表示されている状態で ● を押す 2 ○ で「番組検索」を選択し、※を押す ●で「番組タイトル検索」を選択し、●を押す ●を押し、○で文字を選択し、●を押す

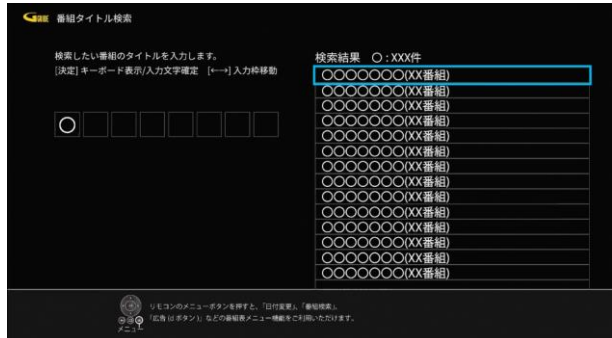

右側に番組タイトル検索結果が表示されます。

- さらに絞り込みたいときは右側の□が選択されている状 態で®を押し、○で文字を選択します。
- (5) で番組タイトルを選択し、 ® を押す

番組タイトルの一覧が表示されます。

- $\overline{6}$   $\overline{0}$  で番組を選択し、 焼を押す
	- △ で「視聴する」を選択し、 ●を押す

番組が表示されます。

## 5.4.5 カテゴリーで番組を検索する

 $\overline{1\,}$  番組表が表示されている状態で ● を押す<br>2) ● で「番組検索」を選択し、● を押す ●で「番組検索」を選択し、●を押す  $\ddot{\mathbf{O}}$ で「カテゴリー検索」を選択し、 のを押す

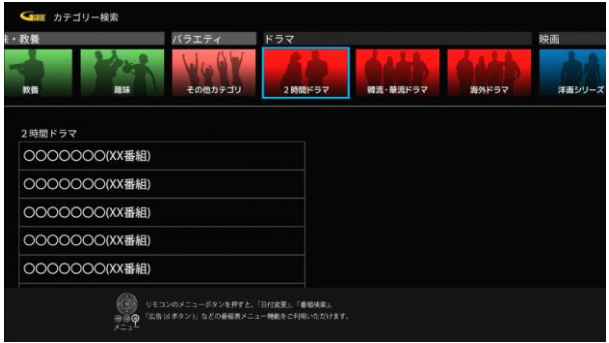

#### カテゴリー一覧が表示されます。

4 ●でカテゴリーを選択し、●を押す ⑤ でサブカテゴリーを選択し、 を押す

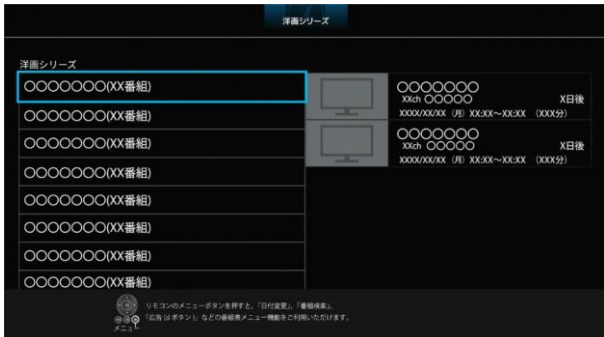

選択したカテゴリーの番組が表示されます。

○で番組を選択し、●を押す  $\mathbf{\Omega}$ で「視聴する」を選択し、※

番組が表示されます。

## <span id="page-86-0"></span>5.5 裏番組表で番組を選択して視聴する

- 番組視聴中に●を押す
- ② ○で「裏番組表」を選択し、●を押す
	- •番組視聴中に ●を押しても、裏番組表を表示することが できます。
- $(3)$   $\bullet$  で番組を選択し、※すを押す

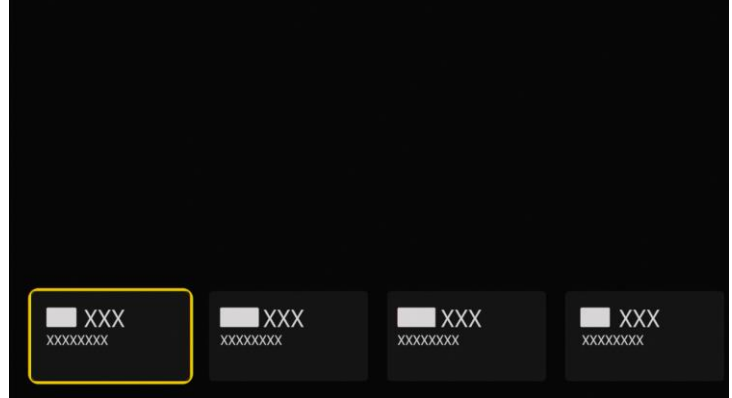

番組が表示されます。

# 5.6 番組表に表示するチャンネル数を設定 する

- $\overline{1)}$  番組視聴中に●を押す
- ② ○で「番組表」を選択し、®を押す

番組表が表示されます。

- 3 ●を押す
- で「表示チャンネル数設定」を選択し、®さ押 す
- 5 で「5チャンネル分」を選択し、 ®を押す
- 6 ○でチャンネル数を選択し、●を押す

# 6 auひかり テレビ【録画する】

## 6.1 録画機能について

本製品に録画用HDDを接続すると、auひかり テレビ サービスの番組を録画することができます。 録画予約をするときは本製品に録画用HDDを接続の 上、フォーマット・登録をしてください。 1つの録画用HDDに対して、録画は最大2000件まで可 能です。

録画用HDDの接続方法▶P[.44](#page-45-0) フォーマット・登録方法▶ P[.139](#page-140-0)

auひかり テレビのメニューから録画の設定や操作 をすることができます。

auひかり テレビのメニューについて▶P[.77](#page-78-0)

#### お知らせ

- 録画中は録画番組以外の視聴ができません。
- 一部のチャンネル(番組)は録画できない場合があります。
- 録画用HDDが接続されていない場合は、録画予約、録画はで きません。
- 録画開始時に本製品と録画用HDDが接続されていない、また は本製品がネットワークに未接続などで録画に失敗した場 合、auひかり テレビサービス画面下部に録画が失敗した旨 のメッセージが表示されます。 詳細については録画動作状況一覧から確認できます。 録画動作状況一覧▶P[.107](#page-108-0)

# 6.1.1 録画方法の種類

番組を録画する場合には、以下の方法があります。 ・放送予定の番組を予約して録画する(録画予約) ・視聴中または放送中の番組を録画する

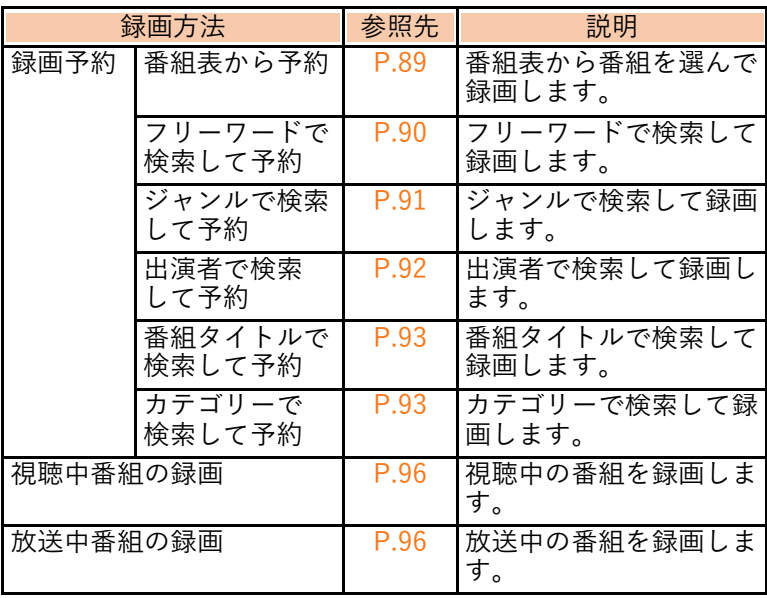

#### 6.1.2 録画予約を実行するには

スタンバイ(電源オフ)、主電源オフ、再起動中の場 合は、予約時間になっても録画は開始されません。 録画開始時に本製品と録画用HDDが接続されていな い、または本製品がネットワークに未接続などの場合、 録画が開始されません。 録画用HDDの接続方法▶P[.44](#page-45-0) 録画用HDDの登録と確認方法はこちら フォーマット・登録方法▶P[.139](#page-140-0)

#### お知らせ

- 放送時間帯が重複する2チャンネル以上の番組は、予約する ことができません。
- 本製品の電源オン直後など、番組情報の取得が完了していな い場合には、予約失敗や録画が開始できないことがありま す。

#### 6.1.2.1 録画がエラーなどで中断されたときは

録画が実行できなかった、または中断された場合、録 画動作状況一覧より日時や原因などを確認できます。

録画動作状況一覧▶P[.107](#page-108-0)

#### お知らせ

- 録画がエラーなどで失敗した場合、auひかり テレビサービ ス画面下部に録画が失敗した旨のメッセージが表示されま す。
- 録画がエラーなどで中断された時の詳細については録画動作 状況一覧から確認できます。

#### <span id="page-90-0"></span>6.2 録画予約をする

- <span id="page-90-1"></span>6.2.1 番組表で録画予約をする
- $\overline{(1)}$  録画用HDDを接続する

録画用HDDの接続方法▶P[.44](#page-45-0)

2 ●を押す

番組表が表示されます。

番組表について▶P[.79](#page-80-1)

3 ○で放送予定の番組を選び、※を押す

番組の詳細が表示されます。「録画予約」を選択すること で録画予約ができます。

• 録画予約した番組は予約一覧画面で確認できます。

予約内容を確認する▶P[.95](#page-96-0)

お知らせ

- 録画予約は当日から8日先の番組まで予約指定できます。
- 番組表メニューの番組表切替から「1チャンネル番組表」を 表示し、録画予約することもできます。
- 録画用HDDが接続されていない場合は、録画予約はできませ ん。
- 本体の電源がOFF時(電源ランプ消灯時)は録画ができませ ん。

<span id="page-91-0"></span>6.2.2 フリーワードで検索して録画予約をする

- $\left( 1\right)$  番組表を表示中に  $\bigoplus$  を押す 番組表のメニューが表示されます。 番組表の表示方法▶P[.79](#page-80-1)
- ② ○で「番組検索」を選び、 弱を押す 検索方式が表示されます。
- 3 ○で「フリーワード検索」を選び、 ® を押す フリーワード検索画面が表示されます。
- ④ 検索ワードにカーソルが合っているので、 を押して、検索ワードを入力する

キーボード画面で検索ワード確定後に、フリーワード番組 検索結果が表示されます。

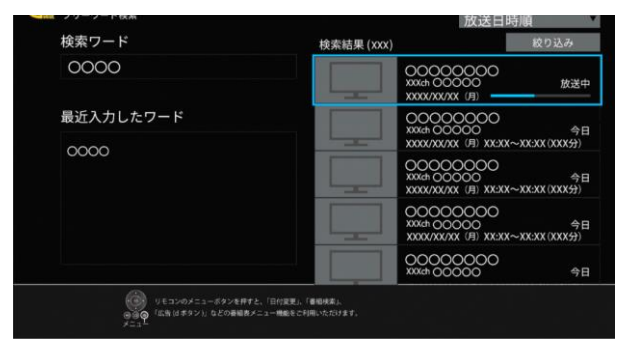

 $\overline{(5)}$ 検索結果の中から $\overline{O}$ で番組を選び、

番組の詳細が表示されます。「録画予約」を選択すること で録画予約ができます。

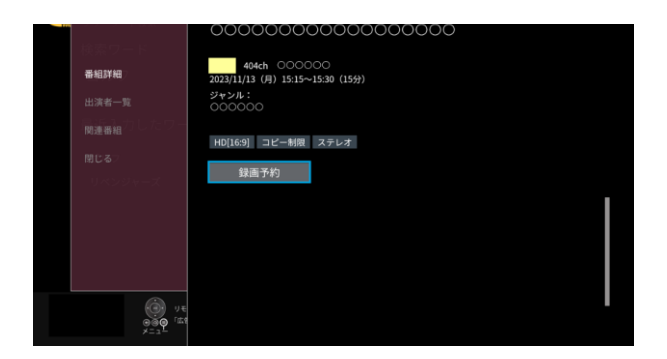

お知らせ

• 放送中の番組を選んだ場合は即時録画が開始されます。

<span id="page-92-0"></span>6.2.3 ジャンルで検索して録画予約をする

- $\overline{(1)}$ 番組表を表示中に●を押す 番組表のメニューが表示されます。 番組表の表示方法▶P[.79](#page-80-1)
- ② ○で「番組表検索」を選び、 ®を押す 検索方式が表示されます。
- 3 ○で「ジャンル検索」を選び、 ® を押す ジャンル検索画面が表示されます。
- (4) ジャンルの選択欄を選択し、 ゆを押す 検索ワードに一致する人物が表示されます。

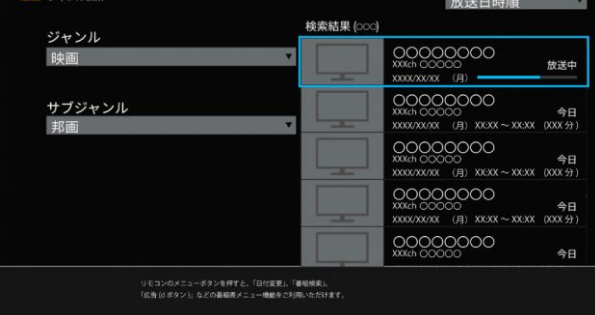

(5) ジャンルを選択し、 ® を押す

右側にジャンル検索結果が表示されます。

- さらに絞り込みたいときは △でサブジャンルを選択し、 を押します。
- $(6)$   $\bigcirc$  で番組を選び、 ® を押す

番組の詳細が表示されます。「録画予約」を選択すること で録画予約ができます。

<span id="page-93-0"></span>6.2.4 出演者で検索して録画予約をする

- $\overline{(1)}$  番組表を表示中に ●を押す 番組表のメニューが表示されます。 番組表の表示方法▶P[.79](#page-80-1)
- ② ○で「番組検索」を選び、※を押す 検索方式が表示されます。
- 3 で「出演者名検索」を選び、® を押す 出演者名検索画面が表示されます。
- ④ 画面の案内に従って検索ワードを入力する 検索ワードに一致する人物が表示されます。

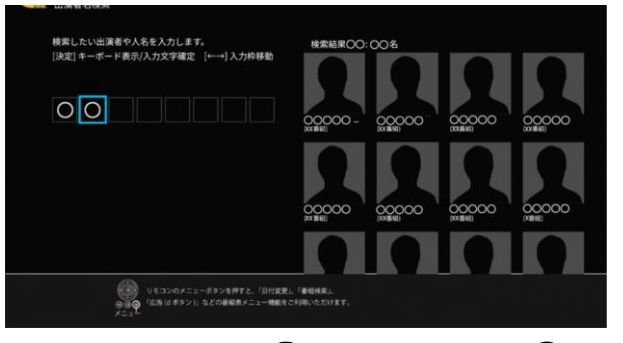

 $\overline{(5)}$  検索結果の中から  $\overline{O}$ で人物を選び、※

番組の一覧表が表示されます。「録画予約」を選択するこ とで録画予約ができます。

<span id="page-94-0"></span>6.2.5 番組タイトルで検索して録画予約をする

- $\left( 1\right) \;$ 番組表を表示中に を押す 番組表のメニューが表示されます。 番組表の表示方法▶P[.79](#page-80-1)
- ② △で「番組検索」を選び、※を押す 検索方式が表示されます。
- 3 で「番組タイトル検索」を選び、※ を押す 番組タイトル検索画面が表示されます。
- ④ 画面の案内に従って検索ワードを入力する 検索ワードに一致する番組が表示されます。

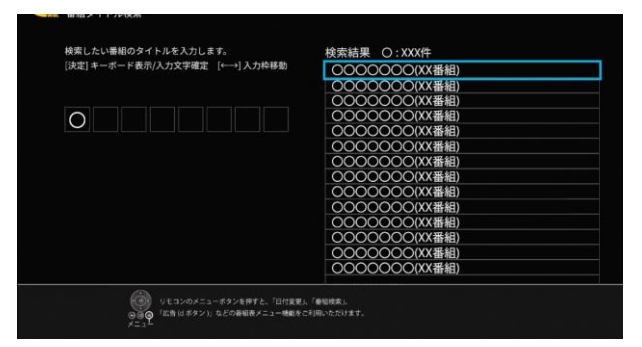

5 検索結果の中から ○で番組タイトルを選び、 を押す

番組の一覧表が表示されます。「録画予約」を選択するこ とで録画予約ができます。

## <span id="page-94-1"></span>6.2.6 カテゴリーで検索して録画予約をする

# $\left( 1\right)$  番組表を表示中に ● を押す

番組表のメニューが表示されます。

番組表の表示方法▶P[.79](#page-80-1)

2 ○ で「番組検索」を選び、®を押す

検索方式が表示されます。

3 △で「カテゴリー検索」を選び、※を押す

カテゴリー検索画面が表示され、カテゴリーに応じた番組 シリーズが表示されます。

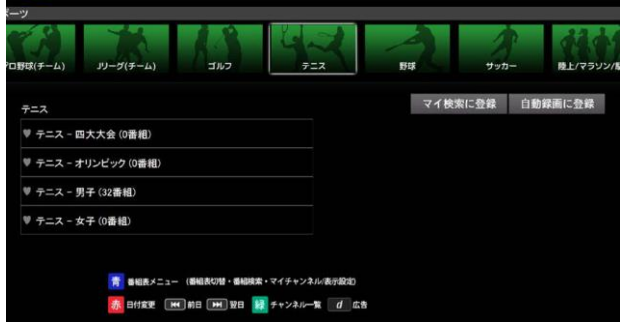

④ でシリーズを選択する

選択したシリーズに属する番組が一覧表示されます。

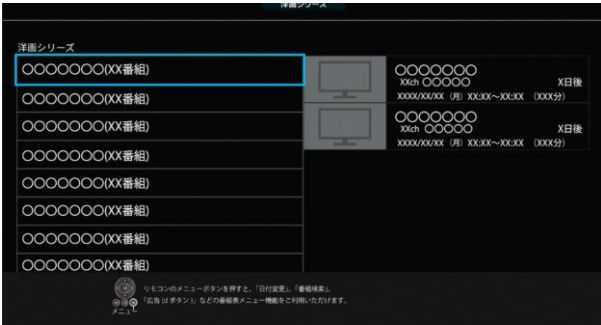

#### $(5)$  一覧表示された番組の中から $\bigodot$ で番組を選び、 を押す

番組の詳細が表示されます。「録画予約」を選択すること で録画予約ができます。

<span id="page-96-0"></span>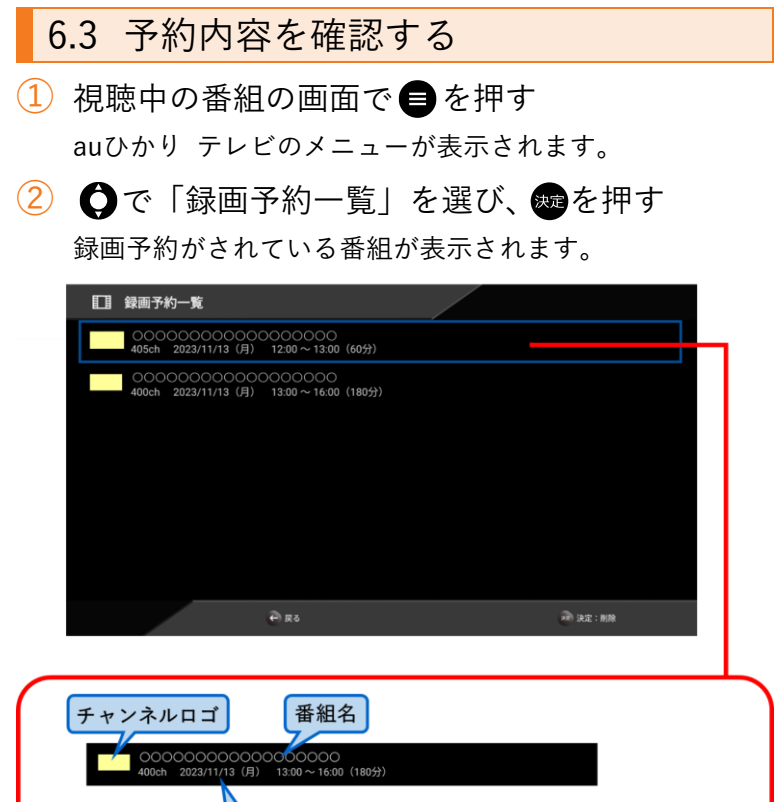

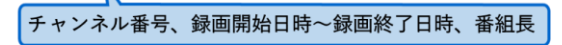

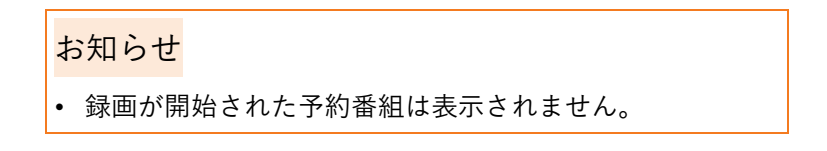

## 6.4 録画予約を削除する

- $\left( 1\right)$  視聴中の番組の画面で ●を押す auひかり テレビのメニューが表示されます。
- ② ○で「録画予約一覧」を選び、※ を押す 録画予約がされている番組が表示されます。
- (3) で削除したい番組を選び、® を押す 録画予約一覧のメニューが表示されます。
- $\overline{(4)}$  確認画面が表示されますので、 $\overline{\mathbf{O}}$ で「削除する」 を選び、図を押す

録画予約した番組が削除されます。

#### 6.5 視聴中、放送中の番組を録画する

#### <span id="page-97-0"></span>6.5.1 視聴中の番組を録画する

- ① 視聴中の番組の画面で を押す auひかり テレビのメニューが表示されます。
- ② ○で「視聴中番組の録画開始」を選び、 ® を押す 録画が開始されます。

#### お知らせ

- 録画用HDDが接続されていない場合は、録画できません。
- スタンバイ(電源オフ)、主電源オフ、再起動中は録画がで きません。
- 視聴中番組の録画中に録画予約の開始時刻を迎えた場合、視 聴中の番組の録画が中断され、予約番組の録画が開始されま す。
- 視聴中番組の録画を継続する場合は、放送時間帯が重複する 番組の録画予約を削除してください。

#### <span id="page-98-0"></span>6.5.2 放送中の番組を録画する

① 録画用HDDを接続する

録画用HDDの接続方法▶P[.44](#page-45-0)

2 ●を押す

番組表が表示されます。番組表について▶P[.79](#page-80-1)

3 ○で放送中の番組を選び、※を押す

番組の録画が開始されます。

• 録画した番組は録画一覧画面で確認できます。

録画済み番組を視聴する▶P[.99](#page-100-1)

お知らせ

- 番組表メニューの番組表切替から「1チャンネル番組表」 を表示し、録画することもできます。
- スタンバイ(電源オフ)、主電源オフ、再起動中は録画が できません。
- 本体の電源がOFF時(電源ランプ消灯時)は録画ができませ ん。

#### 6.6 実行中の録画を停止する

6.6.1 録画一覧から録画を停止する

- $\left( 1\right)$  視聴中の番組の画面で ●を押す auひかり テレビのメニューが表示されます。
- $(2)$   $\bigcirc$   $\bigcirc$ 録画一覧画面が表示されます。
- 3 ○で録画中の番組を選び、※ を押す 録画済みの番組を削除してよいかの確認メッセージが表示 されます。
- (4) ●で「停止する」を選び、※ を押す 確認画面が表示され、実行中の録画が停止されます。
- <span id="page-99-0"></span>6.6.2 auひかり テレビメニューから録画を停 止する
- $\left( 1\right)$  視聴中の番組の画面で  $\bigoplus$ を押す auひかり テレビのメニューが表示されます。
- ② △で「視聴中番組の録画停止」を選び、®を押す 録画を停止してよいかの確認メッセージが表示されます。
- 3 で「停止する」を選び、® を押す 録画が停止されます。

<span id="page-100-1"></span><span id="page-100-0"></span>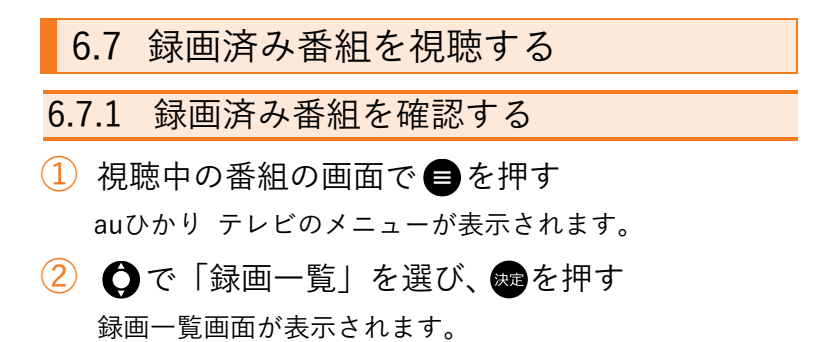

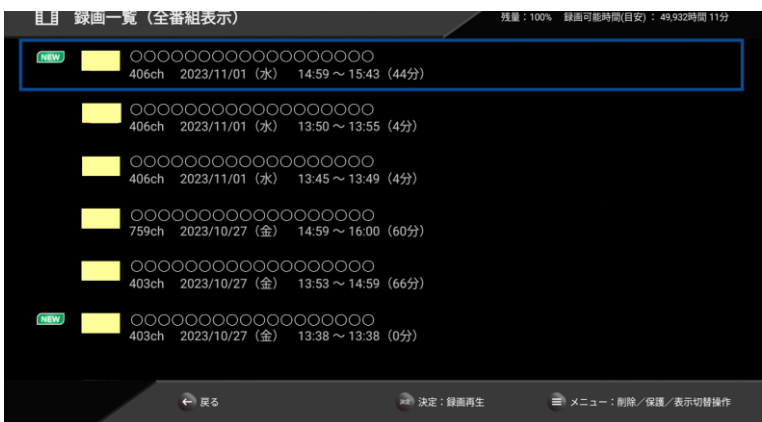

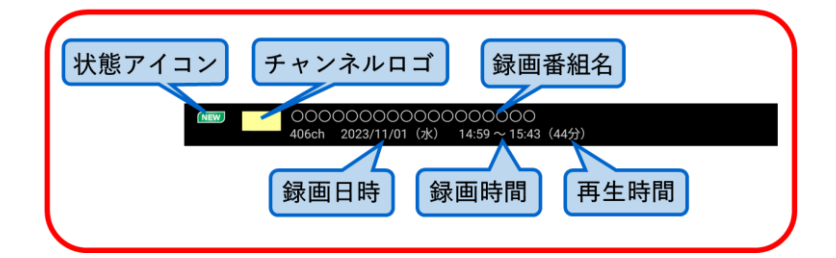

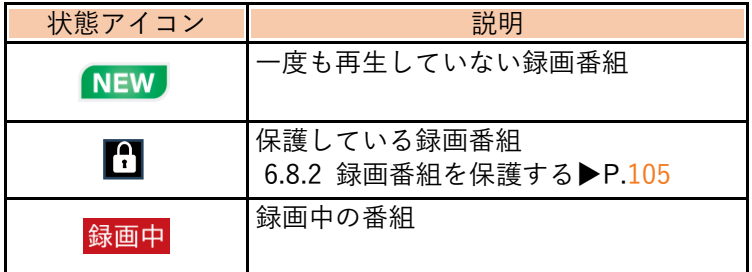

#### お知らせ

• 録画中の番組の再生はできません。

● 表示切替操作について

録画一覧画面表示中に ● を押すと、録画一覧画面向けのメ ニューが表示されます。

「全番組を表示」または「未視聴番組を表示」を選び、 押すと、録画一覧の表示が変更できます。

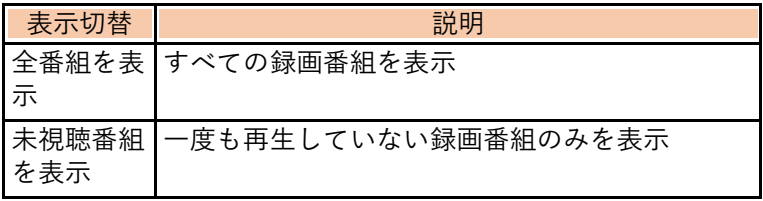

[「削除」「保護」のメニューについて▶P](#page-106-1).105

#### 6.7.2 録画済み番組を再生する

- $\left( 1\right)$  視聴中の番組の画面で を押す auひかり テレビのメニューが表示されます。
- ② ○で「録画一覧」を選び、※を押す 録画一覧画面が表示されます。
- 3 つで番組を選び、あを押す

前回、視聴を途中でやめた場合は、次の視聴をするとき に、再生方法のダイアログが表示されます。

- ・はじめから再生…番組の先頭から再生を開始する
- ・続きから再生…前回、再生した続きから開始する
- ・リモコンの「戻るボタン」を押下…ダイアログを閉じる

## 6.7.3 録画済み番組再生画面の見かた

録画済み番組再生画面に切り替わったときに、以下の ように表示されます。

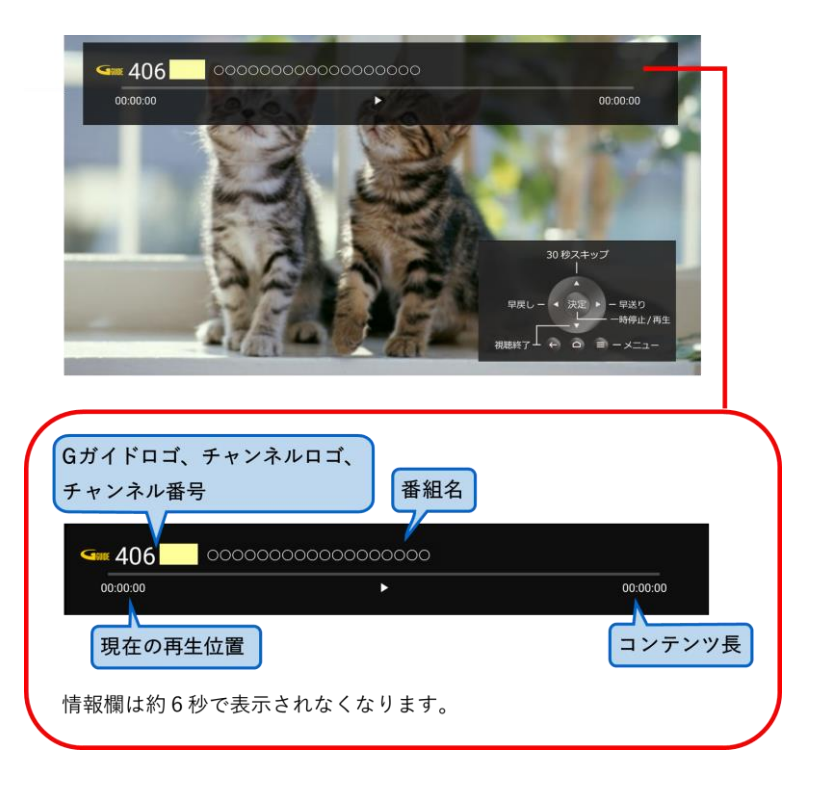

録画済み番組再生画面のサブメニュー …<br>録画済み番組再生画面で ● を押すと、以下のサブメ ニュー項目が表示されます。

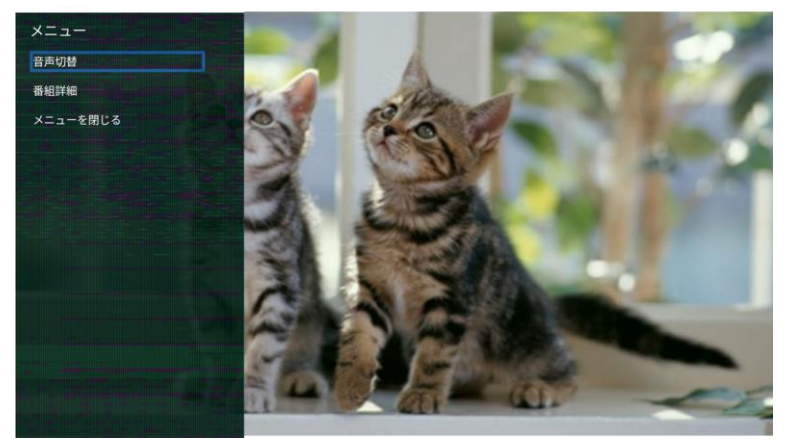

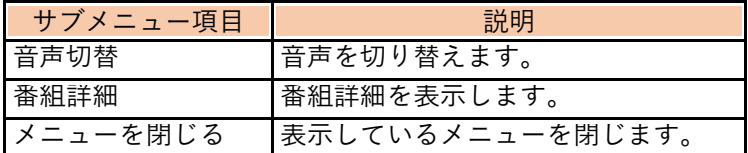

# 6.7.4 再生中のいろいろな操作

#### 再生中は以下の操作ができます。

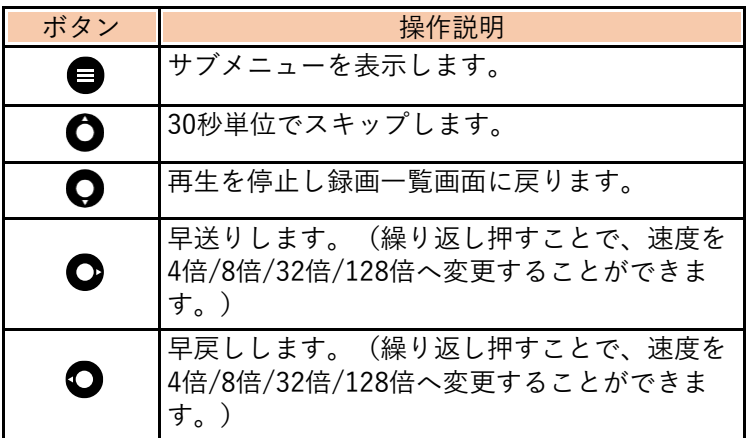

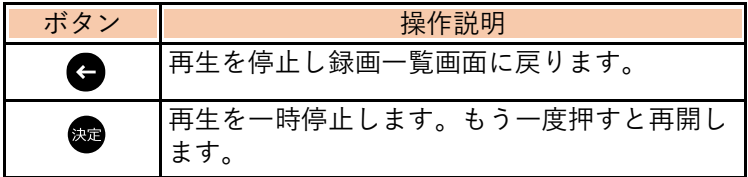

#### <span id="page-106-1"></span>6.8 録画済み番組を管理する

6.8.1 録画済み番組を削除する

- $\left( \begin{matrix} 1 \end{matrix} \right)$  視聴中の番組の画面で  $\bigoplus$ を押す auひかり テレビのメニューが表示されます。
- ② △で「録画一覧」を選び、※ を押す 録画一覧画面が表示されます。
- 3 で削除したい番組を選び、●を押す 録画一覧のメニューが表示されます。
- 4 0で「削除」を選び、痴を押す 確認画面が表示され、録画番組が削除されます。
	- 保護されている番組は削除できません。 保護を解除してください。

保護を解除する▶P[.106](#page-107-0)

#### <span id="page-106-0"></span>6.8.2 録画番組を保護する

残しておきたい録画済み番組は、誤って削除しない ように保護することができます。

- $\overline{(1)}$  視聴中の番組の画面で  $\bigoplus$  を押す auひかり テレビのメニューが表示されます。
- ② ○で「録画一覧」を選び、※ を押す 録画一覧画面が表示されます。
- 3 で保護したい番組を選び、●を押す 録画一覧のメニューが表示されます。
- (4) ○で「保護」を選び、※ を押す 選択した番組の保護を確認するダイアログが表示されま す。

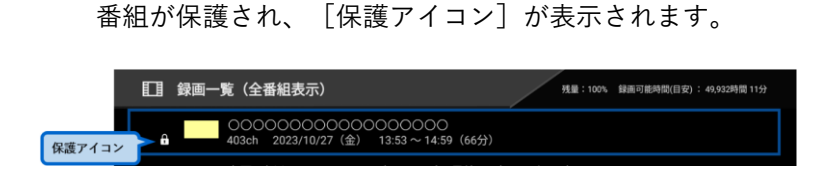

#### <span id="page-107-0"></span>6.8.3 保護を解除する

 $\overline{\textbf{1)}}$  録画一覧画面から  $\bigoplus$  で 「保護アイコン」 が表示さ れた番組を選び、●を押す

録画一覧のメニューが表示されます。

5 ○で「保護する」を選び、 ® を押す

- 2 で「保護解除」を選び、※ を押す 選択した番組の保護解除を確認するダイアログが表示され ます。
- 3 ●で「保護解除する」を選び、め を押す 保護が解除されます。
## 6.9 録画動作状況、HDD機器を確認する

- 6.9.1 録画動作状況を確認する
- $\left( 1\right)$  視聴中の番組の画面で ●を押す auひかり テレビのメニューが表示されます。
- ② ○で「録画動作状況一覧」を選び、 ◎を押す 録画動作状況一覧画面が表示されます。

#### お知らせ

- 録画動作に失敗した履歴を表示します。
- 直近のものを上、古いものを下として順番に表示します。
- 表示件数が100件を越えると古いものから削除されます。

### 6.9.2 HDD機器を確認する

- $\left( 1\right)$  視聴中の番組の画面で を押す auひかり テレビのメニューが表示されます。
- (2) △で「USB HDD機器情報」を選び、 ●を押す USB HDD機器画面が表示されます。

### お願い

- 録画用HDDのご利用には、フォーマット・登録が必要で す。 フォーマット・登録方法▶P.[139](#page-140-0)
- 取り外しの際には必ず設定メニュー「USB HDD機器情 報」の「安全な取り外し」を行ってから、取り外してくだ さい。 安全な取り外し方法▶P.[146](#page-151-0)

- 録画用HDDを登録するとフォーマットされ、録画用HDD 内のデータは削除されます。
- 本製品のUSB接続端子には録画用HDD機器を直接接続し てください。 ハブ(HUB)機器を利用した接続は、正常に動作しない 場合があります。
- 本製品はネットワーク対応HDDへの転送には対応してお りません。
- 録画用HDDとして利用できる機器は、接続中のHDD機器1 台のみです。
- 他のHDDを利用する場合は、接続済みのHDD機器を取り 外してから接続してください。
- 録画用HDDは、ACアダプタが付属されているセルフパワ ータイプをご使用ください。
- 携帯電話・スマートフォン・タブレットなどの充電用に、 本製品のUSB端子を使用しないでください。
- USB対応のヒーター、扇風機、ライトなどの電源として、 本製品のUSB端子を使用しないでください。
- 本製品へHDD機器を接続した際、対応していないUSBド ライブなどのメッセージが表示される場合[は▶8.7.2](#page-141-0)
- 破損や故障により本製品を交換した場合、お客さまが登録 された情報内容や番組録画などのデータは移し替えること ができません。移し替えできないことによる損害および逸 失利益につきまして、当社は一切責任を負いません。
- 万一、お客さまが録画された番組などのデータが消失した 場合の損害および逸失利益につきまして、当社は一切責任 を負いません。

## 7 文字を入力する

## <span id="page-110-0"></span>7.1 ソフトウェアキーボードについて

ソフトウェアキーボードは、文字入力が必要なときに 利用します。

ソフトウェアキーボードには、次の種類があります。

- ひらがな入力画面▶P[.110](#page-111-0)
- 英字入力画面▶ P[.111](#page-112-0)
- 数字 記号入力画面▶P[.112](#page-113-0)

#### お知らせ

● ソフトウェアキーボードを閉じる場合は、リモコンの●を押 してください。

#### 【例】ひらがな入力画面の場合

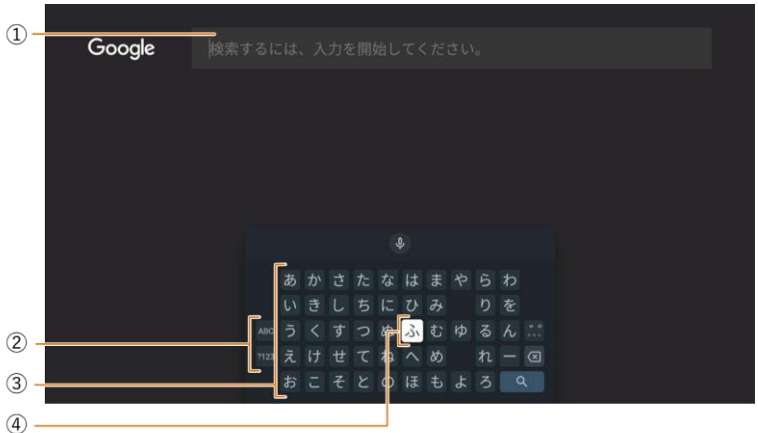

① 文字入力枠

- ② 入力モード 選択された入力モードは文字ボタンで表示され ます。
- ③ 文字ボタン ひらがなで表示されます。
- ④ カーソル 選択されている文字に表示されます。

## 7.2 文字を入力する

文字入力画面は、文字を入力する項目を選択すると表 示されます。キーワードで検索するときなどに使いま す。

- <span id="page-111-0"></span>7.2.1 ひらがな入力画面で文字を入力する
	- 【例】検索する場合

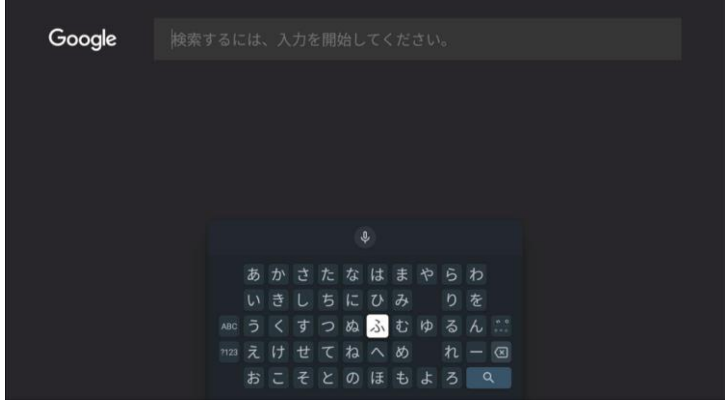

画面の説明について▶P.[109](#page-110-0)

- ① で入力モード(あい)を選択する
- $\overline{a}$   $\overline{c}$  で入力する文字を選択し、 ® を押す

入力した文字に応じた変換候補が文字ボタン上部に表示さ れます。 つで選択し、※ を押して入力します。

4 検索したいキーワードを入力したら、△でQを 選択し、 ®を押す

検索結果が表示されます。

- 文字入力画面によっては、 ◎ ではなく、 / などが表示 されます
- キーボードを終了する場合は戻る を2回押してください。

## <span id="page-112-0"></span>7.2.2 英字入力画面で文字を入力する

## 【例】検索する場合

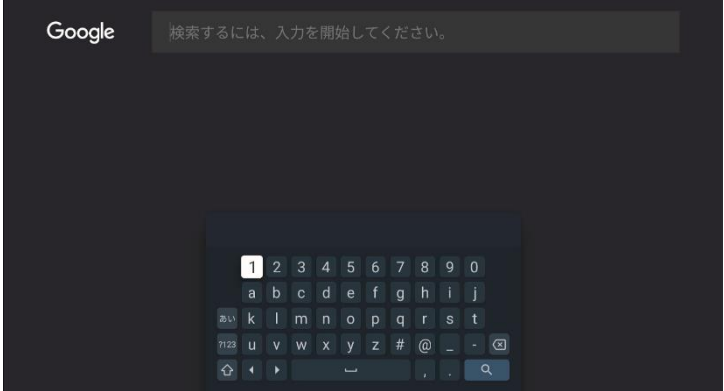

#### 画面の説明について▶P.[109](#page-110-0)

 $\overline{1}$  ●で入力モード(ABC)を選択する ● ○で入力する文字を選択し、● を押す

入力した文字に応じた変換候補が文字ボタン上部に表示さ れます。 **〇**で選択し、 ®を押して入力します。ただし、 数字入力では、変換候補が表示されません。

• ▲ を選択し、 ● を押すと大文字の入力もできます。

3 検索したいキーワードを入力したら、 △で Qを 選択し、® を押す

検索結果が表示されます。

- 文字入力画面によっては、◎ではなく、●/●などが表示 されます。
- キーボードを終了する場合は戻る を2回押してください。

## <span id="page-113-0"></span>7.2.3 数字・記号入力画面で文字を入力する

## 【例】検索する場合

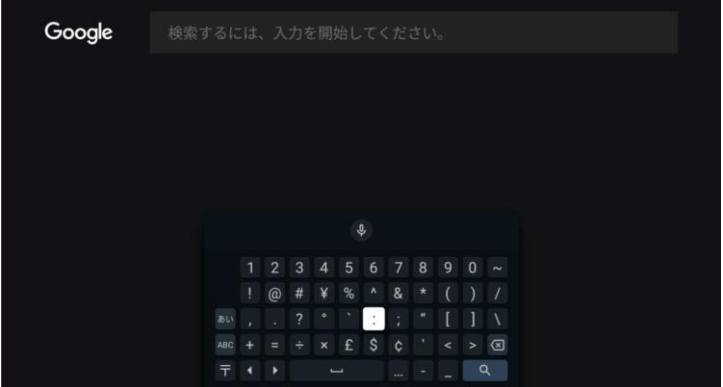

画面の説明について▶P.[109](#page-110-0)

① で入力モード(?123)を選択する  $\overline{2}$   $\bullet$ で入力する文字を選択し、※を押す

入力した文字に応じた変換候補が文字ボタン上部に表示さ れます。 つで選択し、※ を押して入力します。

3 検索したいキーワードを入力したら、 ○で ○を 選択し、 ®を押す

検索結果が表示されます。

- 文字入力画面によっては、 ◎ ではなく、 / などが表示 されます。
- キーボードを終了する場合は戻る を2回押してください。

# 8 設定をする

## 8.1 設定メニューを表示する

本製品の設定を行うための画面を表示します。

1 ◆でAndroid TV ホーム画面右上の「●(設定)」 を選択し、®を押す

設定メニューが表示されます。

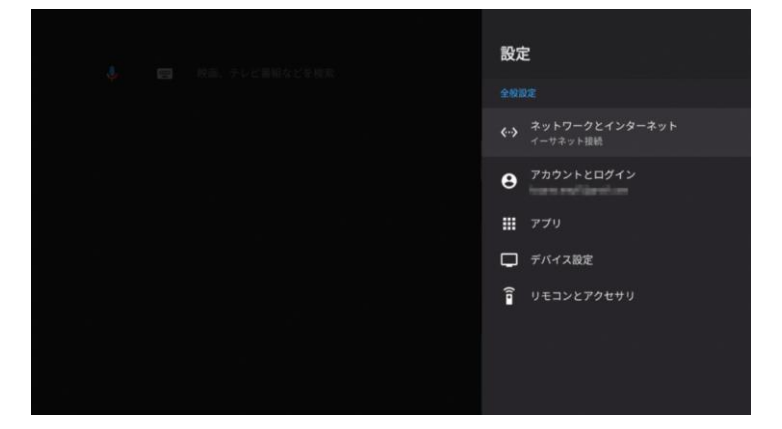

## 8.2 ネットワークとインターネットの設定 をする

Wi-Fi®など、ネットワークやインターネットに関する 設定をします。

① でAndroid TV ホーム画面右上の「 (設定)」 を選択し、図を押す

設定メニューが表示されます。

2 ○ ○で「ネットワークとインターネット」を選択し、 を押す

以下の項目について、状況の確認や設定変更ができます。

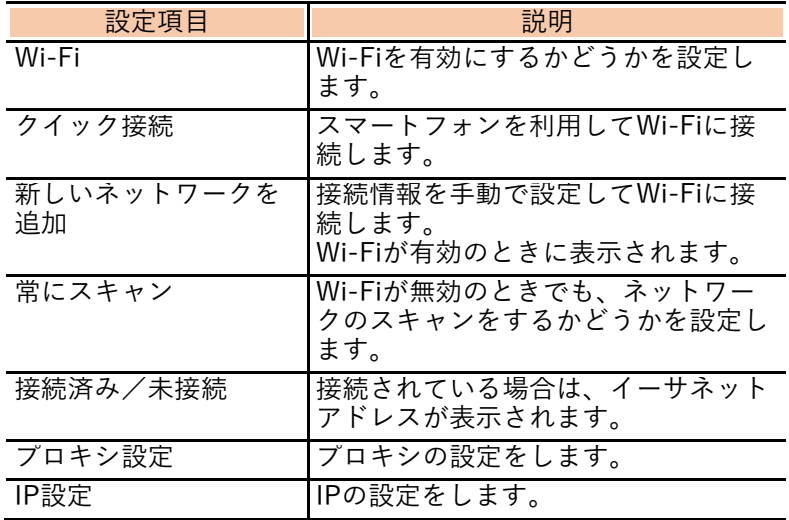

#### お知らせ

• 本製品はネットワーク対応HDDなどのホームネットワーク機 能に対応しておりません。

8.3 アカウントとログインの設定をする

Google アカウントに関する設定をします。

① でAndroid TV ホーム画面右上の「 (設定)」 を選択し、弱を押す

設定メニューが表示されます。

② ○で「アカウントとログイン」を選択し、※ す

Google アカウントの確認や追加を行うことができます。

| 設定項目     | 説明                                                                                                    |
|----------|----------------------------------------------------------------------------------------------------|
| Google   | Google アカワントの設定をします。<br> Google アカウントにログインしてい<br>るときに表示されます。                                                          |
| アカウントを追加 | Google アカウントを登録したり、<br> Google アカウントにログインしたり<br>します。<br>スマートフォンやパソコンを使用して<br>ログインすることもできます。<br>Google アカウントの設定方法▶P.58 |

## 8.4 アプリの設定をする

インストール済みのアプリについて、バージョンの確 認や強制停止、アンインストール、権限設定などがで きます。

① でAndroid TV ホーム画面右上の「 (設定)」 を選択し、 感を押す

設定メニューが表示されます。

- 2 ●で「アプリ」を選択し、●を押す
- $\overline{3}$ )  $\bigoplus$ で「アプリをすべて表示」を選択し、 ちを押す
- ○で設定変更をするアプリを選択し、※

以下の項目について、状況の確認や設定変更ができます。

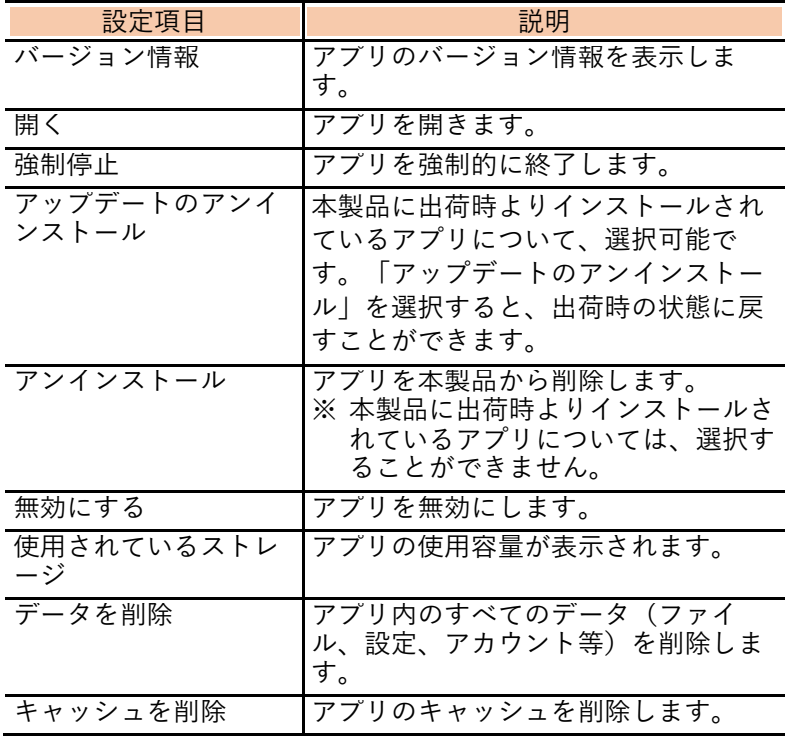

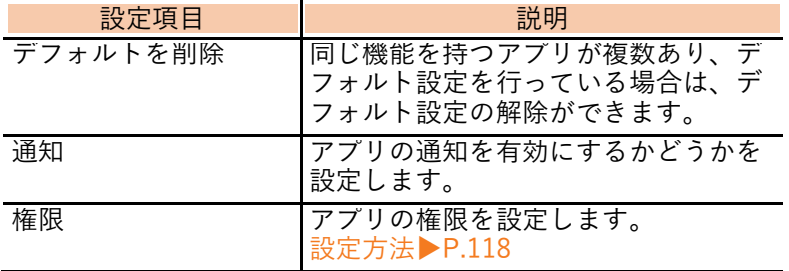

<span id="page-119-0"></span>8.4.1 アプリの権限を個別に設定する

Androidではアプリごとにデバイスの特定機能や情報 にアクセスできるか設定(権限の設定)ができます。 たとえば、アプリによってはデバイスの位置情報や連 絡先にアクセスする権限をリクエストしてくる場合 があります。

デバイスにアプリをインストールしたあと、アプリの 権限を設定できます。

**① ● でAndroid TV ホーム画面右上の「● (設定)** を選択し、 感を押す

設定メニューが表示されます。

- ■△● 「アプリ」を選択し、※■を押す
- ③ △で「アプリの権限」を選択し、※
- $\bigcirc$ で権限を付与する機能を選択し、 のを押す
	- ⑤ で任意のアプリを選択し、 を押す

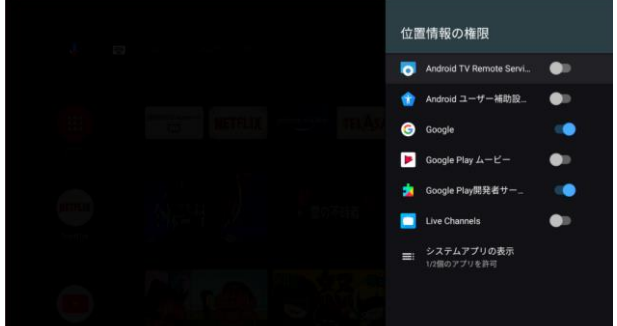

権限の有効/無効が切り替わります。

- アプリによって権限を有効から無効に変更する場合、警告の ダイアログが表示されることがあります。 無効に変更した場合、本製品の機能が意図した通りに動作し ないことがあります。
- すでに権限が有効になっているアプリの権限を無効にした場 合、アプリが正常に動作しないことがありますので、ご注意 ください。

8.4.2 特別なアプリアクセス

Androidではアプリごとにデバイスの特定機能や情報 にアクセスできるか設定(権限の設定)ができます。 「アプリの権限」で設定した項目のほかに、デバイス 機能に対して特別にアクセスするための権限を設定 することもできます。

**① ●でAndroid TV ホーム画面右上の「●(設定)」** を選択し、 威を押す

設定メニューが表示されます。

- ●● ついしゃのです でんている こうじょう
- △○で「特別なアプリアクセス」を選択し、※を押 す

以下の項目について、状況の確認や設定変更ができます。

| 設定項目             | 説明                                                  |
|------------------|-----------------------------------------------------|
| 電気使用量の           | アプリごとに電気の使用量を最適化すること                                |
| 最適化              | ができます。                                              |
| 使用状況への           | 他のアプリの情報を追跡することができま                                 |
| アクセス             | す。                                                  |
| 诵知へのアクセ<br>ス     | 通知を読み取ったり、非表示にしたり、通知<br>内のボタン操作を実行したりすることができ<br>ます。 |
| 他アプリの上に<br>重ねて表示 | アプリを重ねて表示することができます。                                 |
| システム設定の          | アプリがシステム設定を変更できるようにす                                |
| 変更               | ることができます。                                           |

### 8.4.3 セキュリティと制限

Google Play以外から入手したアプリのインストール を許可するかどうかや、損害をもたらす可能性がある アプリのインストールを禁止するかどうかを設定で きます。

**1 ① でAndroid TV ホーム画面右上の「●(設定)** を選択し、®を押す

設定メニューが表示されます。

- ●●で「アプリ」を選択し、®●を押す
- △○「セキュリティと制限」を選択し、※を押す

以下の項目について、状況の確認や設定変更ができます。

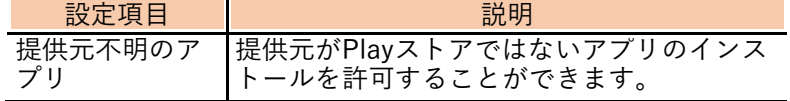

8.5 デバイスの設定をする

本製品に関する設定をします。

1 ☆ でAndroid TV ホーム画面右上の「 ※ 設定)」 を選択し、®を押す

設定メニューが表示されます。

② ○で「デバイス設定」を選択し、※を押す

以下の項目について、状況の確認や設定変更ができます。

| 設定項目                                             | 説明                                                                        |
|--------------------------------------------------|---------------------------------------------------------------------------|
| デバイス情報                                           | デバイス名やバージョンなどを確認します。<br>また、ソフトウェアの更新を確認することがで<br>きます。<br>設定方法▶P.123、P.125 |
| 日付と時刻                                            | 日付や時刻に関する設定をします。                                                          |
| 言語                                               | 表示する言語を設定します。                                                             |
| キーボード                                            | キーボードに関する設定をします。                                                          |
| ディスプレイ<br>と音                                     | ディスプレイと音に関する設定をします。                                                       |
| ストレージ                                            | 本製品のストレージの容量を確認します。                                                       |
| ホーム画面                                            | Android TV ホーム画面に関する設定をしま<br>す。<br>設定方法▶P.126                             |
| Google $\overline{7\overline{2}\times 7}$<br>タント | Google アシスタントに関する設定をします。                                                  |
| Chromecast<br>built-in                           | Chromecastのオープンソースライセンスやバ<br>ージョン番号を確認します。                                |
| スクリーンセ<br>ーバー                                    | スクリーンセーバーに関する設定をします。<br>設定方法▶P.128                                        |
| 省エネツール                                           | スリープするまでの時間を設定します。<br>設定方法▶P.129                                          |
| 位置情報                                             | 位置情報に関する設定をします。                                                           |
| 使用状況と診<br>断                                      | Googleに診断情報や使用状況を自動的に送信<br>するかどうかを設定します。                                  |
| ユーザー補助                                           | ユーザー補助に関する設定をします。                                                         |
| 高度な設定                                            | ディスプレイの解像度を設定したり、オーディ<br>オ出力を設定したりします。<br>設定方法▶P.130                      |

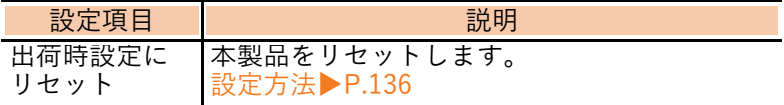

## お知らせ

• 「日付と時刻」の設定を変更した場合、録画機能が正常に動 作しない可能性がありますのでご注意ください。

<span id="page-124-0"></span>8.5.1 ソフトウェアの更新を確認する

本製品のソフトウェアの更新の確認を行います。

8.5.1.1 設定からソフトウェア更新を確認する

Android TV ホーム画面の設定から、ソフトウェアの 更新を確認できます。

① でAndroid TV ホーム画面右上の「 (設定)」 を選択し、® を押す

設定メニューが表示されます。

- ○で「デバイス設定」を選択し、●を押す
	- △で「デバイス情報」を選択し、●を押す
- △で「システムアップデート」を選択し、®を押 す

サーバーへの確認が行われます。

- ソフトウェアのバージョンが最新の状態のときは、「お 使いのシステムは最新の状態です。」と表示されます。 ●を押して終了してください。
- $(5)$  ソフトウェア更新内容を確認後、 $\bigodot$ で「更新する」 を選択し、 感を押す

ソフトウェアが更新されます。

• ソフトウェアの更新が完了すると、本製品が再起動しま す。

- 本製品は定期的にソフトウェアの更新有無を確認しており、 現在ご利用中のソフトウェアより、新しいソフトウェアが見 つかった場合、自動的にソフトウェアを更新する機能もあり ます。
- ソフトウェア更新中にLANケーブルやACアダプタを取り外す と故障の原因となりますので、ご注意ください。
- ソフトウェアのアップデート完了後は、以前のバージョンに 戻すことはできません。

### 8.5.1.2 Android TV ホーム画面からソフトウ ェアを更新する

ソフトウェアの更新がある場合、Android TV ホーム 画面にお知らせが表示されるときがあります。

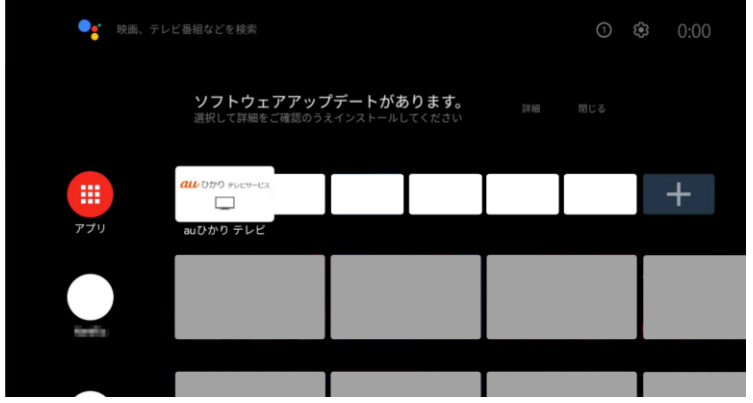

① でAndroid TV ホーム画面上のお知らせの「詳 細」を選択し、あを押す

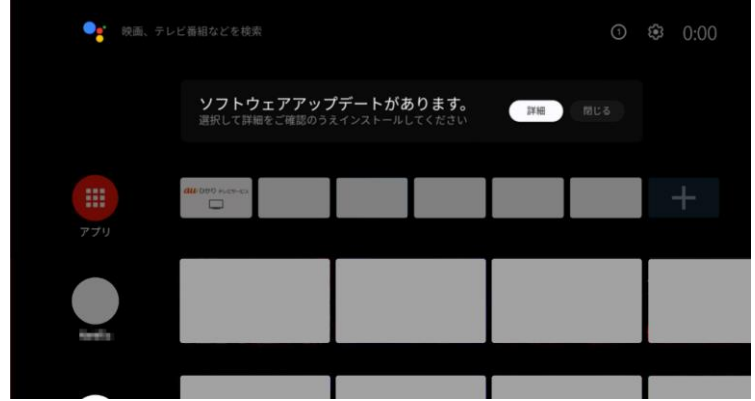

 $(2)$  ソフトウェア更新内容を確認後、 $\bigcirc$ で「更新する」 を選択し、知を押す

ソフトウェアが更新されます。

• ソフトウェアの更新が完了すると、本製品が再起動しま す。

### <span id="page-126-0"></span>8.5.2 情報を表示する

本製品の情報を表示します。

**1 ☆ でAndroid TV ホーム画面右上の「● (設定)」** を選択し、®さ押す

設定メニューが表示されます。

- <mark>② ●</mark>で「デバイス設定」を選択し、●を押す<br><mark>③ ●</mark>で「デバイス情報」を選択し、●を押す<br>④ ●<br>⑤ 情報を確認する
	- ●で「デバイス情報」を選択し、●を押す
	- ●で「ステータス」を選択し、®を押す

⑤ 情報を確認する

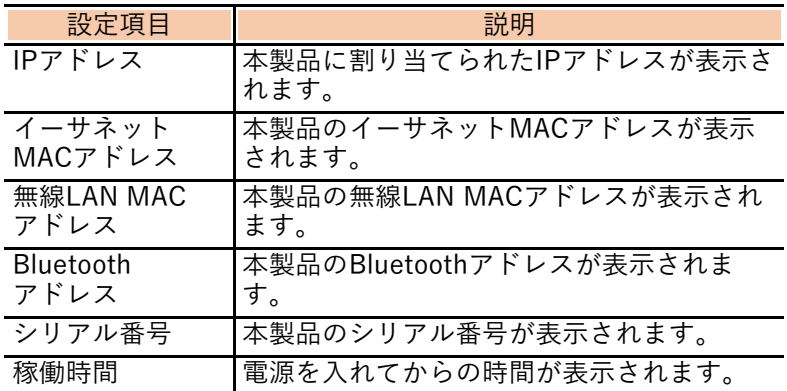

#### <span id="page-127-0"></span>8.5.3 Android TV ホーム画面を設定する

本製品を再起動したときや電源を入れたときに表示 される画面の設定を行います。 Android TV ホーム画面の説明について▶P.[66](#page-67-0)

### **1 ① でAndroid TV ホーム画面右上の「● (設定)」** を選択し、 威を押す

設定メニューが表示されます。

● ●で「デバイス設定」を選択し、® を押す

○で「ホーム画面」を選択し、●を押す

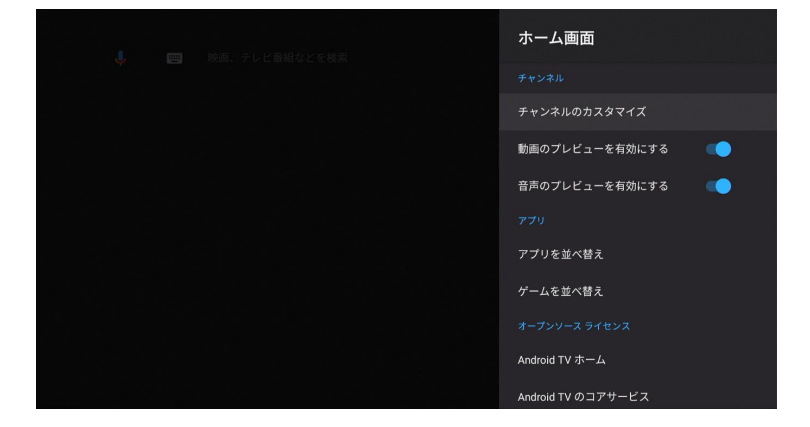

以下の項目について、状況の確認や設定変更ができます。

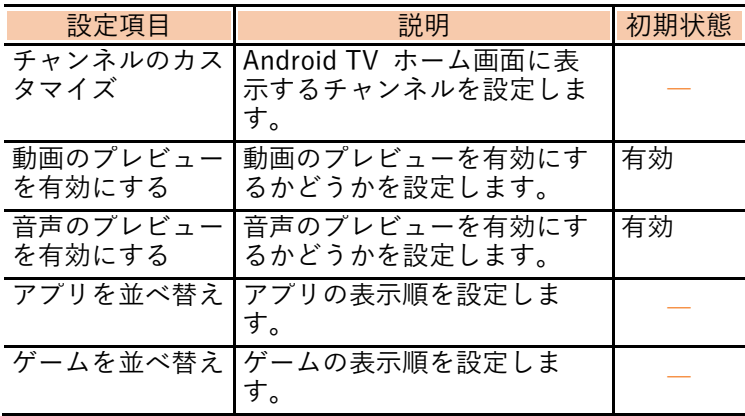

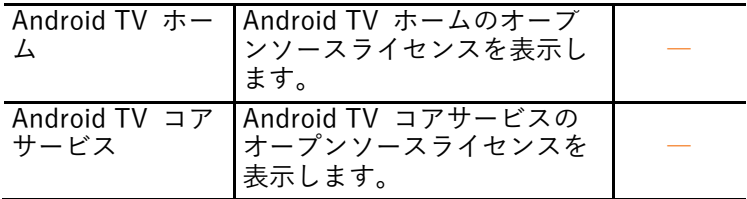

### 8.5.4 スクリーンセーバー設定とスリープ設定 について

<span id="page-129-0"></span>8.5.4.1 スクリーンセーバーの設定を行う

本製品は一定時間、操作がない場合にスクリーンセー バーを起動します。スクリーンセーバーを起動するま での時間を設定できます。

① でAndroid TV ホーム画面右上の「 (設定)」 を選択し、 ® を押す

設定メニューが表示されます。

- 2 ○で「デバイス設定」を選択し、®を押す
- 3 ○で「スクリーンセーバー」を選択し、 ●を押す
- △ 「スクリーンセーバー」を選択し、 ●を押す
- 5 △でスクリーンセーバーの種類を選択し、●を 押す
- $\overline{6}$   $\bullet$  で「起動までの時間」を選択し、※
	- すぐにスクリーンセーバーを設定したい場合は、「今す ぐ起動」を選択し、 を押してください。
- ⑦ でスクリーンセーバーを起動するまでの時間 を選択し、 威を押す

<span id="page-130-0"></span>8.5.4.2 本製品をスタンバイ(スリープ状態) にする

本製品の操作がない場合に、スリープ状態にするまで の時間を設定できます。

**(1) △ でAndroid TV ホーム画面右上の「△ (設定)** を選択し、 ® を押す

設定メニューが表示されます。

- △で「デバイス設定」を選択し、 命を押す
- ○で「省エネツール」を選択し、®を押す
- $\bigoplus$ で「画面をOFFにする」を選択し、
- ⑤ で時間を選択し、 を押す
	- 初期設定では、 ■を1度押すとスリープ状態になりま す。

お知らせ

• スリープ状態にしないときは「スリープにしない」を選択す ることもできます。

<span id="page-131-0"></span>8.5.5 高度な設定を行う

8.5.5.1 ディスプレイの解像度を設定する

① ◆でAndroid TV ホーム画面右上の「◆(設定)」 を選択し、®さ押す

設定メニューが表示されます。

- <mark>② ●</mark>で「デバイス設定」を選択し、●を押す<br><mark>③</mark> ●で「高度な設定」を選択し、●を押す
- <mark>③ ●</mark>で「高度な設定」を選択し、●を押す<br><mark>④ ●</mark>で「ディスプレイ」を選択し、●を押<br><mark>⑤ ●</mark>で「解像度」を選択し、●を押す
- ●●で「ディスプレイ」を選択し、※●を押す
	- △ 「解像度」を選択し、※ を押す

以下の項目について、状況の確認や設定変更ができます。

| 設定項目    | 説明                          | 初期状態             |
|---------|-----------------------------|------------------|
| 解像度自動設定 | 解像度を自動的に調整するか<br>どうかを設定します。 | On               |
| 解像度固定設定 | 手動で解像度を設定します。               |                  |
| 色空間設定   | 色空間を設定します。                  | YCbCr444<br>8hit |

※ 接続するテレビによって異なります。

### 8.5.5.2 表示画面を拡大・縮小する

① でAndroid TV ホーム画面右上の「 (設定)」 を選択し、®を押す

設定メニューが表示されます。

- $\bigoplus$ で「デバイス設定」を選択し、
	-
- ③ ●で「高度な設定」を選択し、●を押す<br>④ ●で「ディスプレイ」を選択し、●を押す<br>⑤ ●で「表示位置」を選択し、●を押す<br>⑥ ●で「画面拡大表示」または「画面縮小  $\bigoplus$ で「ディスプレイ」を選択し、 のを押す
	- ○で「表示位置」を選択し、※

⑥ で「画面拡大表示」または「画面縮小表示」を 選択し、®を押す

表示倍率が1%ずつ拡大または縮小します。

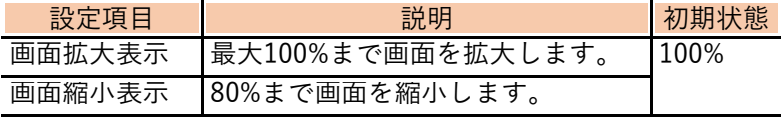

#### 8.5.5.3 HDMI CEC連動設定を行う

HDMI入力対応テレビと連動させるかどうかを設定 します。

① でAndroid TV ホーム画面右上の「 (設定)」 を選択し、弱を押す

設定メニューが表示されます。

- ○で「デバイス設定」を選択し、●を押す
- $\overline{(3)}$   $\bullet$ で「高度な設定」を選択し、※ を押す
	- **で「HDMI CEC」を選択し、®を押す**

以下の項目について、状況の確認や設定変更ができます。

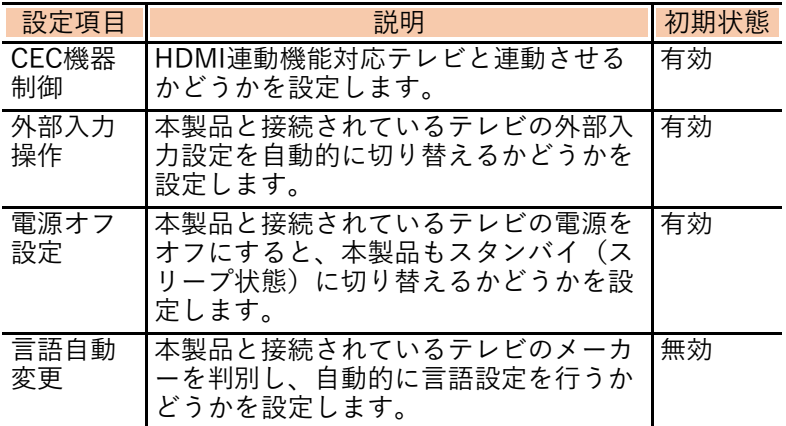

#### お知らせ

• 本設定を有効にするには、テレビ側のHDMI連動機能も有効 にしてください。

8.5.5.4 オーディオ出力を設定する

HDMIケーブルで接続したときの音声の設定をしま す。

**1 ☆ でAndroid TV ホーム画面右上の「●(設定)」** を選択し、®すを押す

設定メニューが表示されます。

- $(2)$   $\bullet$ で「デバイス設定」を選択し、※を押す
- 3 〇で「高度な設定」を選択し、※ を押す

 $\bigcirc$   $\bigcirc$   $\bigcirc$   $\lceil$  オーディオ出力 | を選択し、 ®を押す

以下の項目について、状況の確認や設定変更ができます。

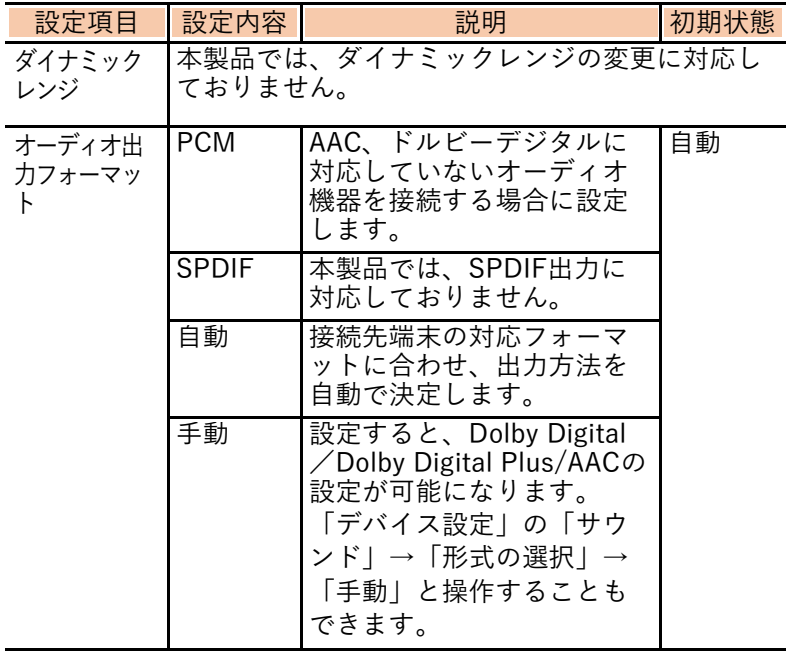

8.5.5.5 電源ボタンの設定をする

リモコンの◎を押したときの動作を設定します。

**1 ☆ でAndroid TV ホーム画面右上の「☆(設定)」** を選択し、歯を押す

設定メニューが表示されます。

- ●で「デバイス設定」を選択し、●を押す
- ●で「高度な設定」を選択し、®を押す

 $\bullet$ で「電源ボタン設定」を選択し、※

以下の項目について、状況の確認や設定変更ができます。

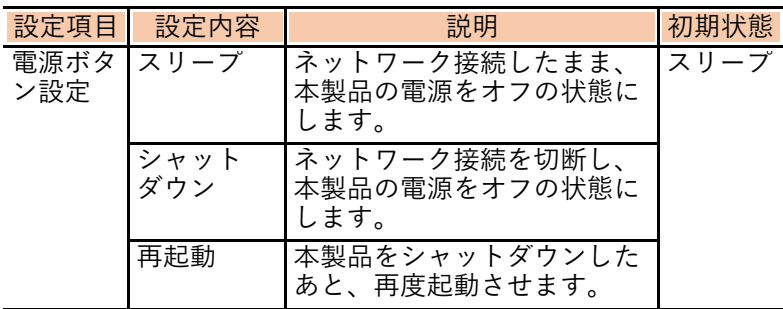

#### 8.5.5.6 リモコンをアップグレードする

リモコンのソフトのバージョンを確認したり、ソフト をアップグレードしたりすることができます。

- リモコンをアップグレードする際は、事前に必ずリモコンと 本体がペアリングしていることを確認してください。
- ① でAndroid TV ホーム画面右上の「 (設定)」 を選択し、®を押す

設定メニューが表示されます。

- ■△ で「デバイス設定」を選択し、 ●を押す
- △○で「高度な設定」を選択し、※※を押す
- ④ で「リモコンアップグレード」を選択し、 を押す

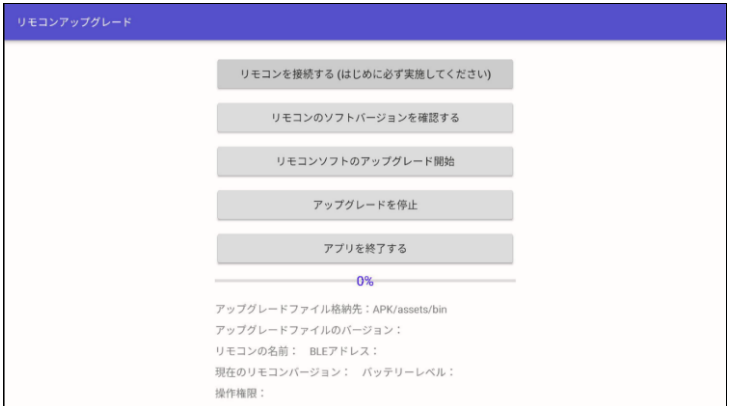

お知らせ

- 本体のソフトウェアアップデートを行った際、必要な場合の み本機能の利用が通知されます。
- 本機能を利用する旨の通知がない場合は、リモコンソフトの アップグレードは実施できません。

#### <span id="page-137-0"></span>8.5.6 本製品をリセットする

本製品のデータや設定を消去します。 ダウンロードしたアプリを含むすべてのデータ、アカ ウントなどが消去され、初回起動時と同様の状態とな ります。

**1 ① でAndroid TV ホーム画面右上の「● (設定)** を選択し、 ゆを押す

設定メニューが表示されます。

- ●で「デバイス設定」を選択し、●を押す
- $\bigoplus$ で「出荷時設定にリセット」を選択し、 す
- 4 ○で「出荷時設定にリセット」を選択し、®を押 す
- (5) ○で「すべて消去」を選択し、※ を押す

初期化が始まります。

初期化が完了し、しばらくすると自動的に再起動します。

• 初期化をしないときは「キャンセル」を選択し、 ®を押 します。

#### お願い

• リセット実施後、ご利用のテレビの機種によっては、テレビ の電源が自動でオフになる場合があります。本製品は自動で 再起動しますが、テレビに画面表示がないときは、テレビの リモコンでテレビの電源をオンにしてください。

- 本製品のリセット実施後、録画予約一覧の予約番組および録 画動作状況一覧のデータも消去されます。
- 本製品のリセット実施後も、録画用HDDに保存された録画済 み番組と、本製品の録画済み番組一覧内のデータは消去され ません。リセット実施後も継続して録画済み番組をご覧いた だけます。

## 8.6 リモコンと本体を再ペアリングする (初回起動でない場合)

リモコンで操作ができない場合は、

「10.1 [困ったときは\(](#page-153-0)▶P[.152](#page-153-0))」をご参照くださ い。

 $\overline{(1)}$  リモコンの primevideo と ® を同時に5秒程度長押し する。

リモコンのLEDランプが赤く点灯(3秒程度)したら、赤 外線通信に切り替わっている状態です。 以降、ペアリング操作が完了するまで、本体正面の赤外線 受信部にリモコンを向けて、5m以内の距離で画面操作し てください。

**② ●でAndroid TV ホーム画面右上の「●(設定)」** を選択し、 めを押す

設定メニューが表示されます。

3 ●で「リモコンとアクセサリ」を選択し、※ を押 す

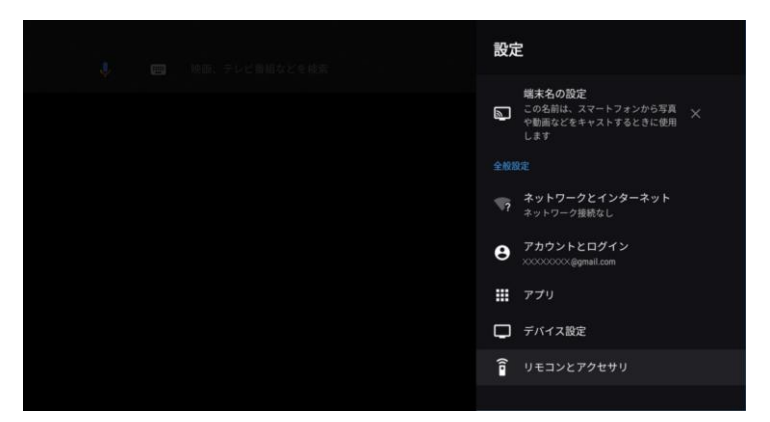

#### (4) メニューが表示されたときは、 ●で「アクセサリ を追加」を選択し、弱を押す

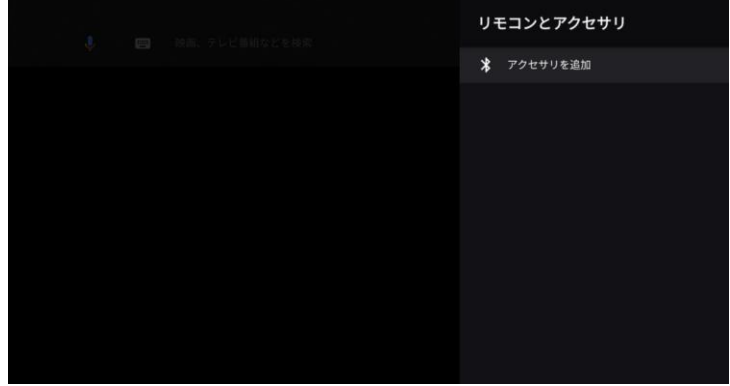

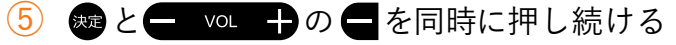

リモコンのLEDランプが赤点滅し、ペアリングモードにな ります。

- お手持ちのBluetooth対応機器を接続する場合は、接続機 器名が表示されます。
- ⑥ 「RC1-STA3000」が表示されますので、 「RC1-STA3000」を選択し、 を押す

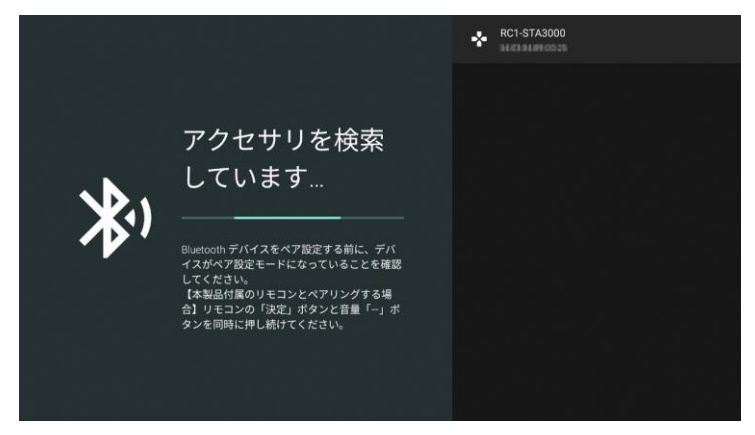

「RC1-STA3000」の下に「ペア設定済み」と表示され、 ペアリングが完了します。

## <span id="page-140-0"></span>8.7 録画用HDDを機器登録する

<span id="page-140-1"></span>8.7.1 録画用HDDの登録方法

本製品で録画用HDDが使用できるよう登録を行いま す。

登録するためには、本製品上でフォーマットを行う必 要があります。

本製品に一度も接続してない録画用HDDを接続すると、フォー マットを行う画面が表示されます。

フォーマットを行うと、録画用HDD内に保存されているデータ はすべて削除されますのでご注意ください。

① 録画用HDDを接続する

録画用HDDの接続方法▶P.[44](#page-45-0)

- ② auひかり テレビの視聴中画面を表示中にリモコ ンの を押し、メニューを表示する
- 3 Oで「USB HDD機器情報」を選び、®を押す
- ● で「フォーマット」を選び、 ® を押す
- ⑤ フォーマットが完了すると、以下のメッセージが 表示されます

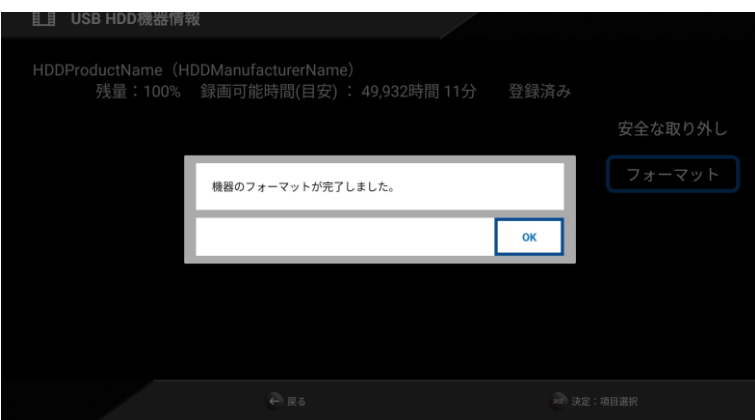

お知らせ

- 本製品に接続する録画用HDDは、推奨機種以外での動作 は保証しておりません。 録画用HDDの推奨機種につきましては[、▶P.44「](#page-45-0)2.3.4 本体と録画用HDD[を接続する」を](#page-45-0)ご確認ください。
- 録画用HDDフォーマット中にUSBケーブル、AC電源を抜 くと故障の原因となります。
- 他のHDDを利用する場合は、接続済みのHDD機器を取り 外してから接続してください。 取り外しの際には必ず設 定メニュー「USB HDD機器情報」の「安全な取り外し」 を行ってから、取り外してください[。安全な取り外し方法](#page-151-0) [▶P.1](#page-151-0)46
- 故障等でお使いの本製品を交換された場合は、録画用 HDDのフォーマットが必要になります。(保存された録画 番組の引継ぎはできません。)

## <span id="page-141-0"></span>8.7.2 「対応していないUSBドライブ」などの 通知メッセージが表示された場合

他機種、他社製品に接続して利用されていたことの ある HDD を、本製品に録画用 HDD として接続した 場合、au ひかり テレビでのフォーマット[▶8.7.1](#page-140-1) の

「USB HDD 機器情報」で接続した録画用 HDD が表 示されない場合があります。

その際、本製品の Android TV ホーム画面にて「対 応していない USB ドライブです」といった旨の通知 メッセージが表示されている場合がありますので、 以下の手順に沿って HDD のフォーマットを実施し てください。

《例》STW2000(他機種)に接続して利用していた HDD を、STA3000 に接続した場合

① Android TV ホーム画面右上に以下のような通知 メッセージが表示されていることを確認する

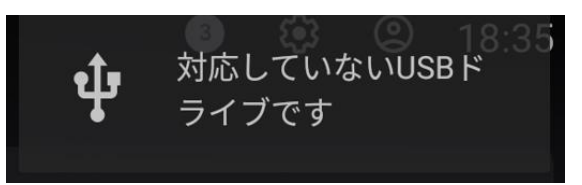

② Android TV ホーム画面右上の通知表示欄(数字 のアイコン)を選択する

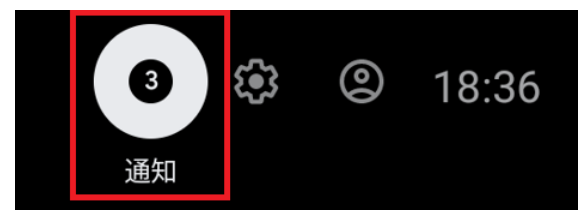

③ 通知表示欄内の「対応していないUSBドライブで す」という通知を選択する

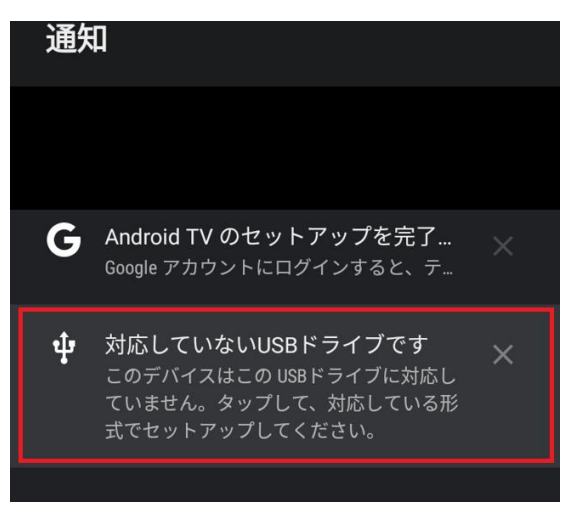

④ 以下、お客様のSTA3000のソフトウェアバージョ ンによって、表示されるメニューが異なります。 以下の画面が表示された場合は、[auひかりテレ ビ録画用HDDとして設定]を選択してください。 auひかり テレビアプリが起動しますので、 **[▶8.7.1 の](#page-140-1)手順②から⑤を実施して、録画用HDD** の機器登録を完了させてください。

「auひかりテレビ録画用HDDとして設定」のメ ニューがない場合は、⑤にお進みください。

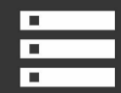

## USBドライブが接 続されました

録画用USB-HDDとする場合、"auひかりテレビ録 画用HDDとして設定"を選択してください。auひ かり テレビアプリが起動しますので、メニュー の"USB HDD機器情報"よりフォーマットしてくだ auひかりテレビ録画用HDDとして設定

ブラウズ

デバイスストレージとして設定

取り外し
#### ⑤ 表示された以下の画面にて、「リムーバルストレ ージとしてセットアップ」を選択する

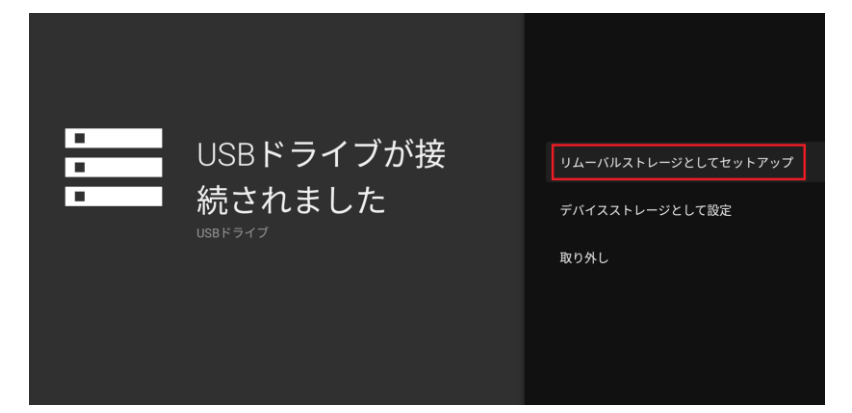

### ⑥ 表示された以下の画面にて、「フォーマット」を 選択する

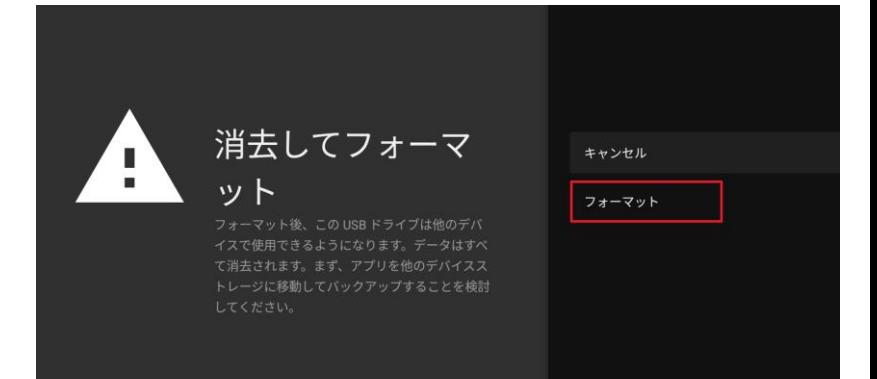

⑦ しばらく経ってUSBドライブのフォーマットが 正しく完了したら、Android TV ホーム画面右上 の通知表示欄内には以下のように表示されます。

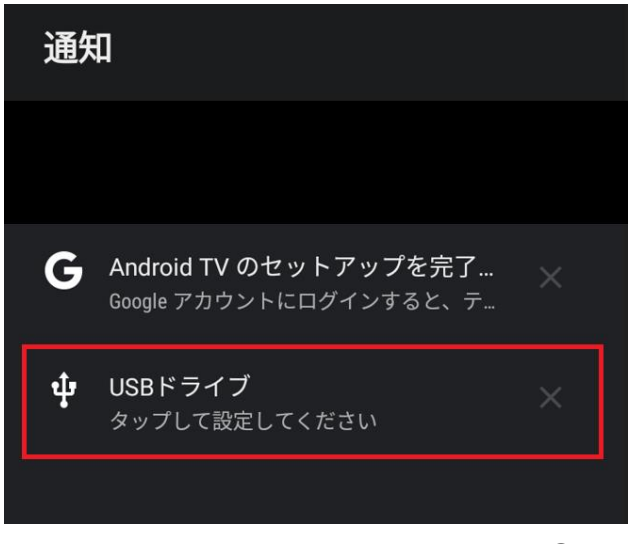

⑧ 上記の手順を実施後、[▶8.7.1](#page-140-0) の手順②から⑤を 再度実施して、録画用HDDの機器登録を完了させ てください。

#### お知らせ

- Android TV ホーム画面右上の通知表示欄にて、「対応し ていないUSBドライブです」という通知を誤って消去して しまった場合は、以下を実施してください。
	- (1) ◆ でAndroid TV ホーム画面右上の「● (設定) | を 選択し、®を押す
	- $\overline{12)}$  でデバイス設定を選択し、※ を押す
	- (3) でストレージを選択し、 ※ を押す
	- ④ でリムーバルストレージとして表示されている接 統中のUSBドライブの名前を選択し、 ® を押す
	- ⑤ で「データを消去してデバイスストレージとして フォーマット」を選択し、 ゆを押す

USBドライブのフォーマットが実施されます。

• これらのフォーマット手順を実施した場合も、接続した USBドライブ内に保存されていたデータはすべて削除され ますので、ご注意ください。

8.7.3 Android TV ホーム画面の通知メッセー ジからUSBドライブ設定時の注意事項

フォーマット済の HDD を本製品に接続すると、本 製品の Android TV ホーム画面にて「xxx 製 USB ド ライブを確認しています」といった旨の通知メッセ ージが表示される場合がありますが、「デバイスス トレージとして設定」を行わないようにご注意くだ さい。

① Android TV ホーム画面右上の通知表示欄(数字 のアイコン)を選択する

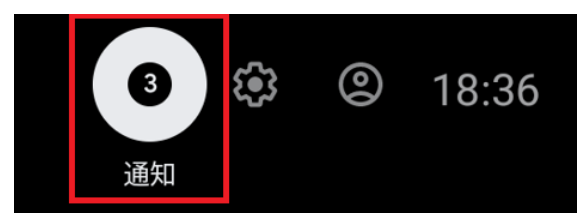

- ② 通知表示欄内の「xxx製USBドライブ」という通知 を選択する
- ③ 以下、お客様のSTA3000のソフトウェアバージョ ンによって、表示されるメニューが異なります。 以下の画面が表示された場合は、[auひかりテレ ビ録画用HDDとして設定]を選択してください。 auひかり テレビアプリが起動しますので、 [▶8.7.1](#page-140-0) の手順②から⑤を実施して、録画用HDD の機器登録を完了させてください。

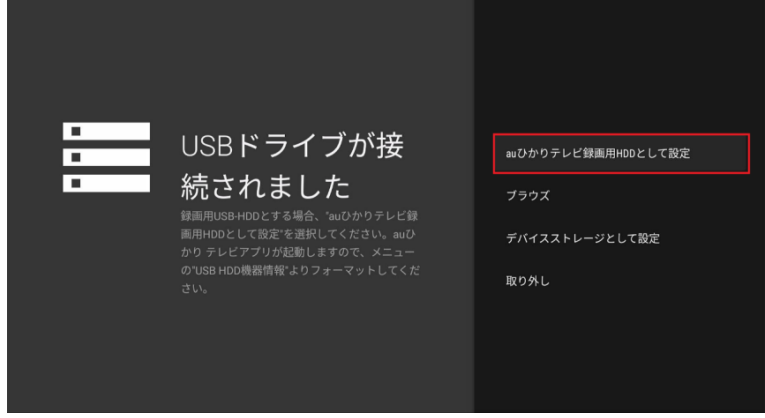

以上のような「au ひかりテレビ録画用 HDD として 設定Ⅰのメニューがない場合は、● で Android TV ホ ーム画面に戻り、Android TV ホーム画面から、※ で「au ひかり テレビ」を選択してください。

auひかり テレビアプリが起動しますので、[▶8.7.1](#page-140-0) の 手順②から⑤を実施して、録画用HDDの機器登録を 完了させてください。

「au ひかりテレビ録画用 HDD として設定」のメニ ューがない場合は、以下のような画面が表示されま すが、「デバイスストレージとして設定」を選ばな いようにしてください。

au ひかり テレビでのフォーマット[▶8.7.1](#page-140-0) の「USB HDD 機器情報」で接続した録画用 HDD が表示され なくなる場合がありますのでご注意ください。

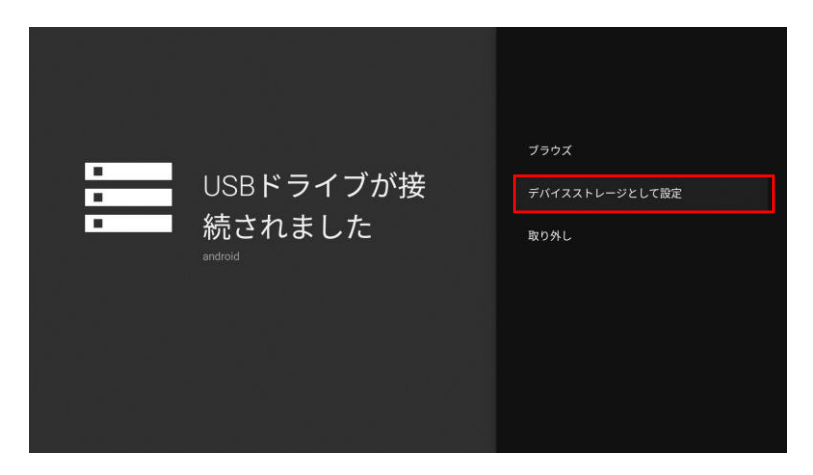

# 8.7.4 録画可能時間(目安) お知らせ

● 録画可能時間(目安)

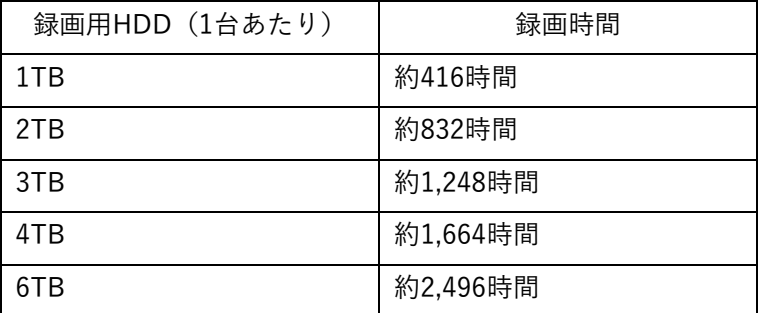

#### 8TB **b 3,328時間**

## お知らせ

• 上記の録画可能時間は目安です。実際の録画可能時間とは 異なる場合がございますので、あらかじめご了承くださ い。

# 8.8 登録済みの録画用HDDの設定・操作 をする

登録済み録画用HDDの取り外し、フォーマットを行 います。

内容は以下のとおりです。

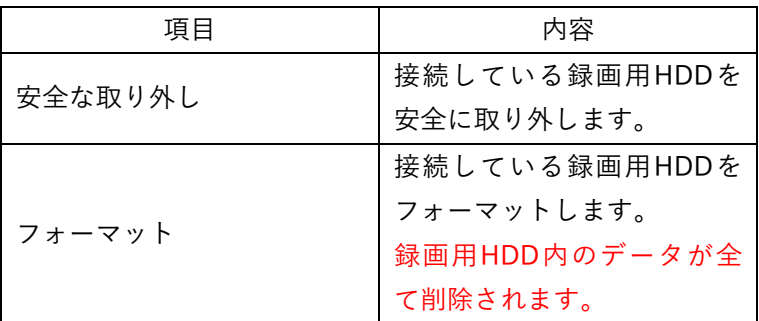

お知らせ

- 録画用HDDの取り外し、フォーマットを行うときは、au ひかり テレビのメニューから以下の手順を必ず実施して ください。
- ① auひかり テレビのメニューから で「USB HDD機器情報」を 選び、 ® を押す

auひかり テレビのメニューの表示方法▶P[.77](#page-78-0)

2 ○ で「安全な取り外し」または「フォーマット」 を選び、®を押す

# 9 付録

#### <span id="page-152-0"></span>9.1 用語一覧

- サービス関連
	- 多チャンネル放送

多数の専門チャンネルや番組により行われるサービスで す。

VOD (Video On Demand)

視聴者が観たいときにさまざまな映像コンテンツを視聴す ることができるサービスです。

VODにおいて配信されるコンテンツは、公開済みの映画や放 送済みの放送番組、オリジナルの映像作品を配信するもの もあります。

● システム情報関連

- IPアドレス(Internet Protocol Address) ネットワーク上のコンピュータや通信機器1台1台を判別する識別 番号です。
- MACアドレス(Media Access Control address) ネットワーク上で、個々のネットワーク機器を識別するために割り当 てられている装置固有の物理アドレスです。

● 接続機器関連

HDMI(High Definition Multimedia Interface) AV用のデジタルインターフェース規格です。1本のケーブ ルで映像信号、音声信号、制御信号を接続できます。

PCM (Pulse Code Modulation) CDなどで使われている2chのデジタル信号です。

録画用HDD(Hard Disk Drive) 録画用のハードディスクです。

# 10 困ったときは/索引

#### <span id="page-153-0"></span>10.1 困ったときは

#### 10.1.1 故障かな?と思ったら

本製品が動作しないなどでお困りのときは、まず

- ① 本製品の電源が入っていること
- ② テレビの電源が入っていること
- ③ 本製品およびテレビ側のHDMIケーブルが正しく 接続されていること▶P[.42](#page-43-0)

を確認してください。

これらの点を確認しても本製品が動作しない場合は、 下記を確認いただいたうえ「取扱説明書」(本書)巻 末記載の「お問い合わせ先」までご連絡ください。

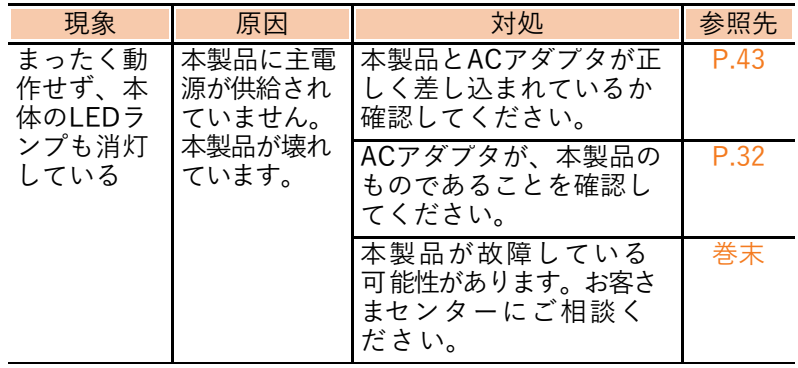

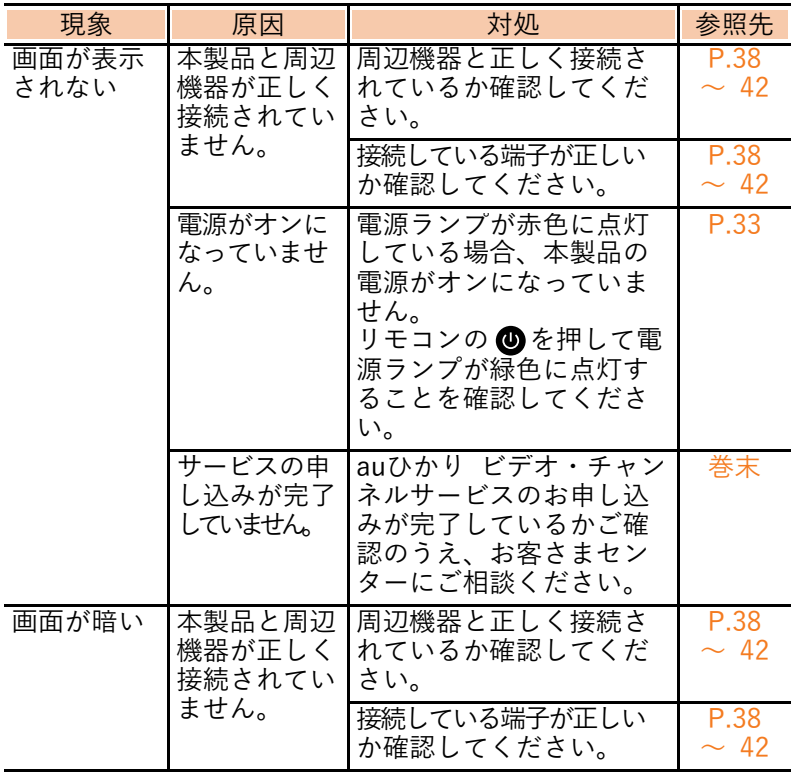

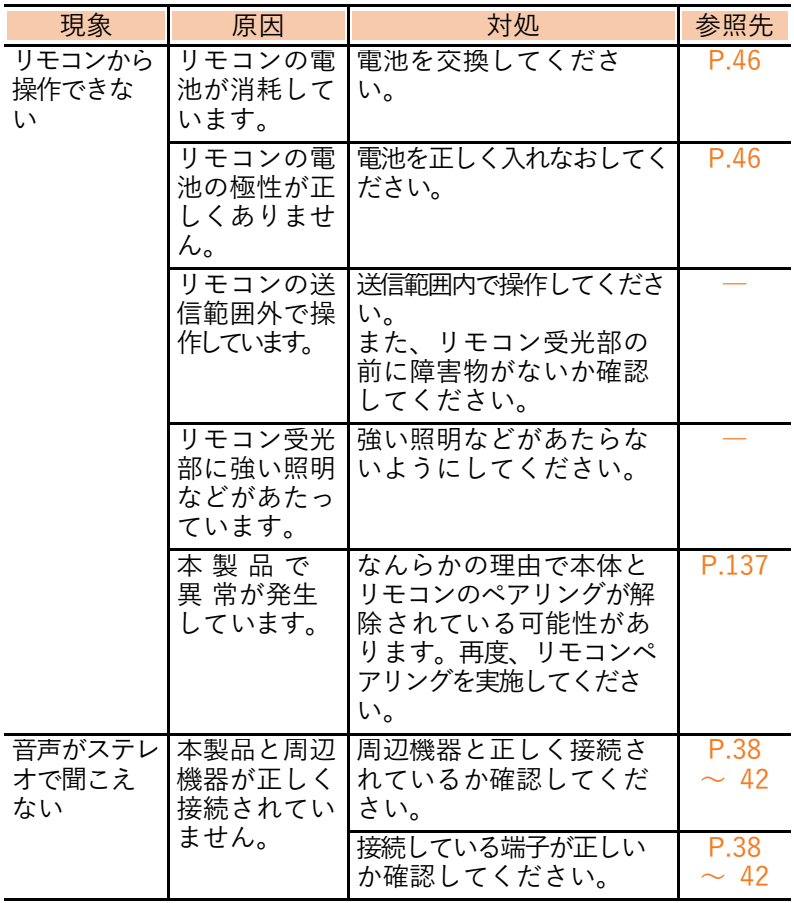

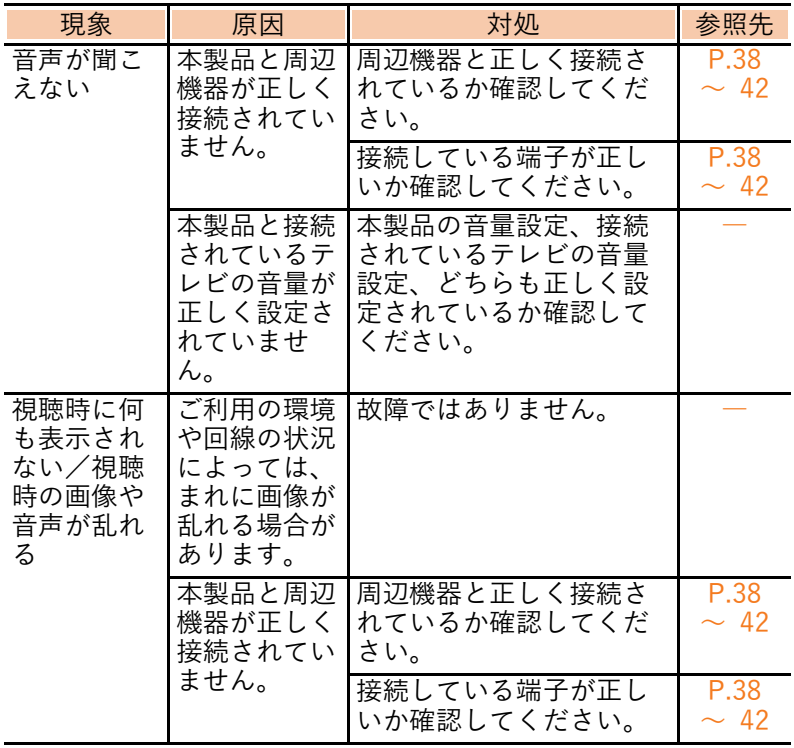

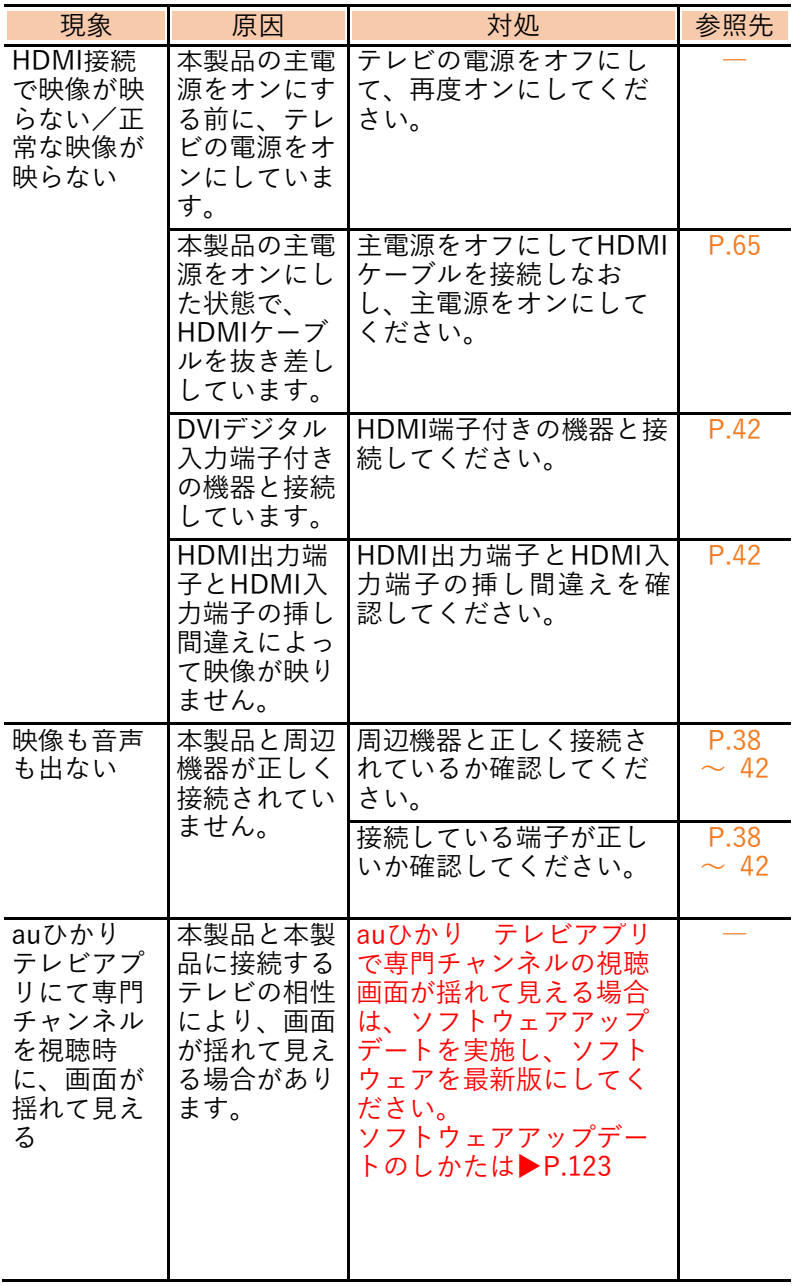

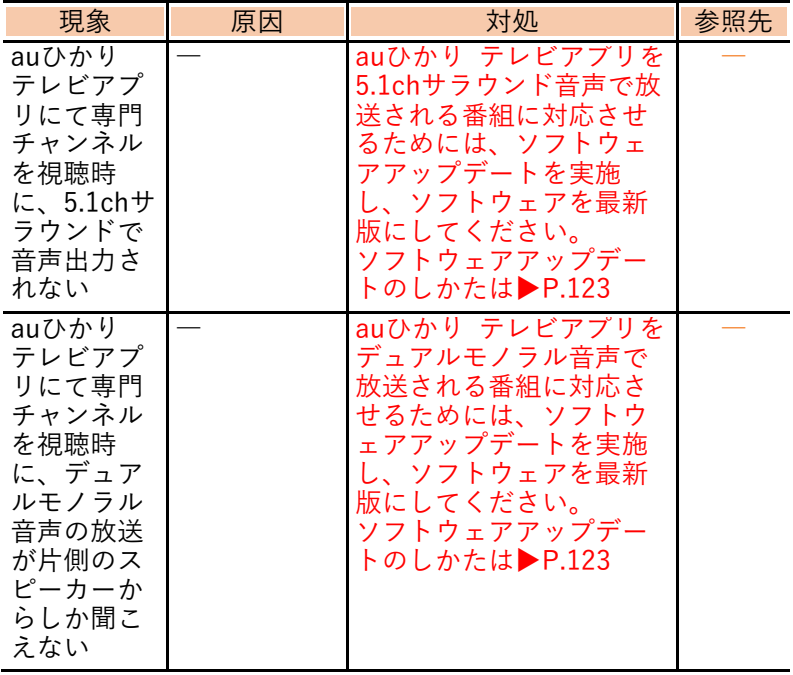

#### 10.1.2 auひかり テレビアプリでこんな表示が 出たら

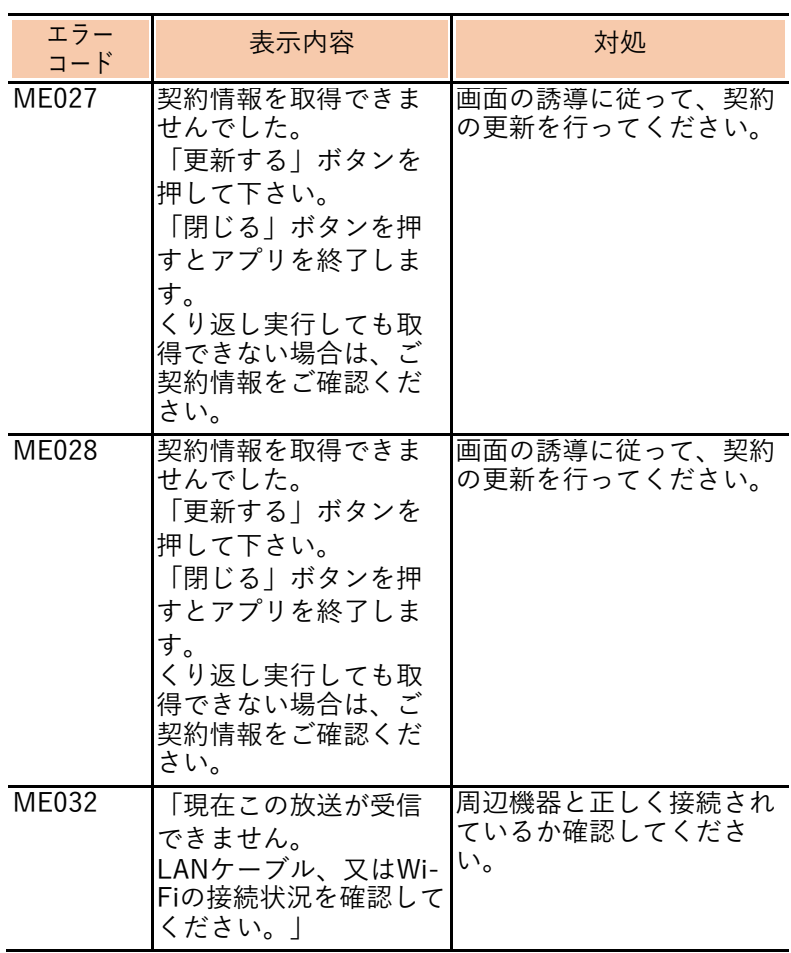

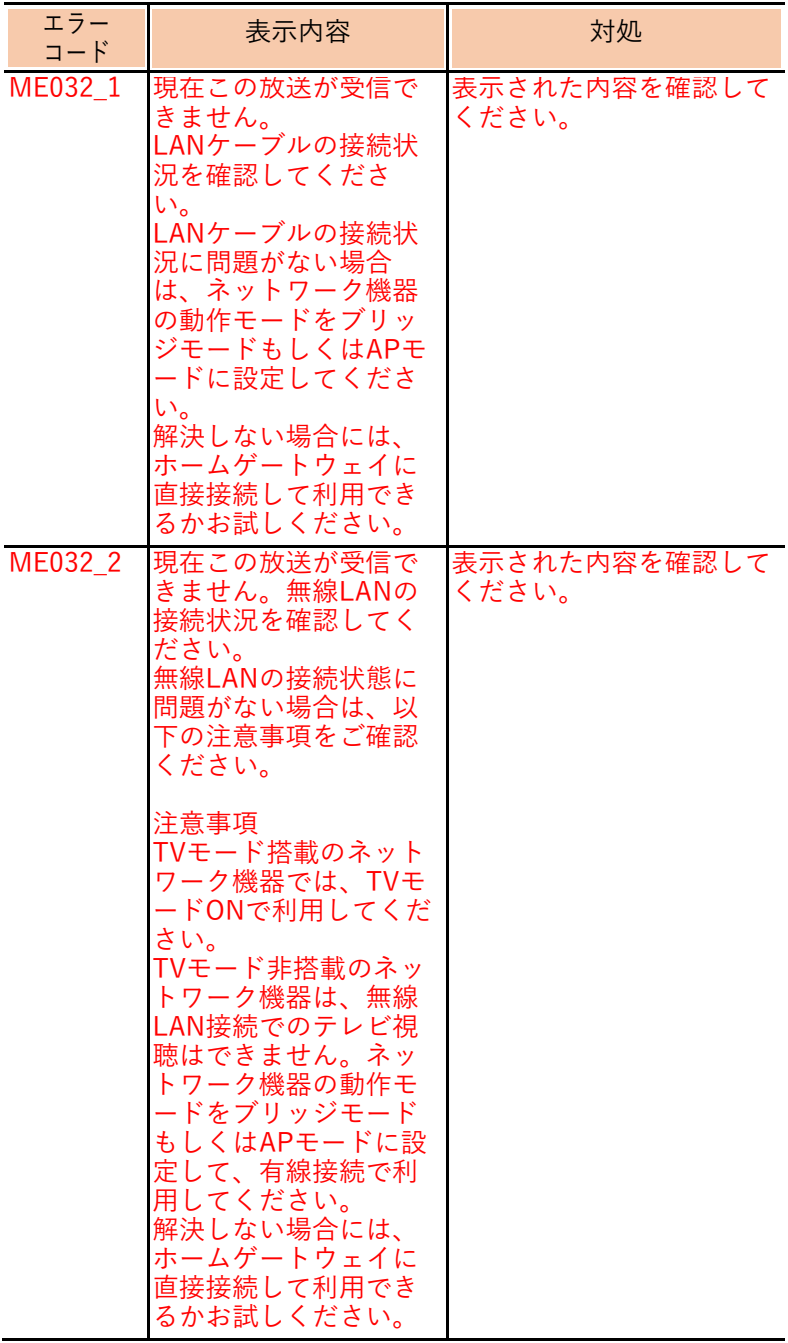

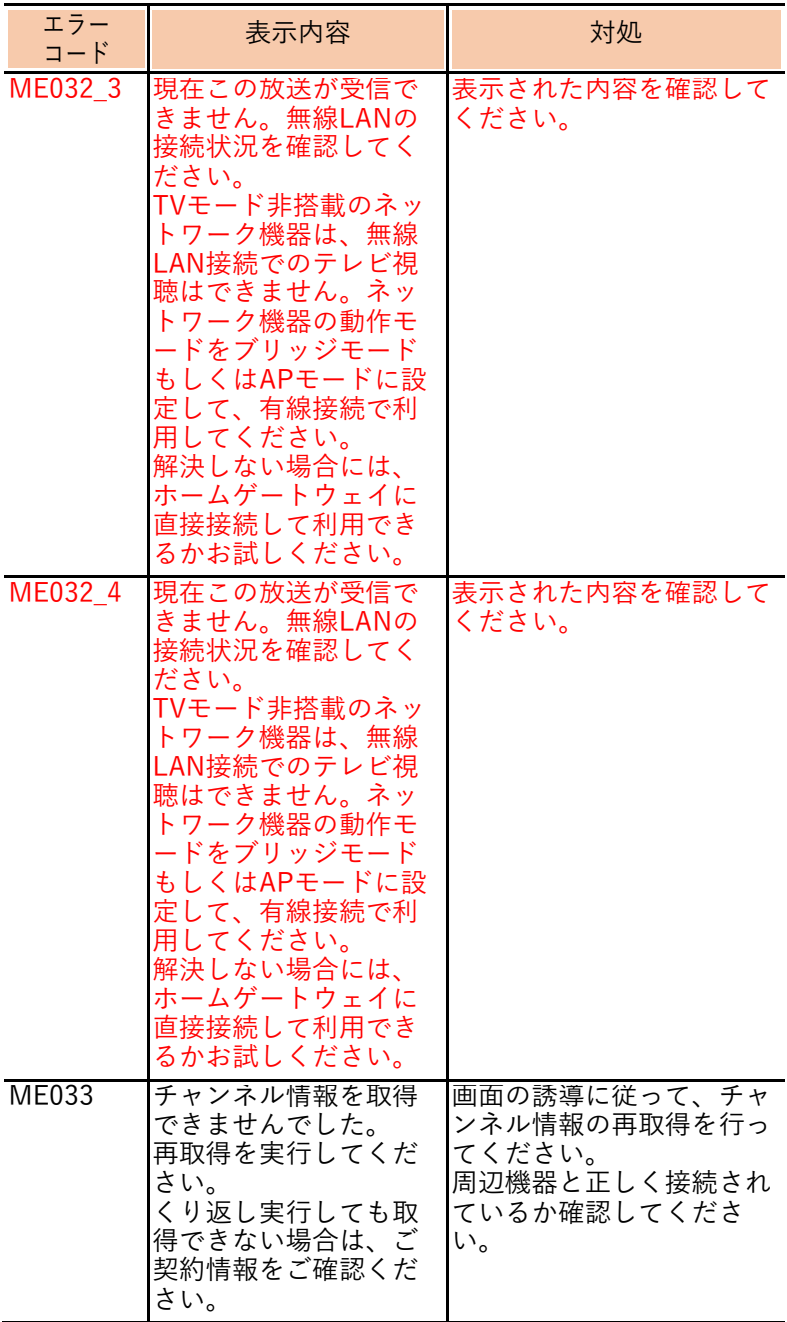

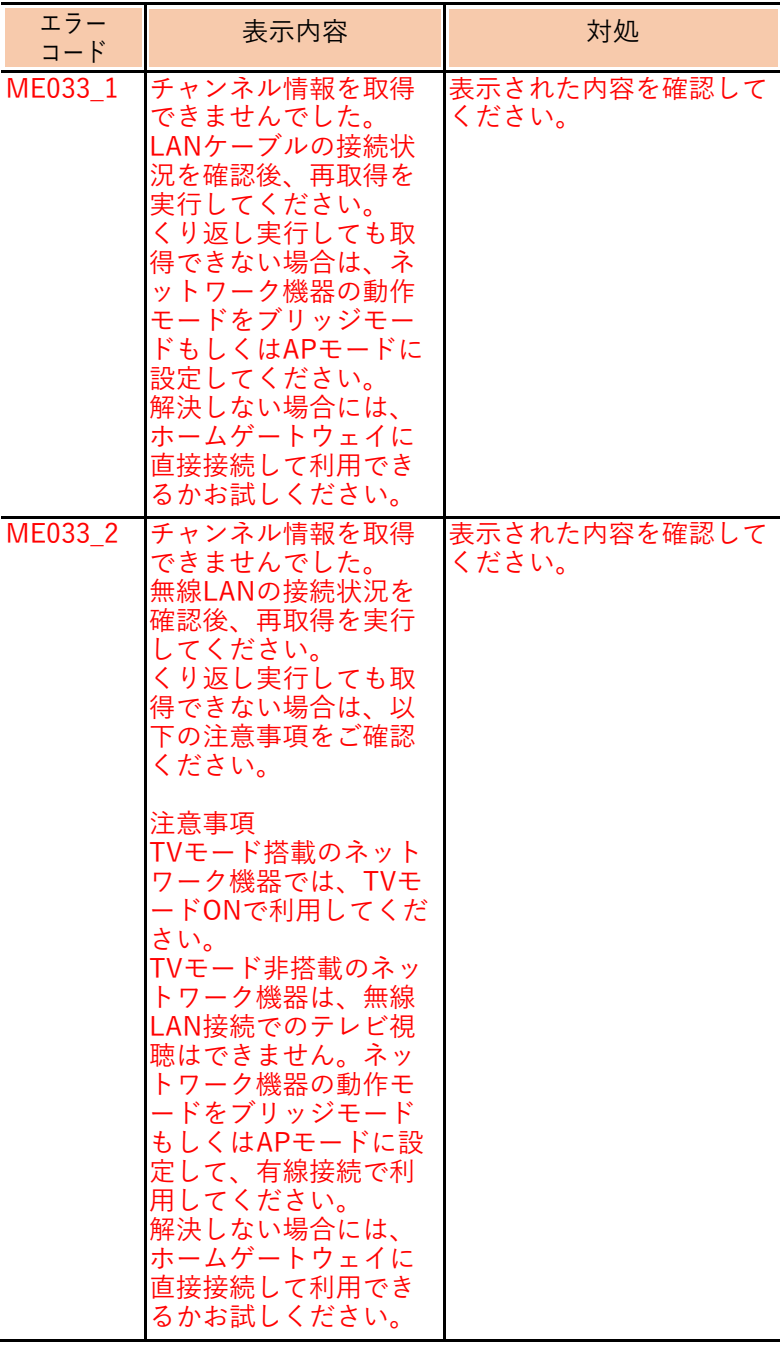

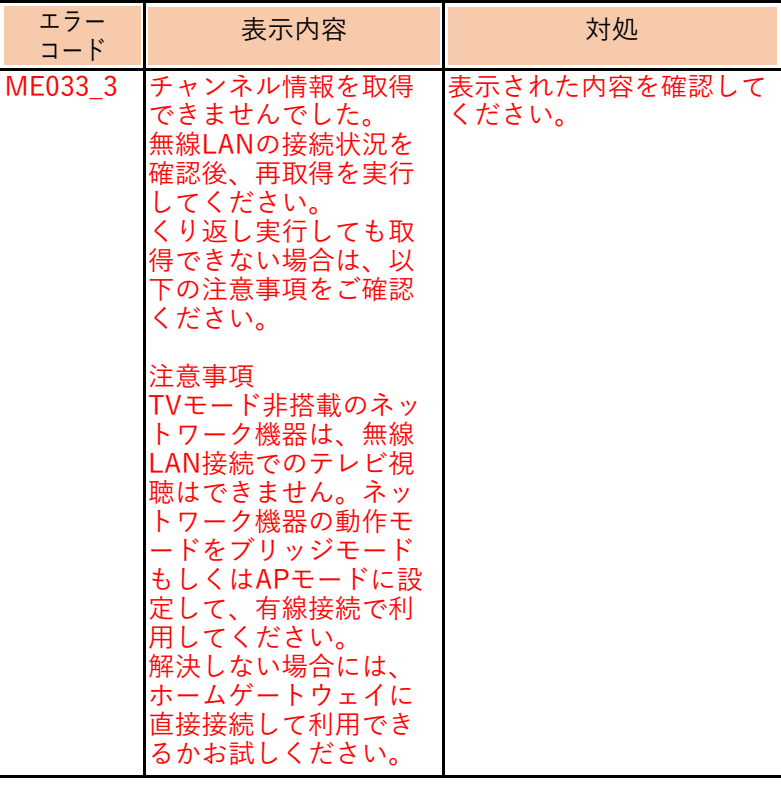

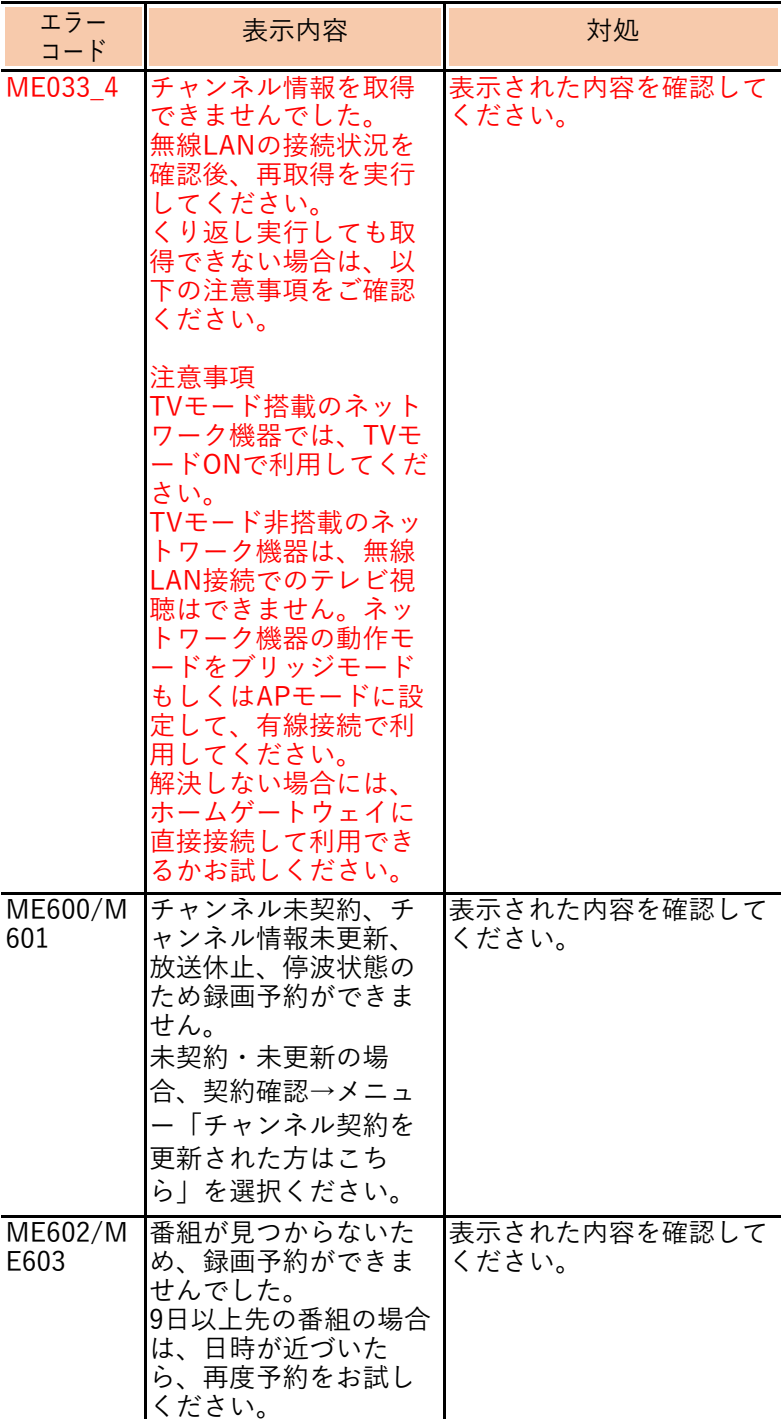

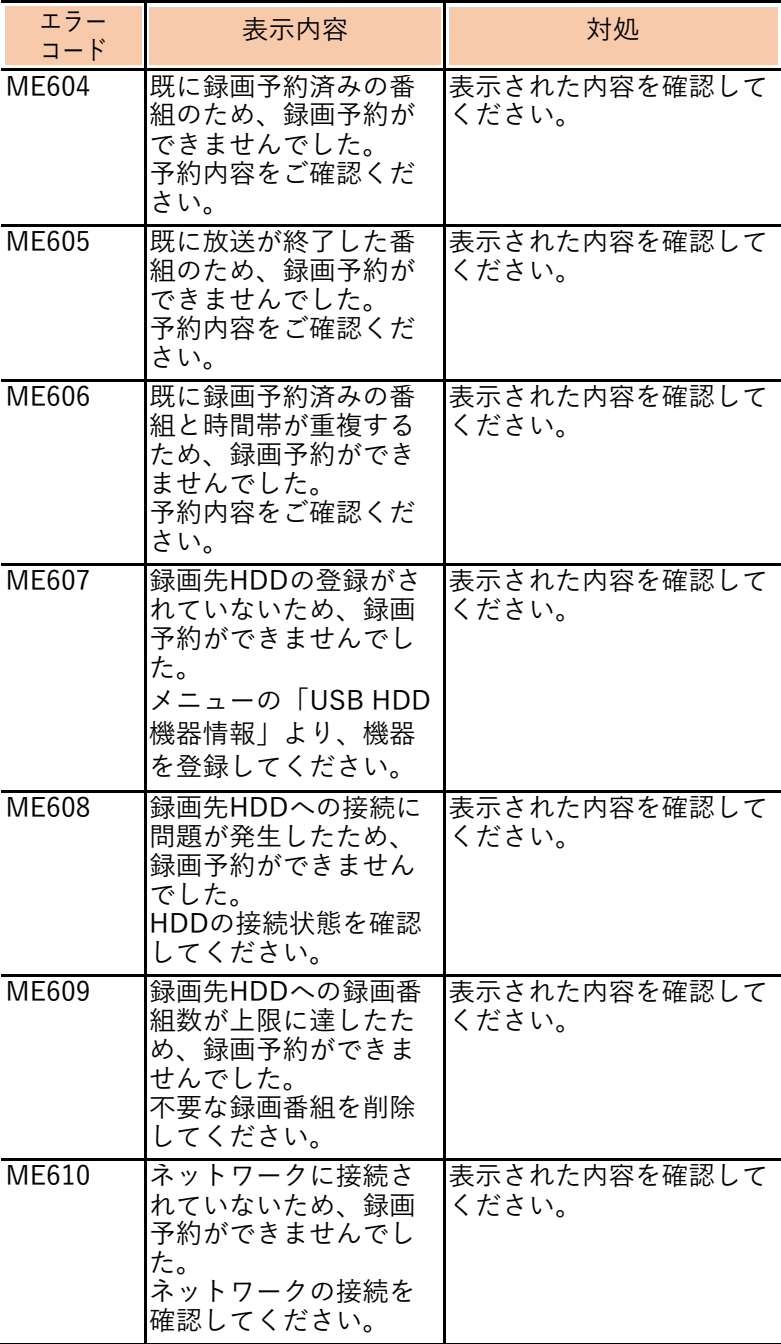

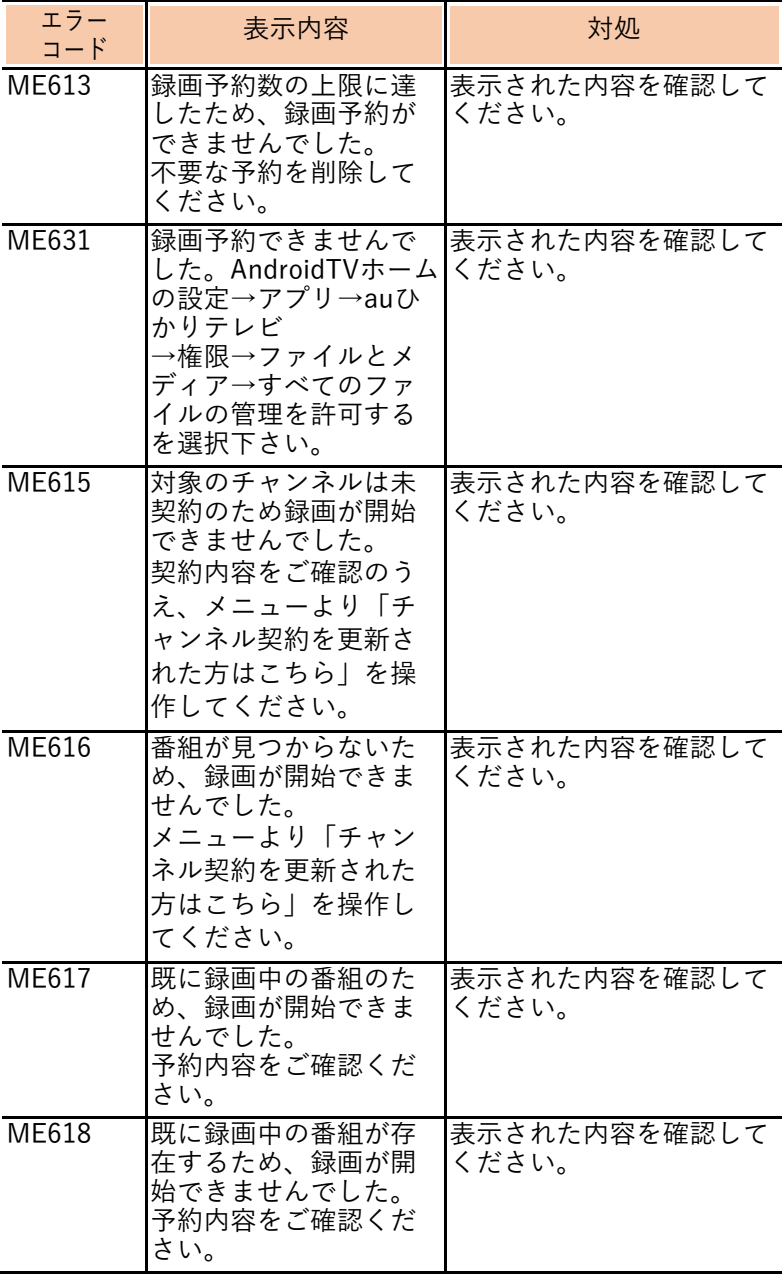

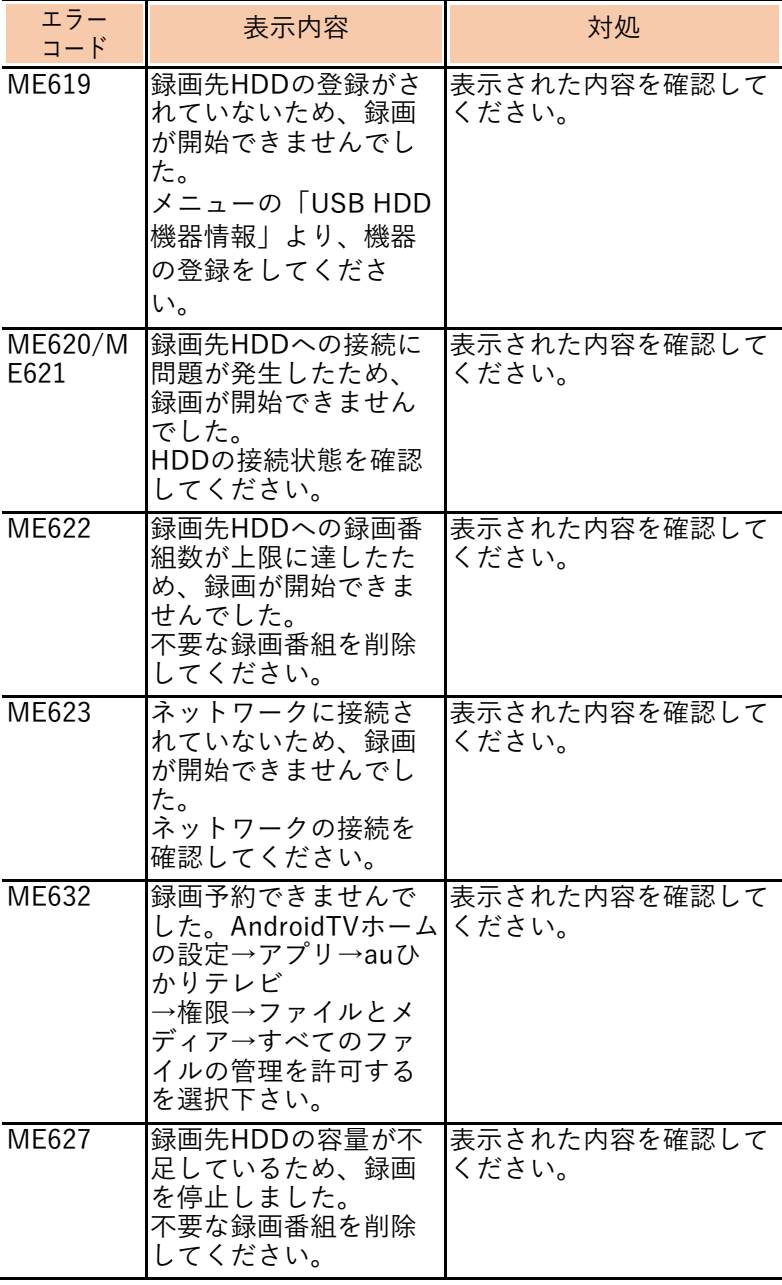

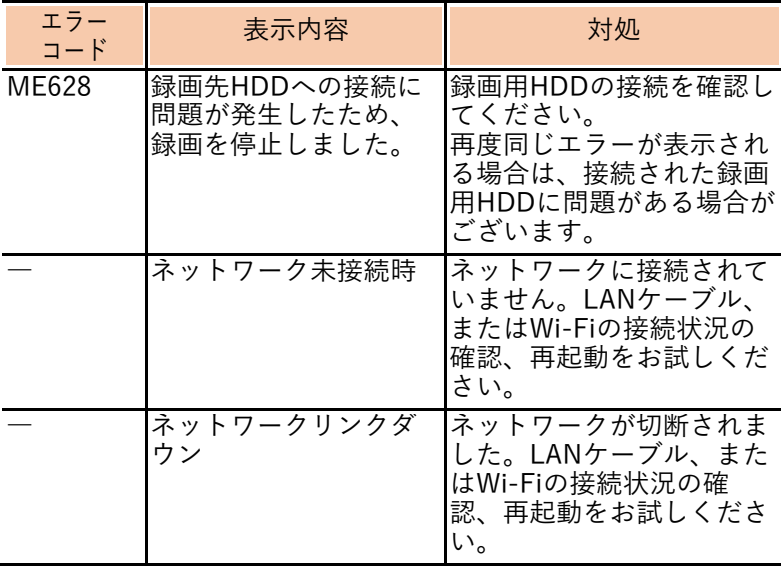

# 10.2 索引

#### $A \sim Z$

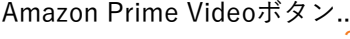

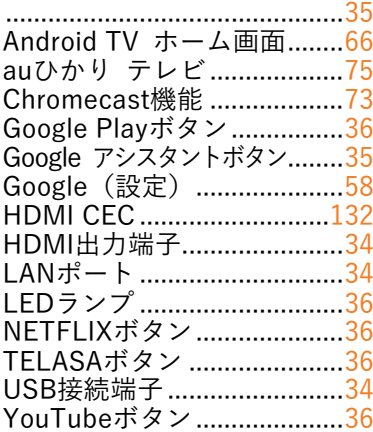

### ア行

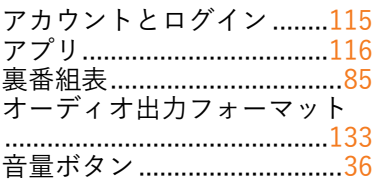

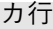

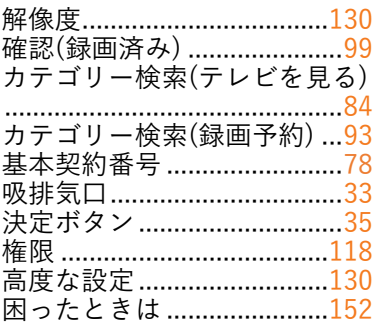

サ行

| 再生(録画済み) 101<br>削除(録画済み) 105<br>再起動………………………………65<br>. ____.<br>ジャンル検索(テレビを見る)80<br>ジャンル検索(録画予約)91<br>出演者名検索(テレビを見る)82<br>出演者名検索(録画予約) 92<br>初期設定48<br>スクリーンセーバー128<br>スタンバイ (スリープ状態) 64<br>スタンバイ (電源オフ) 65<br>スリープ129<br>赤外線受信部 33<br>赤外線受信ランプ33<br>接続(録画用HDD) 44<br>接続(テレビ) 42<br>接続(ホームゲートウェイ) |  |
|----------------------------------------------------------------------------------------------------|--|
| 接続(本製品) 38<br>設置(本製品) …………………38<br>設定(本製品)113<br>設定(録画用HDD)139<br>設定メニュー 113<br>ソフトウェアキーボード 109<br>ソフトウェア更新確認 123                                                                                                    |  |

#### タ行

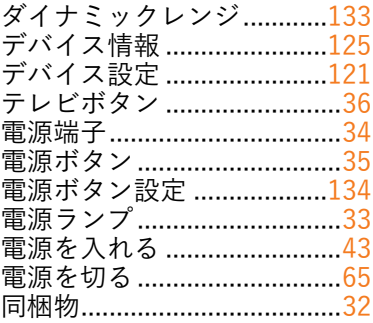

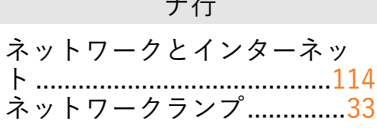

#### ハ行

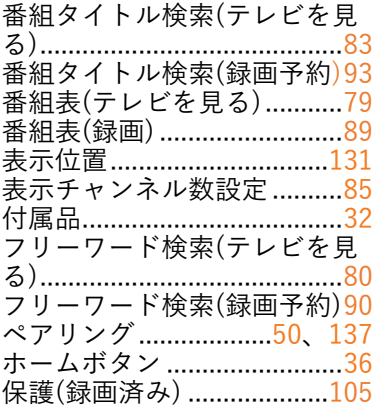

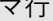

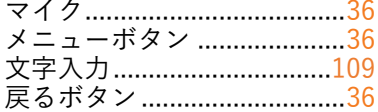

#### ヤ行

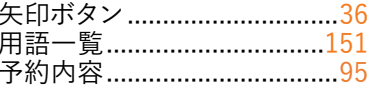

J

#### ラ行

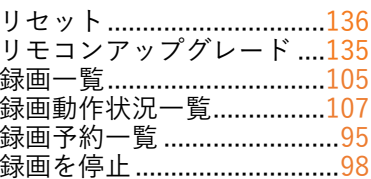

# <span id="page-171-0"></span>お問い合わせ先

■ お客さまセンター

●インターネットサービス接続・設定・故障

■ 0077-7084 (無料) 9:00 ~ 18:00 (年中無休)

●ご契約内容の変更・移転・各種手続・請求関連

■ 0077-777 (無料) 9:00 ~ 18:00 (年中無休) ※ 上記番号がご利用になれない場合 0120-22-0077

ホームページ <https://www.au.com/>

> 提供元:KDDI株式会社 輸入元:株式会社KDDIテクノロジー 製造元:ASKEY Computer Corporation 2024年3月 第3.1版